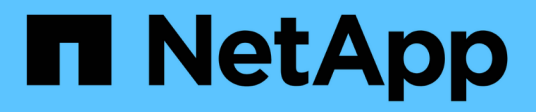

# **Monitor and manage cluster health**

OnCommand Unified Manager 9.5

NetApp August 29, 2024

This PDF was generated from https://docs.netapp.com/us-en/oncommand-unified-manager-95/healthchecker/concept-unified-manager-health-monitoring-features.html on August 29, 2024. Always check docs.netapp.com for the latest.

# **Table of Contents**

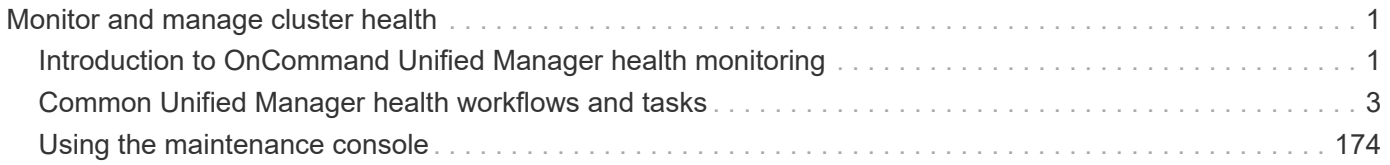

# <span id="page-2-0"></span>**Monitor and manage cluster health**

# <span id="page-2-1"></span>**Introduction to OnCommand Unified Manager health monitoring**

Unified Manager helps you to monitor a large number of systems running ONTAP software through a centralized user interface. The Unified Manager server infrastructure delivers scalability, supportability, and enhanced monitoring and notification capabilities.

The key capabilities of Unified Manager include monitoring, alerting, managing availability and capacity of clusters, managing protection capabilities, monitoring performance, configuring and managing of Infinite Volumes, annotating storage objects, and bundling of diagnostic data and sending it to technical support.

You can use Unified Manager to monitor your clusters. When issues occur in the cluster, Unified Manager notifies you about the details of such issues through events. Some events also provide you with a remedial action that you can take to rectify the issues. You can configure alerts for events so that when issues occur, you are notified through email, and SNMP traps.

You can use Unified Manager to manage storage objects in your environment by associating them with annotations. You can create custom annotations and dynamically associate clusters, storage virtual machines (SVMs), and volumes with the annotations through rules.

You can also plan the storage requirements of your cluster objects using the information provided in the capacity and health charts, for the respective cluster object.

# **Unified Manager health monitoring features**

Unified Manager is built on a server infrastructure that delivers scalability, supportability, and enhanced monitoring and notification capabilities. Unified Manager supports monitoring of systems running ONTAP software.

Unified Manager includes the following features:

- Discovery, monitoring, and notifications for systems that are installed with ONTAP software:
	- Physical objects: nodes, disks, disk shelves, SFO pairs, ports, and Flash Cache
	- Logical objects: clusters, storage virtual machines (SVMs), aggregates, volumes, LUNs, namespaces, qtrees, LIFs, Snapshot copies, junction paths, NFS exports, CIFS shares, user and group quotas, and initiator groups
	- Protocols: CIFS, NFS, FC, iSCSI, NVMe, and FCoE
	- Storage efficiency: SSD aggregates, Flash Pool aggregates, FabricPool aggregates, deduplication, and compression
	- Protection: SnapMirror relationships (synchronous and asynchronous) and SnapVault relationships
- Viewing the cluster discovery and monitoring status
- MetroCluster configuration: viewing and monitoring the configuration, MetroCluster switches and bridges, issues, and connectivity status of the cluster components
- Enhanced alerts, events, and threshold infrastructure
- LDAP, LDAPS, SAML authentication, and local user support
- RBAC (for a predefined set of roles)
- AutoSupport and support bundle
- Enhanced dashboard to show capacity, availability, protection, and performance health of the environment
- Volume move interoperability, volume move history, and junction path change history
- Scope of Impact area that graphically displays the resources that are impacted for events such as Some Failed Disks, MetroCluster Aggregate Mirroring Degraded, and MetroCluster Spare Disks Left Behind events
- Possible Effect area that displays the effect of the MetroCluster events
- Suggested Corrective Actions area that displays the actions that can be performed to address events such as Some Failed Disks, MetroCluster Aggregate Mirroring Degraded, and MetroCluster Spare Disks Left Behind events
- Resources that Might be Impacted area that displays the resources that might be impacted for events such as for the Volume Offline event, the Volume Restricted event, and the Thin-Provisioned Volume Space At Risk event
- Support for SVMs with:
	- FlexVol volumes
	- FlexGroup volumes
	- Infinite Volumes
- Support for monitoring node root volumes
- Enhanced Snapshot copy monitoring, including computing reclaimable space and deleting Snapshot copies
- Annotations for storage objects
- Report creation and management of storage object information such as physical and logical capacity, utilization, space savings, and related events
- Integration with OnCommand Workflow Automation to execute workflows

The Storage Automation Store contains NetApp-certified automated storage workflow packs developed for use with OnCommand Workflow Automation (WFA). You can download the packs, and then import them to WFA to execute them. The automated workflows are available at the following [Storage Automation Store](https://automationstore.netapp.com)

# **Unified Manager interfaces used to manage storage system health**

This section has information about the two user interfaces that OnCommand Unified Manager provides for troubleshooting data storage capacity, availability, and protection issues. The two UIs are the Unified Manager web UI and the maintenance console.

If you want to use the protection features in Unified Manager, you must also install and configure OnCommand Workflow Automation (WFA).

# **Unified Manager web UI**

The Unified Manager web UI enables an administrator to monitor and troubleshoot cluster issues relating to data storage capacity, availability, and protection.

This section describes some common workflows that an administrator can follow to troubleshoot storage capacity, data availability, or protection issues displayed in the Unified Manager web UI.

#### **Maintenance console**

The maintenance console enables an administrator to monitor, diagnose, and address operating system issues, version upgrade issues, user access issues, and network issues related to the Unified Manager server itself. If the Unified Manager web UI is unavailable, the maintenance console is the only form of access to Unified Manager.

This section provides directions for accessing the maintenance console and using it to resolve issues related to the functioning of the Unified Manager server.

# <span id="page-4-0"></span>**Common Unified Manager health workflows and tasks**

Some common administrative workflows and tasks associated with Unified Manager include selecting the storage clusters that are to be monitored; diagnosing conditions that adversely affect data availability, capacity, and protection; creating protection relationships; restoring lost data; configuring and managing Infinite Volumes; and bundling and sending diagnostic data to technical support (when necessary).

Unified Manager enables storage administrators to view a dashboard, assess the overall capacity, availability, and protection health of the managed storage clusters, and then quickly identify, locate, diagnose, and assign for resolution any specific issues that might arise.

The most important issues related to a cluster, storage virtual machine (SVM), volume, FlexGroup volume, or protection relationship that affect the storage capacity, data availability, or protection reliability of your managed storage objects are displayed in the system health graphs and events on the Dashboards/Overview page. When critical issues are identified, the this page provides links to support appropriate troubleshooting workflows.

Unified Manager can also be included in workflows that include related manageability tools—such as OnCommand Workflow Automation (WFA)--to support the direct configuration of storage resources.

Common workflows related to the following administrative tasks are described in this document:

• Diagnosing and managing availability issues

If hardware failure or storage resource configuration issues cause the display of data availability events in the Dashboards/Overview page, storage administrators can follow the embedded links to view connectivity information about the affected storage resource, view troubleshooting advice, and assign issue resolution to other administrators.

• Configuring and monitoring performance incidents

The OnCommand Administrator can monitor and manage the performance of the storage system resources that are being monitored. See the *Unified Manager Workflow Guide for Managing Cluster Performance* for more information.

• Diagnosing and managing volume capacity issues

If volume storage capacity issues are displayed in the Dashboards/Overview page, storage administrators can follow the embedded links to view the current and historical trends related to the storage capacity of the affected volume, view troubleshooting advice, and assign issue resolution to other administrators.

• Configuring, monitoring, and diagnosing protection relationship issues

After creating and configuring protection relationships, storage administrators can view the potential issues related to protection relationships in the Dashboards/Overview page, and they can follow the embedded links to view the current state of the protection relationships, the current and historical protection job success information about the affected relationships, and troubleshooting advice, and to assign issue resolution to other administrators. Storage administrators can also configure and manage SnapMirror and SnapVault relationships.

- Creating backup files and restoring data from backup files.
- Associating storage objects with annotations

By associating storage objects with annotations, storage administrators can filter and view the events that are related to the storage objects, which enables storage administrators to prioritize and resolve the issues that are associated with the events.

• Sending a support bundle to technical support

Storage administrators can retrieve and send a support bundle to technical support by using the maintenance console. Support bundles must be sent to technical support when the issue requires more detailed diagnosis and troubleshooting than what an AutoSupport message provides.

• Creating new reports for import

Storage administrators can create new . rptdesign files by using the Eclipse plug-in for Business Intelligence and Reporting Tools (BIRT). These reports can be imported to the Unified Manager UI and viewed in the Reports page.

The reports that are displayed on the Reports page provide the current status of the storage objects. You can make important decisions—such as decisions about storage procurement—based on the current usage. These reports provide a detailed view of storage objects such as volumes, disk shelves, and aggregates.

The Reports page in the Unified Manager UI enables you to view detailed information about the reports that you generate. You can search for a specific report, save a report, and delete a report from the Reports page. You can also schedule, share, and import a report from this page.

• Creating, configuring, monitoring, and protecting Infinite Volumes

After using the Workflow Automation tool to create, configure, and define storage classes for an Infinite Volume, storage administrators can use Unified Manager to monitor, set notification thresholds, and define the data policy for that volume and its storage classes. Optionally, storage administrators can use WFA and Unified Manager to set up data protection for the Infinite Volume.

# **Monitoring and troubleshooting data availability**

Unified Manager monitors the reliability with which authorized users can access your stored data, alerts you to conditions that block or impede that access, and enables you to diagnose those conditions and assign and track their resolution.

The availability workflow topics in this section describe examples of how a storage administrator can use the Unified Manager web UI to discover, diagnose, and assign for resolution hardware and software conditions that adversely affect data availability.

# **Resolving a flash card offline condition**

This workflow provides an example of how you might resolve a flash card offline condition. In this scenario, you are an administrator or operator monitoring the dashboard to check for problems with availability. You see a flash card offline condition and you want to determine the possible cause of and resolution to the problem.

# **Before you begin**

You must have the Operator, OnCommand Administrator, or Storage Administrator role.

#### **About this task**

The event information and links displayed in the Availability area of the Unified ManagerDashboards/Overview page monitor the overall availability of data storage resources on the monitored clusters enable you to diagnose specific events that might affect that availability.

In this scenario, the Dashboards/Overview page displays the event Flash Cards Offline in its Availability Incidents section. If a flash card is offline, availability of stored data is impeded because the performance of the cluster node on which it is installed is impaired. You can perform the following steps to localize and identify the potential problem:

#### **Steps**

1. From the **Availability** panel in the **Unresolved Incidents and Risks** section, click the hypertext link displayed for Flash Cards Offline.

The Event details page for the availability incident is displayed.

- 2. On the **Event** details page, you can review the information displayed in the Cause field and perform one or more of the following tasks:
	- Assign the event to an administrator. [Assigning events](#page-97-0)
	- Click the source of the event, in this case the cluster node on which the offline flash card is located, to get more information about that node. [Performing corrective action for a flash card offline](#page-6-0)
	- Acknowledge the event. [Acknowledging and resolving events](#page-98-0)

#### <span id="page-6-0"></span>**Performing corrective action for a flash card offline**

After reviewing the description in the Cause field of the Flash Card Offline Event details page, you can search for additional information helpful to resolving the condition.

# **Before you begin**

You must have the Operator, OnCommand Administrator, or Storage Administrator role.

# **About this task**

In this example scenario, the event summary provided on the Event details page contains the following information about the offline flash card condition:

```
Severity: Critical
State: New
Impact Level: Incident
Impact Area: Availability
Source: alpha-node
Source Type: Node
Acknowledged By:
Resolved By:
Assigned To:
Cause: Flash cards at slot numbers 3 are offline.
Alert Settings:
```
The event information indicates that the flash card installed in slot 3 in the cluster node named "alpha-node" is offline.

The information localizes the flash card offline condition to a specific slot on a specific cluster node but does not suggest a reason that the flash card is offline.

#### **Steps**

1. To obtain further details that might help you diagnose the flash card offline condition, you can click the name of the source of the event.

In this example, the source of the event is the "alpha-node" cluster node. Clicking that node name displays the HA Details on the Nodes tab of the Health/Cluster details page for the affected cluster. The displayed HA Details displays information about the HA pair to which that node belongs.

In this example, the relevant information is in the Events summary table on the HA Details. The table specifies the flash card offline event, the time the event was generated, and, again, the cluster node from which this event originated.

2. Using the ONTAP CLI or OnCommand System Manager, access the Event Manager System (EMS) logs for the affected cluster.

In this example, you use the event name, the event time, and the event source to find the EMS report on this event. The EMS report on the event contains a detailed description of the event and often advice to remedy the condition indicated by the event.

#### **After you finish**

After you diagnose the problem, contact the appropriate administrator or operator to complete the manual steps necessary to get the flash card back online.

#### **Scanning for and resolving storage failover interconnect link down conditions**

This workflow provides an example of how you might scan for, evaluate, and resolve downed storage failover interconnect link conditions. In this scenario, you are an administrator using Unified Manager to scan for storage failover risks before starting an ONTAP version upgrade on your nodes.

#### **Before you begin**

You must have the Operator, OnCommand Administrator, or Storage Administrator role.

#### **About this task**

If storage failover interconnections between HA pair nodes fail during a nondisruptive upgrade attempt, the upgrade fails. Therefore, common practice is for the administrator to monitor and confirm storage failover reliability on the cluster nodes targeted for upgrade before the start of an upgrade.

#### **Steps**

- 1. To check for recent availability events related to storage failover issues, check the Availability Incidents section and the Availability Risks listings on the **Dashboards/Overview** page.
- 2. To check further for all availability events related to storage failover issues, perform the following steps:
	- a. Click the **Availability Incidents** link on the **Dashboards/Overview** page.

The Events inventory page displays all events on the monitored clusters.

- b. On the **Events** inventory page, select the options **Incident** and **Risk** in the Filter column.
- c. At the top of the **Events** inventory page Names column, click  $\equiv$  and enter  $*$  failover in the text box to limit the event to display to storage failover-related events.

All past events related to storage failover conditions are displayed.

In this scenario, the Unified Manager displays the event, "Storage Failover Interconnect One or More Links Down" in its Availability Incidents section.

- 3. If one or more events related to storage failover are displayed either on the **Dashboards/Overview** page or on the **Events** inventory page, perform the following steps:
	- a. Click the event title link to display event details for that event.

In this example, you click the event title "Storage Failover Interconnect One or More Links Down".

The Event details page for that event is displayed.

- b. On the **Event** details page, you can perform one or more of the following tasks:
	- Review the error message in the Cause field and evaluate the issue. [Performing corrective action](#page-8-0) [for storage failover interconnect links down](#page-8-0)
	- Assign the event to an administrator. [Assigning events](#page-97-0)
	- Acknowledge the event. [Acknowledging and resolving events](#page-98-0)

#### <span id="page-8-0"></span>**Performing corrective action for storage failover interconnect links down**

When you display the Event details page of a storage failover-related event, you can review the summary information of the page to determine the urgency of the event, possible cause of the issue, and possible resolution to the issue.

# **Before you begin**

You must have the Operator, OnCommand Administrator, or Storage Administrator role.

#### **About this task**

In this example scenario, the event summary provided on the Event details page contains the following information about the storage failover interconnect link down condition:

```
Event: Storage Failover Interconnect One or More Links Down
Summary
Severity: Warning
State: New
Impact Level: Risk
Impact Area: Availability
Source: aardvark
Source Type: Node
Acknowledged By:
Resolved By:
Assigned To:
Cause: At least one storage failover interconnected link
         between the nodes aardvark and bonobo is down.
         RDMA interconnect is up (Link0 up, Link1 down)
```
The example event information indicates that a storage failover interconnect link, Link1, between HA pair nodes aardvark and bonobo is down, but that Link0 between Apple and Boy is active. Because one link is active, the remote dynamic memory access (RDMA) is still functioning and a storage failover job can still succeed.

However, to ensure against both links failing and storage failover protection being totally disabled, you decide to further diagnose the reason for Link1 going down.

#### **Steps**

1. From the **Event** details page, you can click the link to the event specified in the Source field to obtain further details of other events that might be related to the storage failover interconnection link down condition.

In this example, the source of the event is the node named aardvark. Clicking that node name displays the HA Details for the affected HA pair, aardvark and bonobo, on the Nodes tab of the Health/Cluster details page, and displays other events that recently occurred on the affected HA pair.

2. Review the **HA Details** for more information relating to the event.

In this example, the relevant information is in the Events table. The table shows the "Storage Failover Connection One or More Link Down" event, the time the event was generated, and, again, the node from which this event originated.

#### **After you finish**

Using the node location information in the HA Details, request or personally complete a physical inspection and repair of the storage failover issue on the affected HA pair nodes.

# **Resolving volume offline issues**

This workflow provides an example of how you might evaluate and resolve a volume offline event that Unified Manager might display in the Availability area of the Dashboards/Overview page. In this scenario, you are an administrator using Unified Manager to troubleshoot one or more volume offline events that are displayed on the Dashboards/Overview page.

# **Before you begin**

You must have the Operator, OnCommand Administrator, or Storage Administrator role.

# **About this task**

Volumes might be reported offline for several reasons:

- The SVM administrator has deliberately taken the volume offline.
- The volume's hosting cluster node is down and storage failover to its HA pair partner has failed also.
- The volume's hosting storage virtual machine (SVM) is stopped because the node hosting the root volume of that SVM is down.
- The volume's hosting aggregate is down due to simultaneous failure of two RAID disks.

You can use the Dashboards/Overview page and the Health/Cluster, Health/SVM, and Health/Volume details pages to confirm or eliminate one or more of these possibilities.

#### **Steps**

1. From the **Availability** panel in the **Unresolved Incidents and Risks** section, click the hypertext link displayed for the Volume Offline event.

The Event details page for the availability incident is displayed.

- 2. On that page, check the notes for any indication that the SVM administrator has taken the volume in question offline.
- 3. On the **Event** details page, you can review the information for one or more of the following tasks:
	- Review the information displayed in the Cause field for possible diagnostic guidance.

In this example, the information in the Cause field informs you only that the volume is offline.

- Check the Notes and Updates area for any indication that the SVM administrator has deliberately taken the volume in question offline.
- Click the source of the event, in this case the volume that is reported offline, to get more information about that volume. [Performing corrective action for volume offline conditions](#page-10-0)
- Assign the event to an administrator. [Assigning events](#page-97-0)
- Acknowledge the event or, if appropriate, mark it as resolved. [Acknowledging and resolving events](#page-98-0)

# <span id="page-10-0"></span>**Performing diagnostic actions for volume offline conditions**

After navigating to the Health/Volume details page of a volume reported to be offline, you can search for additional information helpful to diagnosing the volume offline condition.

# **Before you begin**

You must have the Operator, OnCommand Administrator, or Storage Administrator role.

#### **About this task**

If the volume that is reported offline was not taken offline deliberately, that volume might be offline for several reasons.

Starting at the offline volume's Health/Volume details page, you can navigate to other pages and panes to confirm or eliminate possible causes:

#### **Choices**

• Click **Health/Volume** details page links to determine if the volume is offline because its host node is down and storage failover to its HA pair partner has failed also.

See [Determining if a volume offline condition is caused by a down node.](#page-11-0)

• Click **Health/Volume** details page links to determine if the volume is offline and its host storage virtual machine (SVM) is stopped because the node hosting the root volume of that SVM is down.

See [Determining if a volume is offline and SVM is stopped because a node is down](#page-12-0).

• Click **Health/Volume** details page links to determine if the volume is offline because of broken disks in its host aggregate.

See [Determining if a volume is offline because of broken disks in an aggregate](#page-13-0).

#### <span id="page-11-0"></span>**Determining if a volume is offline because its host node is down**

You can use the Unified Manager web UI to confirm or eliminate the possibility that a volume is offline because its host node is down and that storage failover to its HA pair partner is unsuccessful.

# **Before you begin**

You must have the Operator, OnCommand Administrator, or Storage Administrator role.

#### **About this task**

To determine if the volume offline condition is caused by failure of the hosting node and subsequent unsuccessful storage failover, perform the following actions:

#### **Steps**

1. Locate and click the hypertext link displayed under SVM in the **Related Devices** pane of the offline volume's **Health/Volume** details page.

The Health/Storage Virtual Machine details page displays information about the offline volume's hosting storage virtual machine (SVM).

2. In the **Related Devices** pane of the **Health/Storage Virtual Machine** details page, locate and click hypertext link displayed under Volumes.

The Health/Volumes inventory page displays a table of information about all the volumes hosted by the SVM.

3. On the **Health/Volumes** inventory page State column header, click the filter symbol  $\equiv$ , and then select the option **Offline**.

Only the SVM volumes that are in offline state are listed.

4. On the **Health/Volumes** inventory page, click the grid symbol , and then select the option **Cluster Nodes**.

You might need to scroll in the grid selection box to locate the **Cluster Nodes** option.

The Cluster Nodes column is added to the volumes inventory and displays the name of the node that hosts each offline volume.

5. On the **Health/Volumes** inventory page, locate the listing for the offline volume and, in its Cluster Node column, click the name of its hosting node.

The Nodes tab on the Health/Cluster details page displays the state of the HA pair of nodes to which the hosting node belongs. The state of the hosting node and the success of any cluster failover operation is indicated in the display.

# **After you finish**

After you confirm that the volume offline condition exists because its host node is down and storage failover to the HA pair partner has failed, contact the appropriate administrator or operator to manually restart the down node and fix the storage failover problem.

# <span id="page-12-0"></span>**Determining if a volume is offline and its SVM is stopped because a node is down**

You can use the Unified Manager web UI to confirm or eliminate the possibility that a volume is offline because its host storage virtual machine (SVM) is stopped due to the node hosting the root volume of that SVM being down.

# **Before you begin**

You must have the Operator, OnCommand Administrator, or Storage Administrator role.

# **About this task**

To determine if the volume offline condition is caused its host SVM being stopped because the node hosting the root volume of that SVM is down, perform the following actions:

#### **Steps**

- 1. Locate and click the hypertext link displayed under SVM in the **Related Devices** pane of the offline volume's **Health/Volume** details page.
- 2. Locate and click the hypertext link displayed under the SVM in the **Related Devices** pane of the offline volume's **Health/Volume** details page.

The Health/Storage Virtual Machine details page displays the "running" or the "stopped" status of the hosting SVM. If the SVM status is running, then the volume offline condition is not caused by the node hosting the root volume of that SVM being down.

- 3. If the SVM status is stopped, then click **View SVMs** to further identify the cause of the hosting SVM being stopped.
- 4. On the **Health/Storage Virtual Machines** inventory pageSVM column header, click the filter symbol and then type the name of the stopped SVM.

The information for that SVM is shown in a table.

5. On the Health/Storage Virtual Machines inventory page, click and then select the option Root **Volume**.

The Root Volume column is added to the SVM inventory and displays the name of the root volume of the stopped SVM.

6. In the Root Volume column, click the name of the root volume to display the **Health/Storage Virtual Machine** details page for that volume.

If the status of the SVM root volume is (Online), then the original volume offline condition is not caused because the node hosting the root volume of that SVM is down.

- 7. If the status of the SVM root volume is (Offline), then locate and click the hypertext link displayed under Aggregate in the **Related Devices** pane of the SVM root volume's **Health/Volume** details page.
- 8. Locate and click the hypertext link displayed under Node in the **Related Devices** pane of the Aggregate's **Health/Aggregate** details page.

The Nodes tab on the Health/Cluster details page displays the state of the HA pair of nodes to which the SVM root volume's hosting node belongs. The state of the node is indicated in the display.

# **After you finish**

After you confirm that the volume offline condition is caused by that volume's host SVM offline condition, which itself is caused by the node that hosts the root volume of that SVM being down, contact the appropriate administrator or operator to manually restart the down node.

# <span id="page-13-0"></span>**Determining if a volume is offline because of broken disks in an aggregate**

You can use the Unified Manager web UI to confirm or eliminate the possibility that a volume is offline because RAID disk problems have taken its host aggregate offline.

# **Before you begin**

You must have the Operator, OnCommand Administrator, or Storage Administrator role.

# **About this task**

To determine if the volume offline condition is caused by RAID disk problems that are taking the hosting aggregate offline, perform the following actions:

# **Steps**

1. Locate and click the hypertext link displayed under Aggregate in the **Related Devices** pane of the **Health/Volume** details page.

The Health/Aggregate details page displays the online or offline status of the hosting aggregate. If the aggregate status is online, then RAID disk problems are not the cause of the volume being offline.

- 2. If the aggregate status is offline, then click **Disk Information** and look for broken disk events in the **Events** list on the **Disk Information** tab.
- 3. To further identify the broken disks, click the hypertext link displayed under Cluster in the **Related Devices** pane.

The Health/Cluster details page is displayed.

4. Click **Disks**, and then select **Broken** in the **Filters** pane to list all disks in the broken state.

If the disks in the broken state caused the offline state of the host aggregate, the name of the aggregate is displayed in the Impacted Aggregate column.

# **After you finish**

After confirming that the volume offline condition is caused by broken RAID disks and the consequent offline host aggregate, contact the appropriate administrator or operator to manually replace the broken disks and put the aggregate back online.

# **Resolving capacity issues**

This workflow provides an example of how you can resolve a capacity issue. In this scenario, you are an administrator or operator and you access the Unified ManagerDashboards/Overview page to see if any of the monitored storage objects have capacity issues. You see that there is a volume with a capacity risk, and you want to determine the possible cause of and resolution to the problem.

# **Before you begin**

You must have the Operator, OnCommand Administrator, or Storage Administrator role..

# **About this task**

On the Dashboards/Overview page, you look at the Unresolved Incidents and Risks area and see a "Volume Space Full" error event in the Capacity pane under SVM Volume Capacity at Risk.

# **Steps**

1. In the **Unresolved Incidents and Risks** area of the **Dashboards/Overview** page, click the name of the Volume Space Full error event in the **Capacity** pane.

The Event details page for the error is displayed.

- 2. From the **Event** details page, you can perform one or more of the following tasks:
	- Review the error message in the Cause field and click the suggestions under Suggested Remedial Actions to review descriptions of possible remediations. [Performing suggested remedial actions for a](#page-15-0) [full volume](#page-15-0)
	- Click the object name, in this case a volume, in the Source field to get details about the object. [Volume](#page-106-0) [details page](#page-106-0)
- Look for notes that might have been added about this event. [Adding and reviewing notes associated](#page-97-1) [with an event](#page-97-1)
- Add a note to the event. [Adding and reviewing notes associated with an event](#page-97-1)
- Assign the event to another user. [Assigning events](#page-97-0)
- Acknowledge the event. [Acknowledging and resolving events](#page-98-0)
- Mark the event as resolved. [Acknowledging and resolving events](#page-98-0)

# <span id="page-15-0"></span>**Performing suggested remedial actions for a full volume**

After receiving a "Volume Space Full" error event, you review the suggested remedial actions on the Event details page and decide to perform one of the suggested actions.

#### **Before you begin**

You must have the OnCommand Administrator or Storage Administrator role.

A user with any role can perform all of the tasks in this workflow that use Unified Manager.

#### **About this task**

In this example, you have seen a Volume Space Full error event on the Unified ManagerDashboards/Overview page and have clicked the name of the event.

Possible remedial actions you might perform for a full volume include the following:

- Enabling autogrow, deduplication, or compression on the volume
- Resizing or moving the volume
- Deleting or moving data from the volume

Although all of these actions must be performed from either OnCommand System Manager or the ONTAP CLI, you can use Unified Manager to find information you might need to determine which actions to take.

#### **Steps**

- 1. From the **Event** details page, you click the volume name in the Source field to view details about the affected volume.
- 2. On the **Health/Volume** details page, you click **Configuration** and see that deduplication and compression are already enabled on the volume.

You decide to resize the volume.

- 3. In the **Related Devices** pane, you click the name of the hosting aggregate to see if the aggregate can accommodate a larger volume.
- 4. On the **Health/Aggregate** details page, you see that the aggregate hosting the full volume does have enough uncommitted capacity, so you use OnCommand System Manager to resize the volume, giving it more capacity.

# **Creating, monitoring, and troubleshooting protection relationships**

Unified Manager enables you to create protection relationships, to monitor and

troubleshoot mirror protection and backup vault protection of data stored on managed clusters, and to restore data when it is overwritten or lost.

# **Types of SnapMirror protection**

Depending on the deployment of your data storage topology, Unified Manager enables you to configure multiple types of SnapMirror protection relationships. All variations of SnapMirror protection offer failover disaster recovery protection, but offer differing capabilities in performance, version flexibility, and multiple backup copy protection.

# **Traditional SnapMirror Asynchronous protection relationships**

Traditional SnapMirror Asynchronous protection provides block replication mirror protection between source and destination volumes.

In traditional SnapMirror relationships, mirror operations execute faster than they would in alternative SnapMirror relationships because the mirror operation is based on block replication. However, traditional SnapMirror protection requires that the destination volume run under the same or later minor version of ONTAP software as the source volume within the same major release (for example, version 8.x to 8.x, or 9.x to 9.x).

#### **SnapMirror Asynchronous protection with version-flexible replication**

SnapMirror Asynchronous protection with version-flexible replication provides logical replication mirror protection between source and destination volumes, even if those volumes are running under different versions of ONTAP 8.3 or later software (for example, version 8.3 to 8.3, or 8.3 to 9.1, or 9.0 to 8.3).

In SnapMirror relationships with version-flexible replication, mirror operations do not execute as quickly as they would in traditional SnapMirror relationships.

Because of slower execution, SnapMirror with version-flexible replication protection is not suitable to implement in either of the following circumstances:

- The source object contains more than 10 million files to protect.
- The recovery point objective for the protected data is two hours or less. (That is, the destination must always contain mirrored, recoverable data that is no more than two hours older than data at the source.)

In either of the listed circumstances, the faster block-replication based execution of default SnapMirror protection is required.

#### **SnapMirror Asynchronous protection with version-flexible replication and backup option**

SnapMirror Asynchronous protection with version-flexible replication and backup option provides mirror protection between source and destination volumes and the capability to store multiple copies of the mirrored data at the destination.

The storage administrator can specify which Snapshot copies are mirrored from source to destination and can also specify how long to retain those copies at the destination, even if they are deleted at the source.

In SnapMirror relationships with version-flexible replication and backup option, mirror operations do not execute as quickly as they would in traditional SnapMirror relationships.

#### **SnapMirror Synchronous protection with strict synchronization**

SnapMirror Synchronous protection with "strict" synchronization ensures that the primary and secondary volumes are always a true copy of each other. If a replication failure occurs when attempting to write data to the secondary volume, then the client I/O to the primary volume is disrupted.

#### **SnapMirror Synchronous protection with regular synchronization**

SnapMirror Synchronous protection with "regular" synchronization does not require that the primary and secondary volume are always a true copy of each other; thereby ensuring availability of the primary volume. If a replication failure occurs when attempting to write data to the secondary volume, the primary and secondary volumes fall out of sync and client I/O will continue to the primary volume.

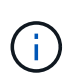

The Restore button and the Relationship operation buttons are not available when monitoring synchronous protection relationships from the Health/Volumes inventory page or the Health/Volume details page.

#### **Setting up protection relationships in Unified Manager**

There are several steps that you must perform to use Unified Manager and OnCommand Workflow Automation to set up SnapMirror and SnapVault relationships to protect your data.

#### **Before you begin**

- You must have the OnCommand Administrator or Storage Administrator role.
- You must have established peer relationships between two clusters or two storage virtual machines (SVMs).
- OnCommand Workflow Automation must be integrated with Unified Manager:
	- [Set up OnCommand Workflow Automation](#page-17-0)
	- [Verifying Unified Manager data source caching in Workflow Automation](#page-18-0)

#### **Steps**

- 1. Depending on the type of protection relationship you want to create, do one of the following:
	- [Create a SnapMirror protection relationship.](#page-19-0)
	- [Create a SnapVault protection relationship.](#page-20-0)
- 2. If you want to create a policy for the relationship, depending on the relationship type you are creating, do one of the following:
	- [Create a SnapVault policy.](#page-21-0)
	- [Create a SnapMirror policy](#page-21-1).
- 3. [Create a SnapMirror or SnapVault schedule](#page-22-0).

#### <span id="page-17-0"></span>**Configuring a connection between Workflow Automation and Unified Manager**

You can configure a secure connection between OnCommand Workflow Automation (WFA) and Unified Manager. Connecting to Workflow Automation enables you to use protection features such as SnapMirror and SnapVault configuration workflows, as well as commands for managing SnapMirror relationships.

# **Before you begin**

- The installed version of Workflow Automation must be 4.2 or greater.
- You must have installed "WFA pack for managing Clustered Data ONTAP" version 9.5.0 or greater on the WFA server. You can download the required pack from the NetAppStorage Automation Store.

# [WFA pack for managing ONTAP](https://automationstore.netapp.com/pack-list.shtml)

• You must have the name of the database user that you created in Unified Manager to support WFA and Unified Manager connections.

This database user must have been assigned the Integration Schema user role.

- You must be assigned either the Administrator role or the Architect role in Workflow Automation.
- You must have the host address, port number 443, user name, and password for the Workflow Automation setup.
- You must have the OnCommand Administrator or Storage Administrator role.

# **Steps**

- 1. In the toolbar, click **(a)**, and then click **Workflow Automation** in the left Setup menu.
- 2. In the **OnCommand Unified Manager Database User** area of the **Setup/Workflow Automation** page, select the name, and enter the password for the database user that you created to support Unified Manager and Workflow Automation connections.
- 3. In the **OnCommand Workflow Automation Credentials** area of the **Setup/Workflow Automation** page, enter the host name or IP address (IPv4 or IPv6), and the user name and password for the Workflow Automation setup.

You must use theUnified Manager server port (port 443).

- 4. Click **Save**.
- 5. If you use a self-signed certificate, click **Yes** to authorize the security certificate.

The Setup/Workflow Automation page displays.

6. Click **Yes** to reload the web UI, and add the Workflow Automation features.

# <span id="page-18-0"></span>**Verifying Unified Manager data source caching in Workflow Automation**

You can determine whether Unified Manager data source caching is working correctly by checking if data source acquisition is successful in Workflow Automation. You might do this when you integrate Workflow Automation with Unified Manager to ensure that Workflow Automation functionality is available after the integration.

# **Before you begin**

You must be assigned either the Administrator role or the Architect role in Workflow Automation to perform this task.

# **Steps**

- 1. From the Workflow Automation UI, select **Execution** > **Data Sources**.
- 2. Right-click the name of the Unified Manager data source, and then select **Acquire Now**.
- 3. Verify that the acquisition succeeds without errors.

Acquisition errors must be resolved for Workflow Automation integration with Unified Manager to succeed.

#### <span id="page-19-0"></span>**Creating a SnapMirror protection relationship from the Health/Volume details page**

You can use the Health/Volume details page to create a SnapMirror relationship so that data replication is enabled for protection purposes. SnapMirror replication enables you to restore data from the destination volume in the event of data loss on the source.

# **Before you begin**

- You must have the OnCommand Administrator or Storage Administrator role.
- You must have set up Workflow Automation.

# **About this task**

The **Protect** menu does not display in the following instances:

- If RBAC settings do not allow this action: for example, if you have only operator privileges
- If the volume is a FlexGroup volume
- When the volume ID is unknown: for example, when you have an intercluster relationship and the destination cluster has not yet been discovered

You can perform up to 10 protection jobs simultaneously with no performance impact. You might experience some performance impact when you run between 11 and 30 jobs simultaneously. Running more than 30 jobs simultaneously is not recommended.

# **Steps**

- 1. In the **Protection** tab of the **Health/Volume** details page, right-click in the topology view the name of a volume that you want to protect.
- 2. Select **Protect** > **SnapMirror** from the menu.

The Configure Protection dialog box is displayed.

- 3. Click **SnapMirror** to view the **SnapMirror** tab and to configure the destination information.
- 4. Click **Advanced** to set the space guarantee, as needed, and then click **Apply**.
- 5. Complete the **Destination Information** area and the **Relationship Settings** area in the **Configure Protection** dialog box.
- 6. Click **Apply**.

You are returned to the Health/Volume details page.

7. Click the protection configuration job link at the top of the **Health/Volume** details page.

The job's tasks and details are displayed in the Protection/Job details page.

- 8. In the **Protection/Job** details page, click **Refresh** to update the tasks list and task details associated with the protection configuration job and to determine when the job is complete.
- 9. When the job tasks are complete, click **Back** on your browser to return to the **Health/Volume** details page.

The new relationship is displayed in the Health/Volume details page topology view.

# **Results**

Depending on the destination SVM you specified during configuration or on the options you enabled in your Advanced settings, the resulting SnapMirror relationship might be one of several possible variations:

- If you specified a destination SVM that runs under the same or a newer version of ONTAP compared to that of the source volume, a block-replication-based SnapMirror relationship is the default result.
- If you specified a destination SVM that runs under the same or a newer version of ONTAP (version 8.3 or higher) compared to that of the source volume, but you enabled version-flexible replication in the Advanced settings, a SnapMirror relationship with version-flexible replication is the result.
- If you specified a destination SVM that runs under an earlier version of ONTAP 8.3, or a version that is higher than that of the source volume and the earlier version supports version-flexible replication, a SnapMirror relationship with version-flexible replication is the automatic result.

#### <span id="page-20-0"></span>**Creating a SnapVault protection relationship from the Health/Volume details page**

You can create a SnapVault relationship using the Health/Volume details page so that data backups are enabled for protection purposes on volumes.

# **Before you begin**

- You must have the OnCommand Administrator or Storage Administrator role.
- You must have set up Workflow Automation to perform this task.

# **About this task**

The **Protect** menu does not display in the following instances:

- If RBAC settings do not allow this action: for example, if you have only operator privileges
- When the volume ID is unknown: for example, when you have a intercluster relationship and the destination cluster has not yet been discovered

# **Steps**

- 1. In the **Protection** tab of the **Health/Volume** details page, right-click a volume in the topology view that you want to protect.
- 2. Select **Protect** > **SnapVault** from the menu.

The Configure Protection dialog box is launched.

- 3. Click **SnapVault** to view the **SnapVault** tab and to configure the secondary resource information.
- 4. Click **Advanced** to set deduplication, compression, autogrow, and space guarantee as needed, and then click **Apply**.
- 5. Complete the **Destination Information** area and the **Relationship Settings** area in the **Configure Protection** dialog box.
- 6. Click **Apply**.

You are returned to the Health/Volume details page.

7. Click the protection configuration job link at the top of the **Health/Volume** details page.

The Protection/Job details page is displayed.

8. Click **Refresh** to update the tasks list and task details associated with the protection configuration job and to determine when the job is complete.

When the job tasks are complete, the new relationships are displayed in the Health/Volume details page topology view.

# <span id="page-21-0"></span>**Creating a SnapVault policy to maximize transfer efficiency**

You can create a new SnapVault policy to set the priority for a SnapVault transfer. You use policies to maximize the efficiency of transfers from the primary to the secondary in a protection relationship.

# **Before you begin**

- You must have the OnCommand Administrator or Storage Administrator role.
- You must have set up Workflow Automation.
- You must have already completed Destination Information area in the Configure Protection dialog box.

# **Steps**

1. From the **SnapVault** tab of the **Configure Protection** dialog box, click the **Create Policy** link in the **Relationship Settings** area.

The SnapVault tab is displayed.

- 2. In the **Policy Name** field, type the name that you want to give the policy.
- 3. In the **Transfer Priority** field, select the transfer priority that you want to assign to the policy.
- 4. In the **Comment** field, enter a comment for the policy.
- 5. In the **Replication Label** area, add or edit a replication label, as necessary.
- 6. Click **Create**.

The new policy is displayed in the Create Policy drop-down list.

# <span id="page-21-1"></span>**Creating a SnapMirror policy to maximize transfer efficiency**

You can create a SnapMirror policy to specify the SnapMirror transfer priority for protection relationships. SnapMirror policies enable you to maximize transfer efficiency from the source to the destination by assigning priorities so that lower-priority transfers are scheduled to run after normal-priority transfers.

# **Before you begin**

- You must have the OnCommand Administrator or Storage Administrator role.
- You must have set up Workflow Automation.
- This task assumes that you have already completed the Destination Information area in the Configure Protection dialog box.

#### **Steps**

1. From the **SnapMirror** tab of the **Configure Protection** dialog box, click the **Create Policy** link in the **Relationship Settings** area.

The Create SnapMirror Policy dialog box is displayed.

- 2. In the **Policy Name** field, type a name you want to give the policy.
- 3. In the **Transfer Priority** field, select the transfer priority you want to assign to the policy.
- 4. In the **Comment** field, enter an optional comment for the policy.
- 5. Click **Create**.

The new policy is displayed in the SnapMirror Policy drop-down list.

#### <span id="page-22-0"></span>**Creating SnapMirror and SnapVault schedules**

You can create basic or advanced SnapMirror and SnapVault schedules to enable automatic data protection transfers on a source or primary volume so that transfers take place more frequently or less frequently, depending on how often the data changes on your volumes.

# **Before you begin**

- You must have the OnCommand Administrator or Storage Administrator role..
- You must have already completed the Destination Information area in the Configure Protection dialog box.
- You must have set up Workflow Automation to perform this task.

#### **Steps**

1. From the **SnapMirror** tab or **SnapVault** tab of the **Configure Protection** dialog box, click the **Create Schedule** link in the **Relationship Settings** area.

The Create Schedule dialog box is displayed.

- 2. In the **Schedule Name** field, type the name you want to give to the schedule.
- 3. Select one of the following:
	- **Basic**

Select if you want to create a basic interval-style schedule.

◦ **Advanced**

Select if you want to create a cron-style schedule.

4. Click **Create**.

The new schedule is displayed in the SnapMirror Schedule or SnapVault Schedule drop-down list.

# **Performing a protection relationship failover and failback**

When a source volume in your protection relationship is disabled because of a hardware failure or a disaster, you can use the protection relationship features in Unified Manager to make the protection destination read/write accessible and fail over to that volume until the source is online again; then, you can fail back to the original source when it is available to serve data.

#### **Before you begin**

- You must have the OnCommand Administrator or Storage Administrator role.
- You must have set up OnCommand Workflow Automation to perform this operation.

#### **Steps**

1. [Break the SnapMirror relationship.](#page-24-0)

You must break the relationship before you can convert the destination from a data protection volume to a read/write volume, and before you can reverse the relationship.

2. [Reverse the protection relationship](#page-24-1).

When the original source volume is available again, you might decide to reestablish the original protection relationship by restoring the source volume. Before you can restore the source, you must synchronize it with the data written to the former destination. You use the reverse resync operation to create a new protection relationship by reversing the roles of the original relationship and synchronizing the source volume with the former destination. A new baseline Snapshot copy is created for the new relationship.

Destination Original Former is now source Source Destination 132.00 KB 132.00 KB 132.00 KB 16 16 16 Demo13V4 DR Demo13V4 001 Demo13V4 New, reversed relationship Broken relationship

The reversed relationship looks similar to a cascaded relationship:

#### 3. [Break the reversed SnapMirror relationship](#page-24-0).

When the original source volume is resynchronized and can again serve data, use the break operation to break the reversed relationship.

#### 4. [Remove the relationship](#page-25-0).

When the reversed relationship is no longer required, you should remove that relationship before reestablishing the original relationship.

#### 5. [Resynchronize the relationship.](#page-26-0)

Use the resynchronize operation to synchronize data from the source to the destination and to reestablish the original relationship.

#### <span id="page-24-0"></span>**Breaking a SnapMirror relationship from the Health/Volume details page**

You can break a protection relationship from the Health/Volume details page and stop data transfers between a source and destination volume in a SnapMirror relationship. You might break a relationship when you want to migrate data, for disaster recovery, or for application testing. The destination volume is changed to a read-write volume. You cannot break a SnapVault relationship.

# **Before you begin**

- You must have the OnCommand Administrator or Storage Administrator role.
- You must have set up Workflow Automation.

#### **Steps**

- 1. In the **Protection** tab of the **Health/Volume** details page, select from the topology the SnapMirror relationship you want to break.
- 2. Right-click the destination and select **Break** from the menu.

The Break Relationship dialog box is displayed.

- 3. Click **Continue** to break the relationship.
- 4. In the topology, verify that the relationship is broken.

#### <span id="page-24-1"></span>**Reversing protection relationships from the Health/Volume details page**

When a disaster disables the source volume in your protection relationship, you can use the destination volume to serve data by converting it to read/write while you repair or replace the source. When the source is again available to receive data, you can use the reverse resynchronization operation to establish the relationship in the reverse direction, synchronizing the data on the source with the data on the read/write destination.

# **Before you begin**

- You must have the OnCommand Administrator or Storage Administrator role.
- You must have set up Workflow Automation.
- The relationship must not be a SnapVault relationship.
- A protection relationship must already exist.
- The protection relationship must be broken.
- Both the source and destination must be online.
- The source must not be the destination of another data protection volume.

# **About this task**

- When you perform this task, data on the source that is newer than the data on the common Snapshot copy is deleted.
- Policies and schedules created on the reverse resynchronization relationship are the same as those on the original protection relationship.

If policies and schedules do not exist, they are created.

#### **Steps**

- 1. From the **Protection** tab of the **Health/Volume** details page, locate in the topology the SnapMirror relationship on which you want to reverse the source and destination, and right-click it.
- 2. Select **Reverse Resync** from the menu.

The Reverse Resync dialog box is displayed.

3. Verify that the relationship displayed in the **Reverse Resync** dialog box is the one for which you want to perform the reverse resynchronization operation, and then click **Submit**.

The Reverse Resync dialog box is closed and a job link is displayed at the top of the Health/Volume details page.

4. Click **View Jobs** on the **Health/Volume** details page to track the status of each reverse resynchronization job.

A filtered list of jobs is displayed.

5. Click the Back arrow on your browser to return to the **Health/Volume** details page.

The reverse resynchronization operation is finished when all job tasks are completed successfully.

# <span id="page-25-0"></span>**Removing a protection relationship from the Health/Volume details page**

You can remove a protection relationship to permanently delete an existing relationship between the selected source and destination: for example, when you want to create a relationship using a different destination. This operation removes all metadata and cannot be undone.

# **Before you begin**

- You must have the OnCommand Administrator or Storage Administrator role.
- You must have set up Workflow Automation.

# **Steps**

- 1. In the **Protection** tab of the **Health/Volume** details page, select from the topology the SnapMirror relationship you want to remove.
- 2. Right-click the name of the destination and select **Remove** from the menu.

The Remove Relationship dialog box is displayed.

3. Click **Continue** to remove the relationship.

The relationship is removed from the Health/Volume details page.

#### <span id="page-26-0"></span>**Resynchronizing protection relationships from the Health/Volume details page**

You can resynchronize data on a SnapMirror or SnapVault relationship that was broken and then the destination was made read/write so that data on the source matches the data on the destination. You might also resynchronize when a required common Snapshot copy on the source volume is deleted causing SnapMirror or SnapVault updates to fail.

# **Before you begin**

- You must have the OnCommand Administrator or Storage Administrator role.
- You must have set up OnCommand Workflow Automation.

# **Steps**

- 1. From the **Protection** tab of the **Health/Volume** details page, locate in the topology the protection relationship that you want to resynchronize and right-click it.
- 2. Select **Resynchronize** from the menu.

Alternatively, from the **Actions** menu, select **Relationship** > **Resynchronize** to resynchronize the relationship for which you are currently viewing the details.

The Resynchronize dialog box is displayed.

- 3. In the **Resynchronization Options** tab, select a transfer priority and the maximum transfer rate.
- 4. Click **Source Snapshot Copies**; then, in the **Snapshot Copy** column, click **Default**.

The Select Source Snapshot Copy dialog box is displayed.

- 5. If you want to specify an existing Snapshot copy rather than transferring the default Snapshot copy, click **Existing Snapshot Copy** and select a Snapshot copy from the list.
- 6. Click **Submit**.

You are returned to the Resynchronize dialog box.

- 7. If you selected more than one source to resynchronize, click **Default** for the next source for which you want to specify an existing Snapshot copy.
- 8. Click **Submit** to begin the resynchronization job.

The resynchronization job is started, you are returned to the Health/Volume details page and a jobs link is displayed at the top of the page.

9. Click **View Jobs** on the **Health/Volume** details page to track the status of each resynchronization job.

A filtered list of jobs is displayed.

10. Click the Back arrow on your browser to return to the **Health/Volume** details page.

The resynchronization job is finished when all job tasks successfully complete.

# **Resolving a protection job failure**

This workflow provides an example of how you might identify and resolve a protection job failure from the Unified Manager dashboard.

#### **Before you begin**

Because some tasks in this workflow require that you log in using the OnCommand Administrator role, you must be familiar with the roles required to use various functionality, as described in [Unified Manager user roles](#page-168-0) [and capabilities.](#page-168-0)

#### **About this task**

In this scenario, you access the Dashboards/Overview page to see if there are any issues with your protection jobs. In the Protection Incident area, you notice that there is a Job Terminated incident, showing a Protection Job Failed error on a volume. You investigate this error to determine the possible cause and potential resolution.

#### **Steps**

1. In the **Protection Incidents** panel of the Dashboard **Unresolved Incidents and Risks** area, you click the **Protection job failed** event.

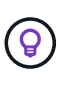

The linked text for the event is written in the form object name:/object\_name -Error Name, such as cluster2\_src\_svm:/cluster2\_src\_vol2 - Protection Job Failed.

The Event details page for the failed protection job displays.

2. Review the error message in the Cause field of the **Summary** area to determine the problem and evaluate potential corrective actions.

See [Identifying the problem and performing corrective actions for a failed protection job.](#page-27-0)

# <span id="page-27-0"></span>**Identifying the problem and performing corrective actions for a failed protection job**

You review the job failure error message in the Cause field on the Event details page and determine that the job failed because of a Snapshot copy error. You then proceed to the Health/Volume details page page to gather more information.

# **Before you begin**

You must have the OnCommand Administrator role.

#### **About this task**

The error message provided in the Cause field on the Event details page contains the following text about the failed job:

```
Protection Job Failed. Reason: (Transfer operation for
relationship 'cluster2 src svm:cluster2 src vol2->cluster3 dst svm:
managed svc2 vol3' ended unsuccessfully. Last error reported by
Data ONTAP: Failed to create Snapshot copy 0426cluster2 src vol2snap
on volume cluster2_src_svm:cluster2_src_vol2. (CSM: An operation
failed due to an ONC RPC failure.).)
*Job Details*
```
This message provides the following information:

• A backup or mirror job did not complete successfully.

The job involved a protection relationship between the source volume cluster2 src vol2 on the virtual server cluster2\_src\_svm and the destination volume managed\_svc2\_vol3 on the virtual server named cluster3\_dst\_svm.

• A Snapshot copy job failed for 0426cluster2 src vol2snap on the source volume cluster2 src\_svm:/cluster2 src\_vol2.

In this scenario, you can identify the cause and potential corrective actions of the job failure. However, resolving the failure requires that you access either the System Manager web UI or the ONTAP CLI commands.

#### **Steps**

1. You review the error message and determine that a Snapshot copy job failed on the source volume, indicating that there is probably a problem with your source volume.

Optionally, you could click the **Job Details** link at the end of the error message, but for the purposes of this scenario, you choose not to do that.

- 2. You decide that you want to try to resolve the event, so you do the following:
	- a. Click the **Assign To** button and select **Me** from the menu.
	- b. Click the **Acknowledge** button so that you do not continue to receive repeat alert notifications, if alerts were set for the event.
	- c. Optionally, you can also add notes about the event.
- 3. Click the **Source** field in the **Summary** pane to see details about the source volume.

The **Source** field contains the name of the source object: in this case, the volume on which the Snapshot copy job was scheduled.

The Health/Volume details page displays for cluster2 src vol2, showing the content of the Protection tab.

4. Looking at the protection topology graph, you see an error icon associated with the first volume in the topology, which is the source volume for the SnapMirror relationship.

You also see the horizontal bars in the source volume icon, indicating the warning and error thresholds set for that volume.

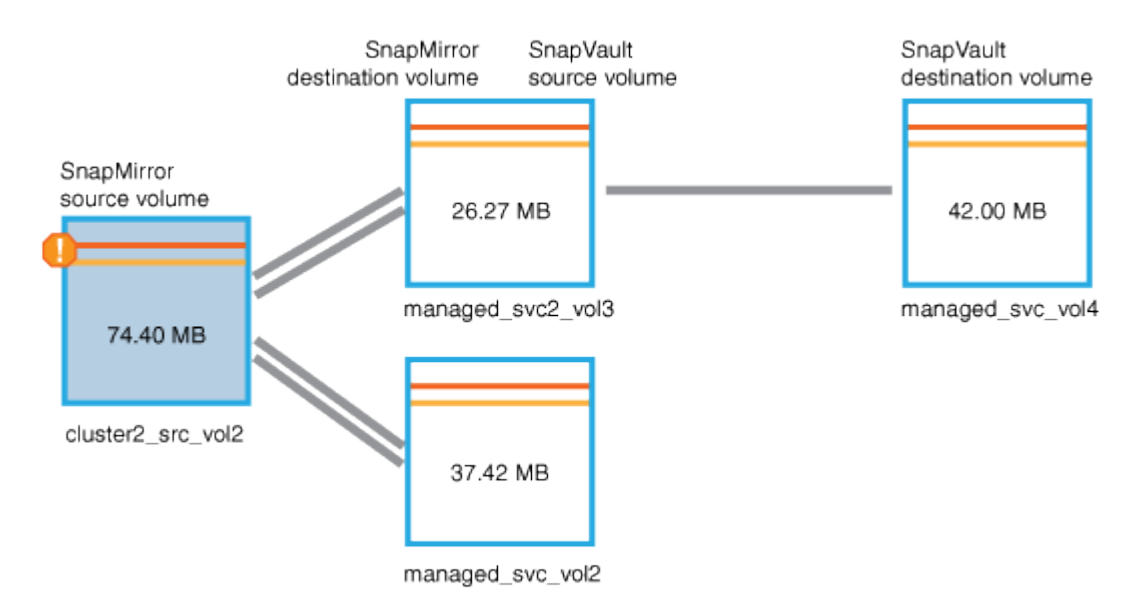

- 5. You place your cursor over the error icon to see the pop-up dialog box that displays the threshold settings and see that the volume has exceeded the error threshold, indicating a capacity issue.
- 6. Click the **Capacity** tab.

Capacity information about volume cluster2 src vol2 displays.

- 7. In the **Capacity** pane, you see that there is an error icon in the bar graph, again indicating that the volume capacity has surpassed the threshold level set for the volume.
- 8. Below the capacity graph, you see that volume autogrow has been disabled and that a volume space guarantee has been set.

You could decide to enable autogrow, but for the purposes of this scenario, you decide to investigate further before making a decision about how to resolve the capacity problem.

- 9. You scroll down to the **Events** list and see that Protection Job Failed, Volume Days Until Full, and Volume Space Full events were generated.
- 10. In the **Events** list, you click the **Volume Space Full** event to get more information, having decided that this event seems most relevant to your capacity issue.

The Event details page displays the Volume Space Full event for the source volume.

- 11. In the **Summary** area, you read the Cause field for the event: The full threshold set at 90% is breached. 45.38 MB (95.54%) of 47.50 MB is used.
- 12. Below the **Summary** area, you see Suggested Corrective Actions.

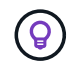

The Suggested Corrective Actions display only for some events, so you do not see this area for all types of events.

You click through the list of suggested actions that you might perform to resolve the Volume Space Full event:

- Enable autogrow on this volume.
- Resize the volume.
- Enable and run deduplication on this volume.
- Enable and run compression on this volume.
- 13. You decide to enable autogrow on the volume, but to do so, you must determine the available free space on the parent aggregate and the current volume growth rate:
	- a. Look at the parent aggregate, cluster2\_src\_aggr1, in the **Related Devices** pane.

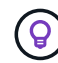

You can click the name of the aggregate to get further details about the aggregate.

You determine that the aggregate has sufficient space to enable volume autogrow.

b. At the top of the page, look at the icon indicating a critical incident and review the text below the icon.

You determine that "Days to Full: Less than a day | Daily Growth Rate: 5.4%".

14. Go to System Manager or access the ONTAP CLI to enable the volume autogrow option.

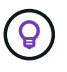

Make note of the names of the volume and aggregate so you have them available when enabling autogrow.

15. After resolving the capacity issue, return to the Unified Manager**Event** details page and mark the event as resolved.

# **Resolving lag issues**

This workflow provides an example of how you might resolve a lag issue. In this scenario, you are an administrator or operator accessing the Unified

ManagerDashboards/Overview page to see if there are any problems with your protection relationships and, if they exist, to find solutions.

#### **Before you begin**

You must have the OnCommand Administrator or Storage Administrator role.

#### **About this task**

In the Dashboards/Overview page, you look at the Unresolved Incidents and Risks area and see a SnapMirror Lag error in the Protection pane under Protection Risks.

#### **Steps**

1. In the **Protection** pane on the **Dashboards/Overview** page, locate the SnapMirror relationship lag error and click it.

The Event details page for the lag error event is displayed.

- 2. From the **Event** details page you can perform one or more of the following tasks:
	- Review the error message in the Cause field of the Summary area to determine if there is any suggested corrective action.
	- Click the object name, in this case a volume, in the Source field of the Summary area to get details about the volume.
	- Look for notes that might have been added about this event.
	- Add a note to the event.
	- Assign the event to a specific user.
	- Acknowledge or resolve the event.
- 3. In this scenario, you click the object name (in this case, a volume) in the Source field of the **Summary** area to get details about the volume.

The Protection tab of the Health/Volume details page is displayed.

4. In the **Protection** tab, you look at the topology diagram.

You note that the volume with the lag error is the last volume in a three-volume SnapMirror cascade. The volume you selected is outlined in dark gray, and a double orange line from the source volume indicates a SnapMirror relationship error.

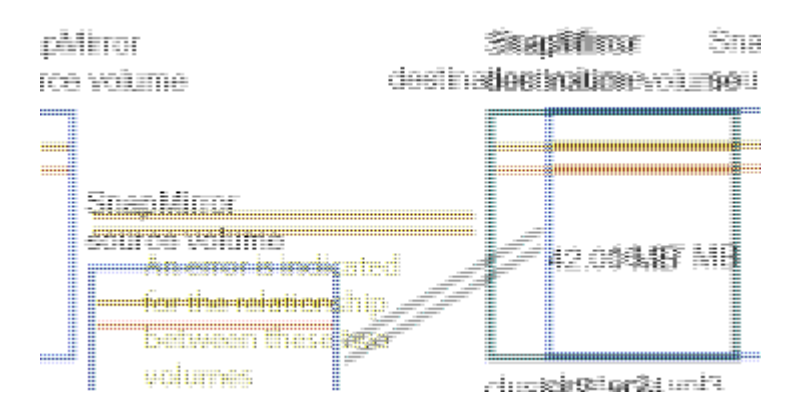

5. Click each of the volumes in the SnapMirror cascade.

As you select each volume, the protection information in the Summary, Topology, History, Events, Related Devices, and Related Alerts areas changes to display details relevant to the selected volume.

6. You look at the **Summary** area and position your cursor over the information icon in the **Update Schedule** field for each volume.

In this scenario, you note that the SnapMirror policy is DPDefault, and the SnapMirror schedule updates hourly at five minutes after the hour. You realize that all of the volumes in the relationship are attempting to complete a SnapMirror transfer at the same time.

7. To resolve the lag issue, you modify the schedules for two of the cascaded volumes so that each destination begins a SnapMirror transfer after its source has completed a transfer.

# **Restoring data from Snapshot copies**

When you lose data due to a disaster or because directories or files have been accidentally deleted, you can use Unified Manager to locate and restore the data from a Snapshot copy.

# **About this task**

You can restore data from two locations in the Unified Manager web UI.

# **Steps**

- 1. Restore data using one of the following tasks:
	- [Restore data from the Health/Volume details page](#page-32-0).
	- [Restore data from the Health/Volumes page](#page-33-0).

# <span id="page-32-0"></span>**Restoring data using the Health/Volume details page**

You can restore overwritten or deleted files, directories, or an entire volume from a Snapshot copy by using the restore feature on the Health/Volume details page.

#### **Before you begin**

You must have the OnCommand Administrator or Storage Administrator role.

#### **About this task**

You cannot restore NTFS file streams.

The restore option is not available when:

- The volume ID is unknown: for example, when you have a intercluster relationship and the destination cluster has not yet been discovered.
- The volume is a FlexGroup volume.
- The volume is configured for SnapMirror Synchronous replication.

#### **Steps**

- 1. In the **Protection** tab of the **Health/Volume** details page, right-click in the topology view the name of the volume that you want to restore.
- 2. Select **Restore** from the menu.

Alternatively, select **Restore** from the **Actions** menu to protect the current volume for which you are viewing the details.

The Restore dialog box is displayed.

- 3. Select the volume and Snapshot copy from which you want to restore data, if different from the default.
- 4. Select the items you want to restore.

You can restore the entire volume, or you can specify folders and files you want to restore.

- 5. Select the location to which you want the selected items restored: either **Original Location** or **Alternate Existing Location**.
- 6. If you select an alternate existing location, do one of the following:
	- In the Restore Path text field, type the path of the location to which you want to restore the data and then click **Select Directory**.
	- Click **Browse** to launch the Browse Directories dialog box and complete the following steps:
		- i. Select the cluster, SVM, and volume to which you want to restore.
		- ii. In the Name table, select a directory name.
		- iii. Click **Select Directory**.
- 7. Click **Restore**.

The restore process begins.

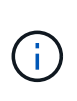

If a restore operation fails between Cloud Volumes ONTAP HA clusters with an NDMP error, you may need to add an explicit AWS route in the destination cluster so that the destination can communicate with the source system's cluster management LIF. You perform this configuration step using OnCommand Cloud Manager.

# <span id="page-33-0"></span>**Restoring data using the Health/Volumes inventory page**

You can restore overwritten or deleted files, directories, or an entire volume from a Snapshot copy by using the restore feature on the Health/Volumes inventory page.

#### **Before you begin**

You must have the OnCommand Administrator or Storage Administrator role.

#### **About this task**

You cannot restore NTFS file streams.

The restore option is not available when:

- The volume ID is unknown: for example, when you have a intercluster relationship and the destination cluster has not yet been discovered.
- The volume is a FlexGroup volume.
- The volume is configured for SnapMirror Synchronous replication.

#### **Steps**

- 1. In the **Health/Volumes** inventory page, select a volume from which you want to restore data.
- 2. From the toolbar, click **Restore**.

The Restore dialog box is displayed.

- 3. Select the volume and Snapshot copy from which you want to restore data, if different from the default.
- 4. Select the items you want to restore.

You can restore the entire volume, or you can specify folders and files you want to restore.

- 5. Select the location to which you want the selected items restored; either **Original Location** or **Alternate Location**.
- 6. Click **Restore**.

The restore process begins.

# **Managing health thresholds**

You can configure global health threshold values for all the aggregates, volumes, and qtrees to track any health threshold breaches.

# **What storage capacity health thresholds are**

A storage capacity health threshold is the point at which the Unified Manager server generates events to report any capacity problem with storage objects. You can configure alerts to send notification whenever such events occurs.

The storage capacity health thresholds for all aggregates, volumes, and gtrees are set to default values. You can change the settings as required for an object or a group of objects.

# **Configuring global health threshold settings**

You can configure global health threshold conditions for capacity, growth, Snapshot reserve, quotas, and inodes to monitor your aggregate, volume, and qtree size effectively. You can also edit the settings for generating events for exceeding lag thresholds.

# **About this task**

Global health threshold settings apply to all objects with which they are associated, such as aggregates, volumes, and so forth. When thresholds are crossed, an event is generated and, if alerts are configured, an alert notification is sent. Threshold defaults are set to recommended values, but you can modify them to generate events at intervals to meet your specific needs. When thresholds are changed, events are generated or obsoleted in the next monitoring cycle.

Global health threshold settings are accessible from the Configuration/Health Thresholds page. You can also modify threshold settings for individual objects, from the inventory page or the details page for that object.

# **Choices**

• [Configuring global aggregate health threshold values](#page-35-0)

You can configure the health threshold settings for capacity, growth, and Snapshot copies for all aggregates to track any threshold breach.

• [Configuring global volume health threshold values](#page-35-1)

You can edit the health threshold settings for capacity, Snapshot copies, qtree quotas, volume growth, overwrite reserve space, and inodes for all volumes to track any threshold breach.

• [Configuring global qtree health threshold values](#page-36-0)

You can edit the health threshold settings for capacity for all qtrees to track any threshold breach.

• [Editing lag health threshold settings for unmanaged protection relationships](#page-36-1)

You can increase or decrease the warning or error lag time percentage so that events are generated at intervals that are more appropriate to your needs.

#### <span id="page-35-0"></span>**Configuring global aggregate health threshold values**

You can configure global health threshold values for all aggregates to track any threshold breach. Appropriate events are generated for threshold breaches and you can take preventive measures based on these events. You can configure the global values based on the best practice settings for thresholds that apply to all monitored aggregates.

# **Before you begin**

You must have the OnCommand Administrator or Storage Administrator role.

#### **About this task**

When you configure the options globally, the default values of the objects are modified. However, if the default values have been changed at the object level, the global values are not modified.

The threshold options have default values for better monitoring, however, you can change the values to suit the requirements of your environment.

When Autogrow is enabled on volumes that reside on the aggregate, the aggregate capacity thresholds are considered breached based on the maximum volume size set by autogrow, not based on the original volume size.

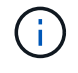

Health threshold values are not applicable to the root aggregate of the node.

# **Steps**

- 1. In the left navigation pane, click **Configuration** > **Health Thresholds**.
- 2. In the **Configuration/Health Thresholds** page, click **Aggregates**.
- 3. Configure the appropriate threshold values for capacity, growth, and Snapshot copies.
- 4. Click **Save**.

# <span id="page-35-1"></span>**Configuring global volume health threshold values**

You can configure the global health threshold values for all volumes to track any threshold breach. Appropriate events are generated for health threshold breaches, and you can take preventive measures based on these events. You can configure the global values based on the best practice settings for thresholds that apply to all monitored volumes.

# **Before you begin**

You must have the OnCommand Administrator or Storage Administrator role.
# **About this task**

Most of the threshold options have default values for better monitoring. However, you can change the values to suit the requirements of your environment.

Note that when Autogrow is enabled on a volume that capacity thresholds are considered breached based on the maximum volume size set by autogrow, not based on the original volume size.

### **Steps**

- 1. In the left navigation pane, click **Configuration** > **Health Thresholds**.
- 2. In the **Configuration/Health Thresholds** page, click **Volumes**.
- 3. Configure the appropriate threshold values for capacity, Snapshot copies, qtree quotas, volume growth, and inodes.
- 4. Click **Save**.

### **Configuring global qtree health threshold values**

You can configure the global health threshold values for all qtrees to track any threshold breach. Appropriate events are generated for health threshold breaches, and you can take preventive measures based on these events. You can configure the global values based on the best practice settings for thresholds that apply to all monitored qtrees.

### **Before you begin**

You must have the OnCommand Administrator or Storage Administrator role.

### **About this task**

The threshold options have default values for better monitoring, however, you can change the values to suit the requirements of your environment.

Events are generated for a qtree only when a Qtree quota or a Default quota has been set on the qtree. Events are not generated if the space defined in a User quota or Group quota has exceeded the threshold.

### **Steps**

- 1. In the left navigation pane, click **Configuration** > **Health Thresholds**.
- 2. In the **Configuration/Health Thresholds** page, click **Qtrees**.
- 3. Configure the appropriate capacity threshold values.
- 4. Click **Save**.

### **Editing lag health threshold settings for unmanaged protection relationships**

You can edit the global default lag warning and error health threshold settings for unmanaged protection relationships so that events are generated at intervals that are appropriate to your needs.

# **Before you begin**

You must have the OnCommand Administrator or Storage Administrator role.

### **About this task**

The lag time must be no more than the defined transfer schedule interval. For example, if the transfer schedule is hourly, then the lag time must not be more than one hour. The lag threshold specifies a percentage that the lag time must not exceed. Using the example of one hour, if the lag threshold is defined as 150%, then you will receive an event when the lag time is more than 1.5 hours.

The settings described in this task are applied globally to all unmanaged protection relationships. The settings cannot be specified and applied exclusively to one unmanaged protection relationship.

### **Steps**

- 1. In the left navigation pane, click **Configuration** > **Health Thresholds**.
- 2. In the **Configuration/Health Thresholds** page, click **Relationships**.
- 3. Increase or decrease the global default warning or error lag time percentage as required.
- 4. Click **Save**.

### **Editing individual aggregate health threshold settings**

You can edit the health threshold settings for aggregate capacity, growth, and Snapshot copies of one or more aggregates. When a threshold is crossed, alerts are generated and you receive notifications. These notifications help you to take preventive measures based on the event generated.

### **Before you begin**

You must have the OnCommand Administrator or Storage Administrator role.

#### **About this task**

Based on changes to the threshold values, events are generated or obsoleted in the next monitoring cycle.

When Autogrow is enabled on volumes that reside on the aggregate, the aggregate capacity thresholds are considered breached based on the maximum volume size set by autogrow, not based on the original volume size.

### **Steps**

- 1. In the left navigation pane, click **Health** > **Aggregates**.
- 2. In the **Health/Aggregates** inventory page, select one or more aggregates and then click **Edit Thresholds**.
- 3. In the **Edit Aggregate Thresholds** dialog box, edit the threshold settings of one of the following: capacity, growth, or Snapshot copies by selecting the appropriate check box and then modifying the settings.
- 4. Click **Save**.

### **Editing individual volume health threshold settings**

You can edit the health threshold settings for volume capacity, growth, quota, and space

reserve of one or more volumes. When a threshold is crossed, alerts are generated and you receive notifications. These notifications help you to take preventive measures based on the event generated.

### **Before you begin**

You must have the OnCommand Administrator or Storage Administrator role.

## **About this task**

Based on changes to the threshold values, events are generated or obsoleted in the next monitoring cycle.

Note that when Autogrow is enabled on a volume that capacity thresholds are considered breached based on the maximum volume size set by autogrow, not based on the original volume size.

# **Steps**

- 1. In the left navigation pane, click **Health** > **Volumes**.
- 2. In the **Health/Volumes** inventory page, select one or more volumes and then click **Edit Thresholds**.
- 3. In the **Edit Volume Thresholds** dialog box, edit the threshold settings of one of the following: capacity, Snapshot copies, qtree quota, growth, or inodes by selecting the appropriate check box and then modifying the settings.
- 4. Click **Save**.

# **Editing individual qtree health threshold settings**

You can edit the health threshold settings for qtree capacity for one or more qtrees. When a threshold is crossed, alerts are generated and you receive notifications. These notifications help you to take preventive measures based on the event generated.

# **Before you begin**

You must have the OnCommand Administrator or Storage Administrator role.

### **About this task**

Based on changes to the threshold values, events are generated or obsoleted in the next monitoring cycle.

### **Steps**

- 1. In the left navigation pane, click **Health** > **SVMs**.
- 2. In the **Health/Storage Virtual Machines** inventory page, select the SVM on which the qtree resides.
- 3. In the **Health/Storage Virtual Machine** details page, click the Qtrees tab.
- 4. Select one or more qtrees and then click **Edit Thresholds**.
- 5. In the **Edit Qtree Thresholds** dialog box, change the capacity thresholds for the selected qtree or qtrees and click **Save**.

# **Managing scripts**

You can use scripts to automatically modify or update multiple storage objects in Unified

Manager. The script is associated with an alert. When an event triggers an alert, the script is executed. You can upload custom scripts and test their execution when an alert is generated.

### **How scripts work with alerts**

You can associate an alert with your script so that the script is executed when an alert is raised for an event in Unified Manager. You can use the scripts to resolve issues with storage objects or identify which storage objects are generating the events.

When an alert is generated for an event in Unified Manager, an alert email is sent to the specified recipients. If you have associated an alert with a script, the script is executed. You can get the details of the arguments passed to the script from the alert email.

The script uses the following arguments for execution:

- -eventID
- -eventName
- -eventSeverity
- -eventSourceID
- -eventSourceName
- -eventSourceType
- -eventState
- -eventArgs

You can use the arguments in your scripts and gather related event information or modify storage objects.

#### **Example for obtaining arguments from scripts**

```
print "$ARGV[0] : $ARGV[1]\n"
print "$ARGV[7] : $ARGV[8]\n"
```
When an alert is generated, this script is executed and the following output is displayed:

```
-eventID : 290
-eventSourceID : 4138
```
### **Adding scripts**

You can add scripts in Unified Manager, and associate the scripts with alerts. These scripts are executed automatically when an alert is generated, and enable you to obtain information about storage objects for which the event is generated.

#### **Before you begin**

- You must have created and saved the scripts that you want to add to the Unified Manager server.
- The supported file formats for scripts are Perl, Shell, PowerShell, and .bat files.
	- For Perl scripts, Perl must be installed on the Unified Manager server. If Perl was installed after Unified Manager, you must restart the Unified Manager server.
	- For PowerShell scripts, the appropriate PowerShell execution policy must be set on the server so that the scripts can be executed.

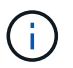

If your script creates log files to track the alert script progress, you must make sure that the log files are not created anywhere within the Unified Manager installation folder.

• You must have the OnCommand Administrator or Storage Administrator role.

#### **About this task**

You can upload custom scripts and gather event details about the alert.

#### **Steps**

- 1. In the toolbar, click  $\bullet$ , and then click **Scripts** in the left Management menu.
- 2. In the **Management/Scripts** page , click **Add**.
- 3. In the **Add Script** dialog box, click **Browse** to select your script file.
- 4. Enter a description for the script that you select.
- 5. Click **Add**.

### **Deleting scripts**

You can delete a script from Unified Manager when the script is no longer required or valid.

#### **Before you begin**

- You must have the OnCommand Administrator or Storage Administrator role.
- The script must not be associated with an alert.

#### **Steps**

- 1. In the toolbar, click **of**, and then click **Scripts** in the left Management menu.
- 2. In the **Management/Scripts** page , select the script that you want to delete, and then click **Delete**.
- 3. In the **Warning** dialog box, confirm the deletion by clicking **Yes**.

# **Testing script execution**

You can verify that your script is executed correctly when an alert is generated for a storage object.

#### **Before you begin**

- You must have the OnCommand Administrator or Storage Administrator role.
- You must have uploaded a script in the supported file format to Unified Manager.

#### **Steps**

- 1. In the toolbar, click  $\bullet$ , and then click **Scripts** in the left Management menu.
- 2. In the **Management/Scripts** page page, add your test script.
- 3. In the **Configuration/Alerting** page, perform one of the following actions:

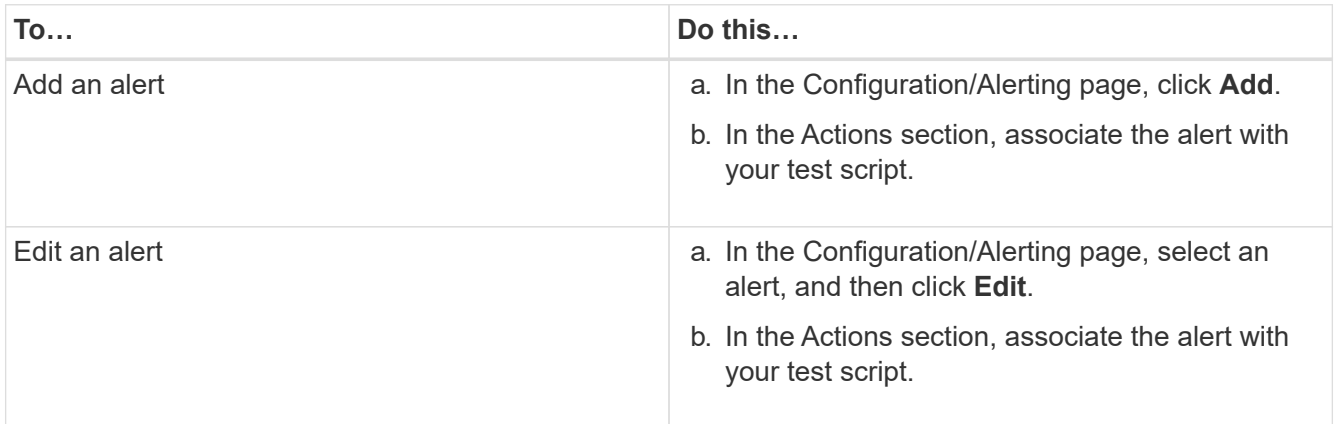

### 4. Click **Save**.

5. In the **Configuration/Alerting** page, select the alert that you added or modified, and then click **Test**.

The script is executed with the "-test" argument, and a notification alert is sent to the email addresses that were specified when the alert was created.

# **Managing and monitoring groups**

You can create groups in Unified Manager to manage storage objects.

### **Understanding groups**

You can create groups in Unified Manager to manage storage objects. Understanding the concepts about groups and how group rules enable you to add storage objects to a group will help you to manage the storage objects in your environment.

### **What a group is**

A group is a dynamic collection of heterogenous storage objects (clusters, SVMs, or volumes). You can create groups in Unified Manager to easily manage a set of storage objects. The members in a group might change, depending on the storage objects that are monitored by Unified Manager at a point in time.

- Each group has a unique name.
- You must configure a minimum of one group rule for each group.
- You can associate a group with more than one group rule.
- Each group can include multiple types of storage objects such as clusters, SVMs, or volumes.
- Storage objects are dynamically added to a group based on when a group rule is created or when Unified Manager completes a monitoring cycle.
- You can simultaneously apply actions on all the storage objects in a group such as setting thresholds for volumes.

### **How group rules work for groups**

A group rule is a criterion that you define to enable storage objects (volumes, clusters, or SVMs) to be included in a specific group. You can use condition groups or conditions for defining group rule for a group.

- You must associate a group rule to a group.
- You must associate an object type for a group rule; only one object type is associated for a group rule.
- Storage objects are added or removed from the group after each monitoring cycle or when a rule is created, edited, or deleted.
- A group rule can have one or more condition groups, and each condition group can have one or more conditions.
- Storage objects can belong to multiple groups based on group rules you create.

### **Conditions**

You can create multiple condition groups, and each condition group can have one or more conditions. You can apply all the defined condition groups in a group rule for groups in order to specify which storage objects are included in the group.

Conditions within a condition group are executed using logical AND. All the conditions in a condition group must be met. When you create or modify a group rule, a condition is created that applies, selects, and groups only those storage objects that satisfy all conditions in the condition group. You can use multiple conditions within a condition group when you want to narrow the scope of which storage objects to include in a group.

You can create conditions with storage objects by using the following operands and operator and specifying the required value.

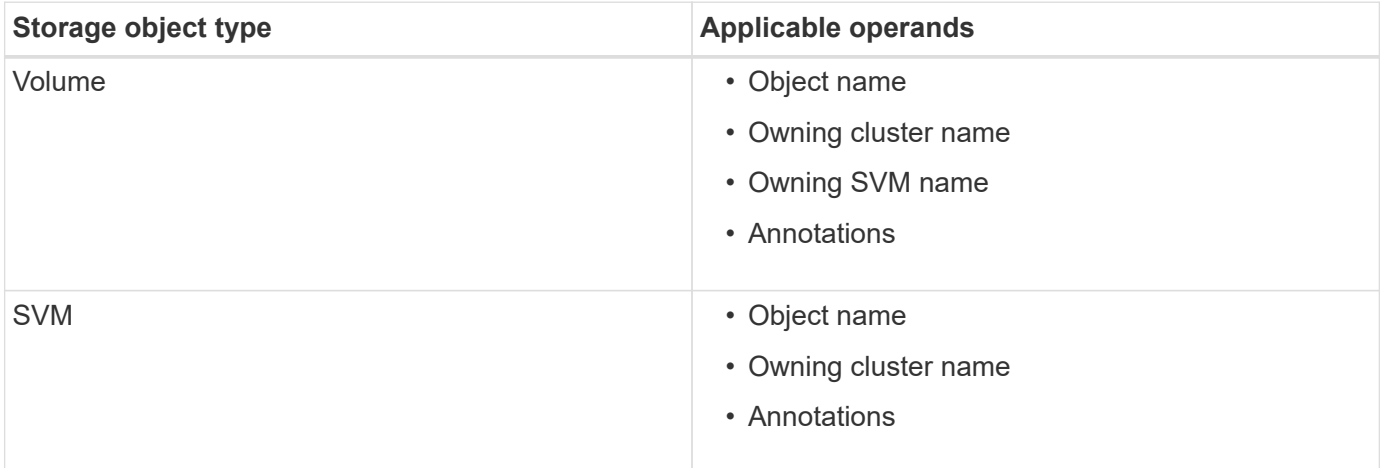

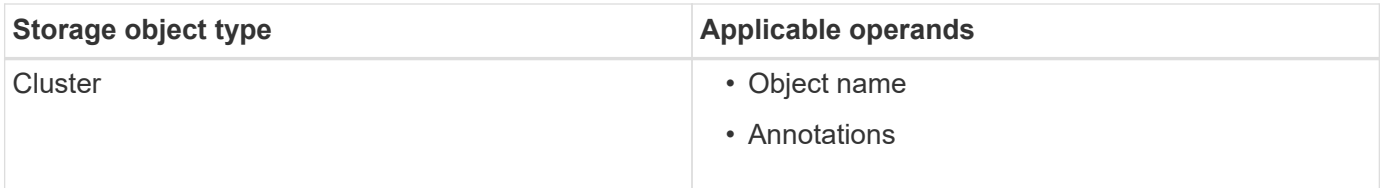

When you select annotation as an operand for any storage object, the "Is" operator is available. For all other operands, you can select either "Is" or "Contains" as operator.

• Operand

The list of operands in Unified Manager changes based on the selected object type. The list includes the object name, owning cluster name, owning SVM name, and annotations that you define in Unified Manager.

• Operator

The list of operators changes based on the selected operand for a condition. The operators supported in Unified Manager are "Is" and "Contains".

When you select the "Is" operator, the condition is evaluated for exact match of operand value to the value provided for the selected operand.

When you select the "Contains" operator, the condition is evaluated to meet one of the following criteria:

- The operand value is an exact match to the value provided for the selected operand
- The operand value contains the value provided for the selected operand
- Value

The value field changes based on the operand selected.

### **Example of a group rule with conditions**

Consider a condition group for a volume with the following two conditions:

- Name contains "vol"
- SVM name is "data\_svm"

This condition group selects all volumes that include "vol" in their names and that are hosted on SVMs with the name "data\_svm".

### **Condition groups**

Condition groups are executed using logical OR, and then applied to storage objects. The storage objects must satisfy one of the condition groups to be included in a group. The storage objects of all the condition groups are combined. You can use condition groups to increase the scope of storage objects to include in a group.

### **Example of a group rule with condition groups**

Consider two condition groups for a volume, with each group containing the following two conditions:

• Condition group 1

- Name contains "vol"
- SVM name is "data svm" Condition group 1 selects all volumes that include "vol" in their names and that are hosted on SVMs with the name "data\_svm".
- Condition group 2
	- Name contains "vol"
	- The annotation value of data-priority is "critical" Condition group 2 selects all volumes that include "vol" in their names and that are annotated with the data-priority annotation value as "critical".

When a group rule containing these two condition groups is applied on storage objects, then the following storage objects are added to a selected group:

- All volumes that include "vol" in their names and that are hosted on the SVM with the name "data\_svm".
- All volumes that include "vol" in their names and that are annotated with the data-priority annotation value "critical".

### **How group actions work on storage objects**

A group action is an operation that is performed on all the storage objects in a group. For example, you can configure volume threshold group action to simultaneously change the volume threshold values of all volumes in a group.

Groups support unique group action types. You can have a group with only one volume health threshold group action type. However, you can configure a different type of group action, if available, for the same group. The rank of a group action determines the order in which the action is applied to storage objects. The details page of a storage object provides information about which group action is applied on the storage object.

### **Example of unique group actions**

Consider a volume A that belongs to groups G1 and G2, and the following volume health threshold group actions are configured for these groups:

- Change capacity threshold group action with rank 1, for configuring the capacity of the volume
- Change snapshot copies group action with rank 2, for configuring the Snapshot copies of the volume

The Change capacity threshold group action always takes priority over the Change snapshot copies group action and is applied to volume A. When Unified Manager completes one cycle of monitoring, the health threshold related events of volume A are re-evaluated per the Change capacity threshold group action. You cannot configure another volume threshold type of group action for either G1 or G2 group.

# **Adding groups**

You can create groups to combine clusters, volumes, and storage virtual machines (SVMs) for ease of management.

### **Before you begin**

You must have the OnCommand Administrator or Storage Administrator role.

#### **About this task**

You can define group rules to add or remove members from the group and to modify group actions for the group.

### **Steps**

- 1. In the toolbar, click , and then click **Management** > **Groups**.
- 2. In the **Groups** tab, click **Add**.
- 3. In the **Add Group** dialog box, enter a name and description for the group.

The group name must be unique.

4. Click **Add\*\***.

### **Editing groups**

You can edit the name and description of a group that you created in Unified Manager.

### **Before you begin**

You must have the OnCommand Administrator or Storage Administrator role.

#### **About this task**

When you edit a group to update the name, you must specify a unique name; you cannot use an existing group name.

#### **Steps**

- 1. In the toolbar, click , and then click **Management** > **Groups**.
- 2. In the **Groups** tab, select the group that you want to edit, and then click **Edit**.
- 3. In the **Edit Group** dialog box, change the name, description, or both for the group.
- 4. Click **Save**.

### **Deleting groups**

You can delete a group from Unified Manager when the group is no longer required.

### **Before you begin**

- None of the storage objects (clusters, SVMs, or volumes) must be associated with any group rule that is associated with the group that you want to delete.
- You must have the OnCommand Administrator or Storage Administrator role.

#### **Steps**

- 1. In the toolbar, click , and then click **Management** > **Groups**.
- 2. In the **Groups** tab, select the group that you want to delete, and then click **Delete**.
- 3. In the **Warning** dialog box , confirm the deletion by clicking **Yes**.

Deleting a group does not delete the group actions that are associated with the group. However, these group actions will be unmapped after the group is deleted.

# **Adding group rules**

You can create group rules for a group to dynamically add storage objects such as volumes, clusters, or storage virtual machines (SVMs) to the group. You must configure at least one condition group with at least one condition to create a group rule.

### **Before you begin**

You must have the OnCommand Administrator or Storage Administrator role.

### **About this task**

Storage objects that are currently monitored are added as soon as the group rule is created. New objects are added only after the monitoring cycle is completed.

### **Steps**

- 1. In the toolbar, click , and then click **Management** > **Groups**.
- 2. In the **Group Rules** tab, click **Add**.
- 3. In the **Add Group Rule** dialog box, specify a name for the group rule.
- 4. In the **Target Object Type** field, select the type of storage object that you want to group.
- 5. In the **Group** field, select the required group for which you want to create group rules.
- 6. In the **Conditions** section, perform the following steps to create a condition, a condition group, or both:

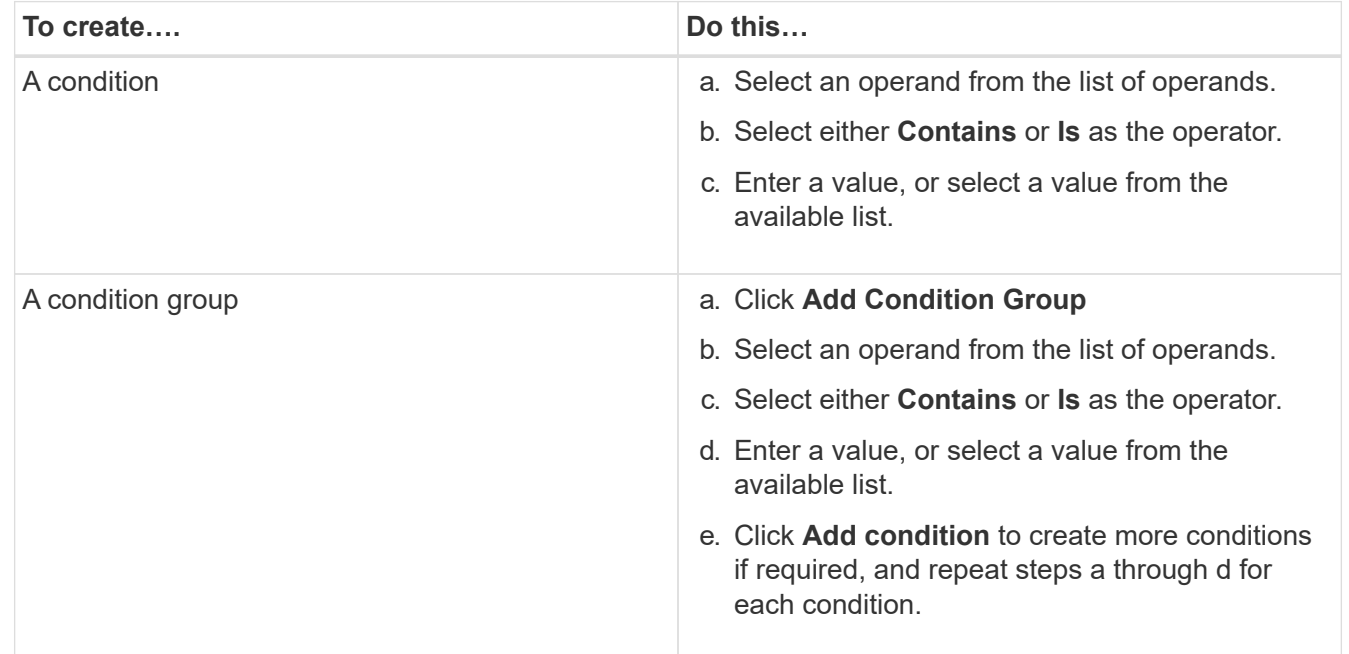

7. Click **Add**.

#### **Example for creating a group rule**

Perform the following steps in the Add Group Rule dialog box to create a group rule, including configuring a condition and adding a condition group:

- 1. Specify a name for the group rule.
- 2. Select the object type as storage virtual machine (SVM).
- 3. Select a group from the list of groups.
- 4. In the Conditions section, select **Object Name** as the operand.
- 5. Select **Contains** as the operator.
- 6. Enter the value as svm data.
- 7. Click **Add condition group**.
- 8. Select **Object Name** as the operand.
- 9. Select **Contains** as the operator.
- 10. Enter the value as  $vol.$
- 11. Click **Add condition**.
- 12. Repeat steps 8 through 10 by selecting **data-priority** as the operand in step 8, **Is** as the operator in step 9, and **critical** as the value in step 10.
- 13. Click **Add** to create the condition for the group rule.

### **Editing group rules**

You can edit group rules to modify the condition groups and the conditions within a condition group to add or remove storage objects to or from a specific group.

### **Before you begin**

You must have the OnCommand Administrator or Storage Administrator role.

### **Steps**

- 1. In the toolbar, click , and then click **Management** > **Groups**.
- 2. In the **Group Rules** tab, select the group rule that you want to edit, and then click **Edit**.
- 3. In the **Edit Group Rule** dialog box, change the group rule name, associated group name, condition groups, and conditions as required.

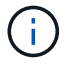

You cannot change the target object type for a group rule.

4. Click **Save**.

### **Deleting group rules**

You can delete a group rule from OnCommand Unified Manager when the group rule is no longer required.

#### **Before you begin**

You must have the OnCommand Administrator or Storage Administrator role.

### **About this task**

When a group rule is deleted, the associated storage objects will be removed from the group.

### **Steps**

- 1. In the toolbar, click , and then click **Management** > **Groups**.
- 2. In the **Group Rules** tab, select the group rule that you want to delete, and then click **Delete**.
- 3. In the **Warning** dialog box, confirm the deletion by clicking **Yes**.

### **Adding group actions**

You can configure group actions that you want to apply to storage objects in a group. Configuring actions for a group enables you to save time, because you do not have to add these actions to each object individually.

### **Before you begin**

You must have the OnCommand Administrator or Storage Administrator role.

### **Steps**

- 1. In the toolbar, click , and then click **Management** > **Groups**.
- 2. In the **Group Actions** tab, click **Add**.
- 3. In the **Add Group Action** dialog box, enter a name and description for the action.
- 4. From the **Group** menu, select a group for which you want to configure the action.
- 5. From the **Action Type** menu , select an action type.

The dialog box expands, enabling you to configure the selected action type with required parameters.

- 6. Enter appropriate values for the required parameters to configure a group action.
- 7. Click **Add**.

### **Editing group actions**

You can edit the group action parameters that you configured in Unified Manager, such as the group action name, description, associated group name, and parameters of the action type.

### **Before you begin**

You must have the OnCommand Administrator or Storage Administrator role.

# **Steps**

1. In the toolbar, click , and then click **Management** > **Groups**.

- 2. In the **Group Actions** tab, select the group action that you want to edit, and then click **Edit**.
- 3. In the **Edit Group Action** dialog box, change the group action name, description, associated group name, and parameters of the action type, as required.
- 4. Click **Save**.

### **Configuring volume health thresholds for groups**

You can configure group-level volume health thresholds for capacity, Snapshot copies, qtree quotas, growth, and inodes.

#### **Before you begin**

You must have the OnCommand Administrator or Storage Administrator role.

#### **About this task**

The volume health threshold type of group action is applied only on volumes of a group.

#### **Steps**

- 1. In the toolbar, click , and then click **Management** > **Groups**.
- 2. In the **Group Actions** tab, click **Add**.
- 3. Enter a name and description for the group action.
- 4. From the **Group** drop-down box, select a group for which you want to configure group action.
- 5. Select **Action Type** as the volume health threshold.
- 6. Select the category for which you want to set the threshold.
- 7. Enter the required values for the health threshold.
- 8. Click **Add**.

### **Deleting group actions**

You can delete a group action from Unified Manager when the group action is no longer required.

### **Before you begin**

You must have the OnCommand Administrator or Storage Administrator role.

#### **About this task**

When you delete the group action for the volume health threshold, global thresholds are applied to the storage objects in that group. Any object-level health thresholds that are set on the storage object are not impacted.

### **Steps**

- 1. In the toolbar, click , and then click **Management** > **Groups**.
- 2. In the **Group Actions** tab, select the group action that you want to delete, and then click **Delete**.
- 3. In the **Warning** dialog box, confirm the deletion by clicking **Yes**.

# **Reordering group actions**

You can change the order of the group actions that are to be applied to the storage objects in a group. Group actions are applied to storage objects sequentially based on their rank. The lowest rank is assigned to the group action that you configured last. You can change the rank of the group action depending on your requirements.

# **Before you begin**

You must have the OnCommand Administrator or Storage Administrator role.

## **About this task**

You can select either a single row or multiple rows, and then perform multiple drag-and-drop operations to change the rank of group actions. However, you must save the changes for the re-prioritization to be reflected in the group actions grid.

# **Steps**

- 1. In the toolbar, click , and then click **Management** > **Groups**.
- 2. In the **Group Actions** tab, click **Reorder**.
- 3. In the **Reorder Group Actions** dialog box, drag and drop the rows to rearrange the sequence of group actions as required.
- 4. Click **Save**.

# **Prioritizing storage object events using annotations**

You can create and apply annotation rules to storage objects so that you can identify and filter those objects based on the type of annotation applied and its priority.

# **Understanding more about annotations**

Understanding the concepts about annotations helps you to manage the events related to the storage objects in your environment.

# **What annotations are**

An annotation is a text string (the name) that is assigned to another text string (the value). Each annotation name-value pair can be dynamically associated with storage objects using annotation rules. When you associate storage objects with predefined annotations, you can filter and view the events that are related to them. You can apply annotations to clusters, volumes, and storage virtual machines (SVMs).

Each annotation name can have multiple values; each name-value pair can be associated with a storage object through rules.

For example, you can create an annotation named "data-center" with the values "Boston" and "Canada". You can then apply the annotation "data-center" with the value "Boston" to volume v1. When an alert is generated for any event on a volume v1 that is annotated with "data-center", the generated email indicates the location of the volume, "Boston", and this enables you to prioritize and resolve the issue.

An annotation rule is a criterion that you define to annotate storage objects (volumes, clusters, or storage virtual machines (SVMs)). You can use either condition groups or conditions for defining annotation rules.

- You must associate an annotation rule to an annotation.
- You must associate an object type for an annotation rule; only one object type can be associated for an annotation rule.
- Unified Manager adds or removes annotations from storage objects after each monitoring cycle or when a rule is created, edited, deleted, or reordered.
- An annotation rule can have one or more condition groups, and each condition group can have one or more conditions.
- Storage objects can have multiple annotations. An annotation rule for a particular annotation can also use different annotations in the rule conditions to add another annotation to already annotated objects.

# **Conditions**

You can create multiple condition groups, and each condition group can have one or more conditions. You can apply all the defined condition groups in an annotation rule of an annotation in order to annotate storage objects.

Conditions within a condition group are executed using logical AND. All the conditions in a condition group must be met. When you create or modify an annotation rule, a condition is created that applies, selects, and annotates only those storage objects that meet all the conditions in the condition group. You can use multiple conditions within a condition group when you want to narrow the scope of which storage objects to annotate.

You can create conditions with storage objects by using the following operands and operator and specifying the required value.

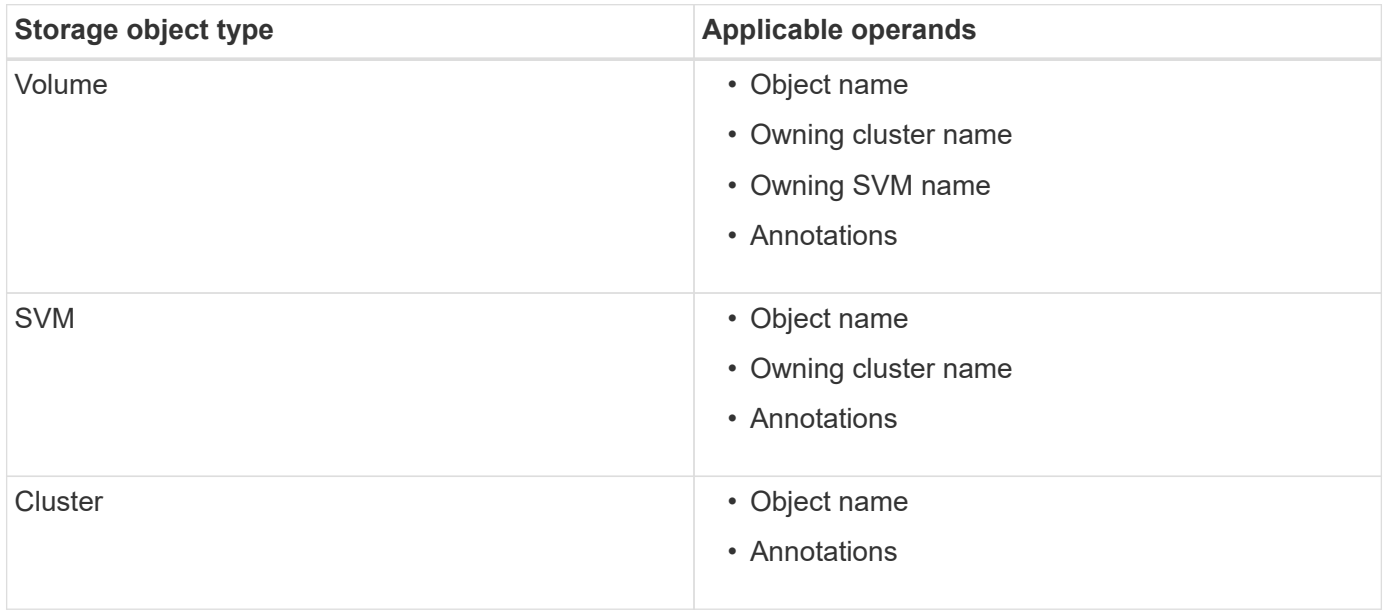

When you select annotation as an operand for any storage object, the "Is" operator is available. For all other operands, you can select either "Is" or "Contains" as operator. When you select the "Is" operator, the condition is evaluated for an exact match of the operand value with the value provided for the selected operand. When you select the "Contains" operator, the condition is evaluated to meet one of the following criteria:

- The operand value is an exact match to the value of the selected operand.
- The operand value contains the value provided for the selected operand.

# **Example of an annotation rule with conditions**

Consider an annotation rule with one condition group for a volume with the following two conditions:

- Name contains "vol"
- SVM name is "data\_svm"

This annotation rule annotates all volumes that include "vol" in their names and that are hosted on SVMs with the name "data\_svm" with the selected annotation and the annotation type.

# **Condition groups**

Condition groups are executed using logical OR, and then applied to storage objects. The storage objects must meet the requirements of one of the condition groups to be annotated. The storage objects that meet the conditions of all the condition groups are annotated. You can use condition groups to increase the scope of storage objects to be annotated.

# **Example of an annotation rule with condition groups**

Consider an annotation rule with two condition groups for a volume; each group contains the following two conditions:

- Condition group 1
	- Name contains "vol"
	- SVM name is "data svm" This condition group annotates all volumes that include "vol" in their names and that are hosted on SVMs with the name "data\_svm".
- Condition group 2
	- Name contains "vol"
	- The annotation value of data-priority is "critical" This condition group annotates all volumes that include "vol" in their names and that are annotated with the data-priority annotation value as "critical".

When an annotation rule containing these two condition groups is applied on storage objects, then the following storage objects are annotated:

- All volumes that include "vol" in their names and that are hosted on SVM with the name "data\_svm".
- All volumes that include "vol" in their names and that are annotated with the data-priority annotation value as "critical".

### **Description of predefined annotation values**

**Data-priority** is a predefined annotation that has the values Mission critical, High, and Low. These values enable you to annotate storage objects based on the priority of data that they contain. You cannot edit or delete the predefined annotation values.

# • **Data-priority:Mission critical**

This annotation is applied to storage objects that contain mission-critical data. For example, objects that

contain production applications can be considered as mission critical.

### • **Data-priority:High**

This annotation is applied to storage objects that contain high-priority data. For example, objects that are hosting business applications can be considered high priority.

### • **Data-priority:Low**

This annotation is applied to storage objects that contain low-priority data. For example, objects that are on secondary storage, such as backup and mirror destinations, might be of low priority.

# **Adding annotations dynamically**

When you create custom annotations, Unified Manager dynamically associates clusters, storage virtual machines (SVMs), and volumes with the annotations by using rules. These rules automatically assign the annotations to storage objects.

### **Before you begin**

You must have the OnCommand Administrator or Storage Administrator role.

### **Steps**

- 1. In the toolbar, click **is,** and then click **Annotations** in the left Management menu.
- 2. In the **Annotations** page, click **Add Annotation**.
- 3. In the **Add Annotation** dialog box, type a name and description for the annotation.

You can also add values to annotations while creating annotations.

- 4. Optional: In the **Annotation Values** section, click **Add** to add values to the annotation.
- 5. Click **Save and Close**.

### **Adding values to annotations**

You can add values to annotations, and then associate storage objects with a particular annotation name-value pair. Adding values to annotations helps you to manage storage objects more effectively.

### **Before you begin**

You must have the OnCommand Administrator or Storage Administrator role.

### **About this task**

You cannot add values to predefined annotations.

### **Steps**

- 1. In the toolbar, click **o**, and then click **Annotations** in the left Management menu.
- 2. In the **Annotations** page, select the annotation to which you want to add a value and then click **Add** in the **Values** section.

3. In the **Add Annotation Value** dialog box, specify a value for the annotation.

The value that you specify must be unique for the selected annotation.

4. Click **Add**.

### **Deleting annotations**

You can delete custom annotations and their values when they are no longer required.

### **Before you begin**

- You must have the OnCommand Administrator or Storage Administrator role.
- The annotation values must not be used in other annotations or group rules.

### **Steps**

- 1. In the toolbar, click **is,** and then click **Annotations** in the left Management menu.
- 2. In the **Annotations** tab, select the annotation that you want to delete.

The details of the selected annotation are displayed.

- 3. Click **Actions** > **Delete** to delete the selected annotation and its value.
- 4. In the warning dialog box, click **Yes** to confirm the deletion.

### **Results**

The selected annotation and its value is deleted.

### **Viewing the annotation list and details**

You can view the list of annotations that are dynamically associated with clusters, volumes, and storage virtual machines (SVMs). You can also view details such as the description, created by, created date, values, rules, and the objects associated with the annotation.

### **Steps**

- 1. In the toolbar, click **o**, and then click **Annotations** in the left Management menu.
- 2. In the **Annotations** tab, click the annotation name to view the associated details.

### **Deleting values from annotations**

You can delete values associated with custom annotations when that value no longer applies to the annotation.

### **Before you begin**

- You must have the OnCommand Administrator or Storage Administrator role.
- The annotation value must not be associated with any annotation rules or group rules.

#### **About this task**

You cannot delete values from predefined annotations.

# **Steps**

- 1. In the toolbar, click **o**, and then click **Annotations** in the left Management menu.
- 2. In the annotations list in the **Annotations** tab, select the annotation from which you want to delete a value.
- 3. In the **Values** area of the **Annotations** tab, select the value you want to delete, and then click **Delete**.
- 4. In the **Warning** dialog box, click **Yes**.

The value is deleted and no longer displayed in the list of values for the selected annotation.

# **Creating annotation rules**

You can create annotation rules that Unified Manager uses to dynamically annotate storage objects such as volumes, clusters, or storage virtual machines (SVMs).

# **Before you begin**

You must have the OnCommand Administrator or Storage Administrator role.

### **About this task**

Storage objects that are currently monitored are annotated as soon as the annotation rule is created. New objects are annotated only after the monitoring cycle is completed.

### **Steps**

- 1. In the toolbar, click **o**, and then click **Annotations** in the left Management menu.
- 2. In the **Annotation Rules** tab, click **Add**.
- 3. In the **Add Annotation Rule** dialog box, specify a name for the annotation rule.
- 4. In the **Target Object Type** field, select the type of storage object that you want to annotate.
- 5. In the **Apply Annotation** fields, select the annotation and annotation value that you want to use.
- 6. In the **Conditions** section, perform the appropriate action to create a condition, a condition group, or both:

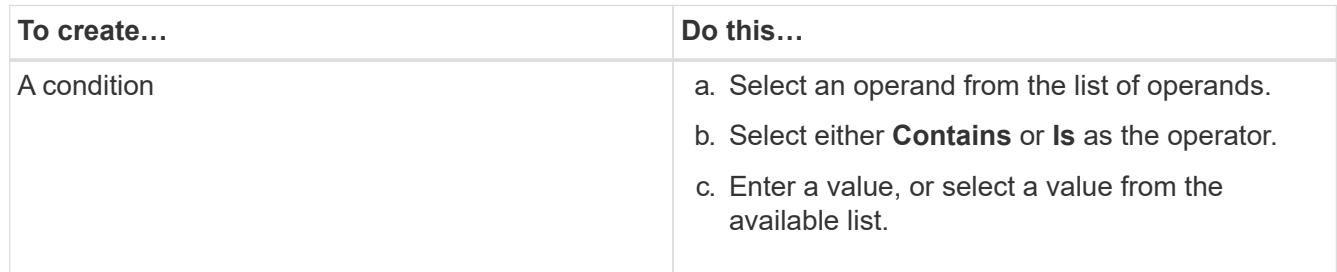

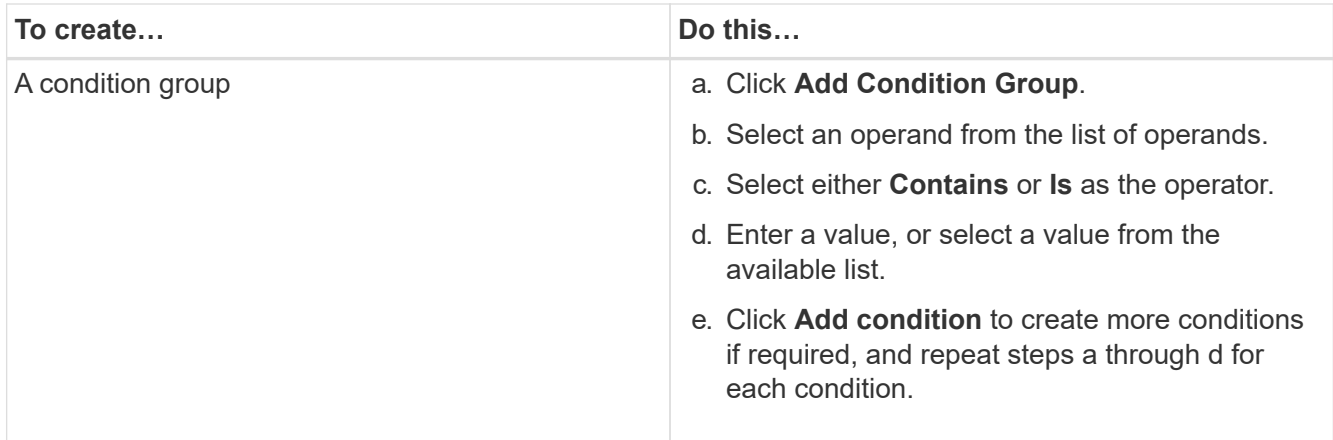

# 7. Click **Add**.

### **Example of creating an annotation rule**

Perform the following steps in the Add Annotation Rule dialog box to create an annotation rule, including configuring a condition and adding a condition group:

- 1. Specify a name for the annotation rule.
- 2. Select the target object type as storage virtual machine (SVM).
- 3. Select an annotation from the list of annotations, and specify a value.
- 4. In the Conditions section, select **Object Name** as the operand.
- 5. Select **Contains** as the operator.
- 6. Enter the value as sym data.
- 7. Click **Add condition group**.
- 8. Select **Object Name** as the operand.
- 9. Select **Contains** as the operator.
- 10. Enter the value as  $vol.$
- 11. Click **Add condition**.
- 12. Repeat steps 8 through 10 by selecting **data-priority** as the operand in step 8, **Is** as the operator in step 9, and **mission-critical** as the value in step 10.
- 13. Click **Add**.

### **Adding annotations manually to individual storage objects**

You can manually annotate selected volumes, clusters, and SVMs without using annotation rules. You can annotate a single storage object or multiple storage objects, and specify the required name-value pair combination for the annotation.

### **Before you begin**

You must have the OnCommand Administrator or Storage Administrator role.

### **Steps**

1. Navigate to the storage objects you want to annotate:

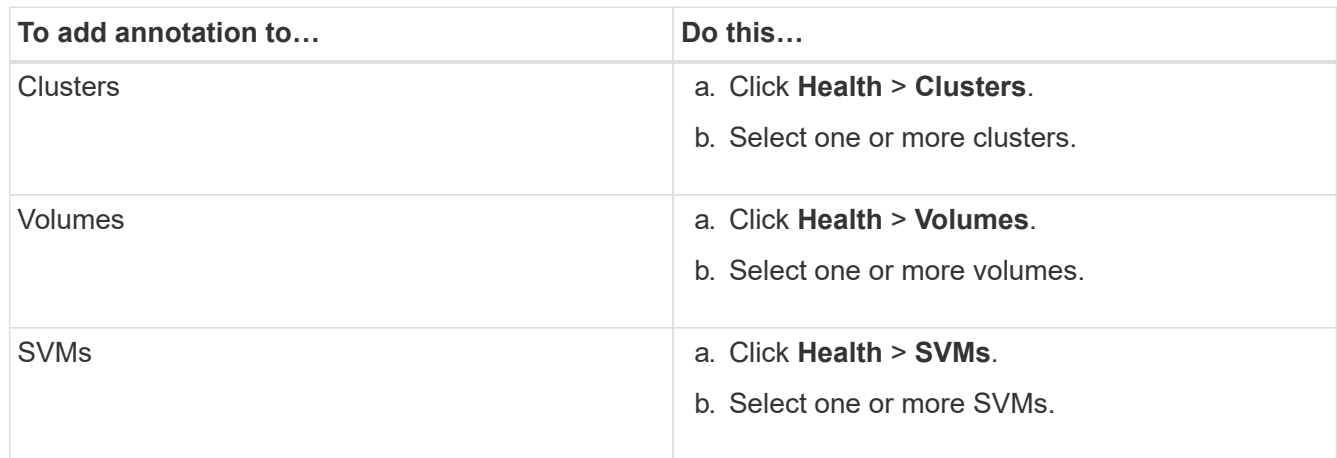

- 2. Click **Annotate** and select a name-value pair.
- 3. Click **Apply**.

### **Editing annotation rules**

You can edit annotation rules to modify the condition groups and conditions within the condition group to add annotations to or remove annotations from storage objects.

### **Before you begin**

You must have the OnCommand Administrator or Storage Administrator role.

### **About this task**

Annotations are dissociated from storage objects when you edit the associated annotation rules.

### **Steps**

- 1. In the toolbar, click **o**, and then click **Annotations** in the left Management menu.
- 2. In the **Annotation Rules** tab, select the annotation rule you want to edit, and then click **Actions** > **Edit**.
- 3. In the **Edit Annotation Rule** dialog box, change the rule name, annotation name and value, condition groups, and conditions as required.

You cannot change the target object type for an annotation rule.

4. Click **Save**.

### **Configuring conditions for annotation rules**

You can configure one or more conditions to create annotation rules that Unified Manager applies on the storage objects. The storage objects that satisfy the annotation rule are annotated with the value specified in the rule.

### **Before you begin**

You must have the OnCommand Administrator or Storage Administrator role.

### **Steps**

- 1. In the toolbar, click **o**, and then click **Annotations** in the left Management menu.
- 2. In the **Annotation Rules** tab, click **Add**.
- 3. In the **Add Annotation Rule** dialog box, enter a name for the rule.
- 4. Select one object type from the Target Object Type list, and then select an annotation name and value from the list.
- 5. In the **Conditions** section of the dialog box, select an operand and an operator from the list and enter a condition value, or click **Add Condition** to create a new condition.
- 6. Click **Save and Add**.

### **Example of configuring a condition for an annotation rule**

Consider a condition for the object type SVM, where the object name contains "svm\_data".

Perform the following steps in the Add Annotation Rule dialog box to configure the condition:

- 1. Enter a name for the annotation rule.
- 2. Select the target object type as SVM.
- 3. Select an annotation from the list of annotations and a value.
- 4. In the **Conditions** field, select **Object Name** as the operand.
- 5. Select **Contains** as the operator.
- 6. Enter the value as svm data.
- 7. Click **Add**.

### **Deleting annotation rules**

You can delete annotation rules from OnCommand Unified Manager when the rules are no longer required.

### **Before you begin**

You must have the OnCommand Administrator or Storage Administrator role.

### **About this task**

When you delete an annotation rule, the annotation is disassociated and removed from the storage objects.

### **Steps**

- 1. In the toolbar, click **o**, and then click **Annotations** in the left Management menu.
- 2. In the **Annotation Rules** tab, select the annotation rule that you want to delete, and then click **Delete**.
- 3. In the **Warning** dialog box, click **Yes** to confirm the deletion.

# **Reordering annotation rules**

You can change the order in which Unified Manager applies annotation rules to storage objects. Annotation rules are applied to storage objects sequentially based on their rank. When you configure an annotation rule, the rank is least. But you can change the rank of the annotation rule depending on your requirements.

### **Before you begin**

You must have the OnCommand Administrator or Storage Administrator role.

### **About this task**

You can select either a single row or multiple rows and perform many drag-and-drop operations to change the rank of annotation rules. However, you must save the changes for the reprioritization to be displayed in the Annotation Rules tab.

### **Steps**

- 1. In the toolbar, click  $\bullet$ , and then click **Annotations** in the left Management menu.
- 2. In the **Annotation Rules** tab, click **Reorder**.
- 3. In the **Reorder Annotation Rule** dialog box, drag and drop single or multiple rows to rearrange the sequence of the annotation rules.
- 4. Click **Save**.

You must save the changes for the reorder to be displayed.

# **Configuring backup and restore operations**

You can create backups of Unified Manager and use the restore feature to restore the backup to the same (local) system or a new (remote) system in case of a system failure or data loss.

### **What a database backup is**

A backup is a copy of the Unified Manager database and configuration files that you can use in case of a system failure or data loss. You can schedule a backup to be written to a local destination or to a remote destination. It is highly recommended that you define a remote location that is external to the Unified Manager host system.

A backup consists of a single file in the backup directory and one or more files in the database repository directory. The file in the backup directory is very small because it contains only a pointer to the files located in the database repository directory that are required to recreate the backup.

The first time you generate a backup a single file is created in the backup directory and a full backup file is created in the database repository directory. The next time you generate a backup a single file is created in the backup directory and an incremental backup file is created in the database repository directory that contains the differences from the full backup file. This process continues as you create additional backups, up to the maximum retention setting, as shown in the following figure.

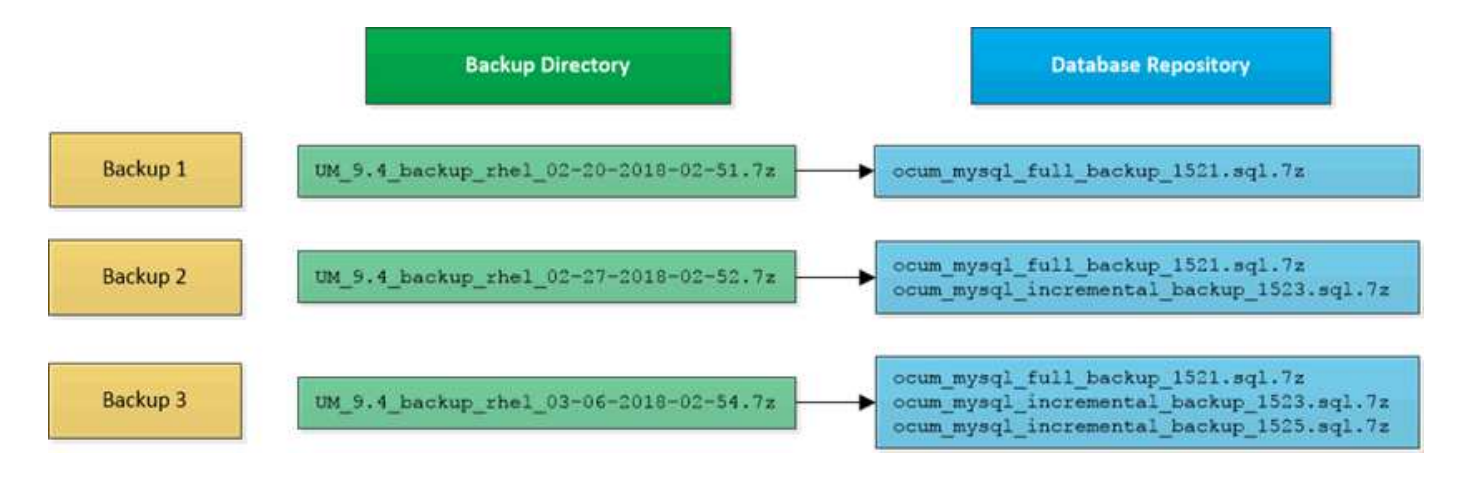

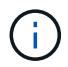

Do not rename or remove any of the backup files in these two directories or any subsequent restore operation will fail.

If you write your backup files to the local system, you should initiate a process to copy the backup files to a remote location so they will be available in case you have a system issue that requires a complete restore.

Before beginning a backup operation, Unified Manager performs an integrity check to verify that all the required backup files and backup directories exist and are writable. It also checks that there is enough space on the system to create the backup file.

Note that you can restore a backup only on the same version of Unified Manager. For example, if you created a backup on Unified Manager 9.4, the backup can be restored only on Unified Manager 9.4 systems.

### **Configuring database backup settings**

You can configure the Unified Manager database backup settings to set the database backup path, retention count, and backup schedules. You can enable daily or weekly scheduled backups. By default, scheduled backups are disabled.

### **Before you begin**

- You must have the Operator, OnCommand Administrator, or Storage Administrator role.
- You must have a minimum of 150 GB of space available in the location you define as the backup path.

It is recommended that you use a remote location that is external to the Unified Manager host system.

- When Unified Manager is installed on a Linux system, verify that the "jboss" user has write permissions to the backup directory.
- You should not schedule backup operations to occur immediately after a new cluster has been added while Unified Manager is collecting 15 days of historical performance data.

### **About this task**

More time is required the first time a backup is performed than for subsequent backups because the first backup is a full backup. A full backup can be over 1 GB and can take three to four hours. Subsequent backups are incremental and require less time.

### **Steps**

- 1. In the toolbar, click  $\bullet$ , and then click **Management** > Database Backup.
- 2. In the **Management/Database Backup** page, click **Actions** > **Database Backup Settings**.
- 3. Configure the appropriate values for a backup path and retention count.

The default value for retention count is 10; you can use 0 for creating unlimited backups.

4. In the **Schedule Frequency** section, select the **Enable** checkbox, and then specify a daily or weekly schedule.

### ◦ **Daily**

If you select this option, you must enter a time in 24-hour format for creating the backup. For example, if you specify 18:30, then a backup is created daily at 6:30 PM.

### ◦ **Weekly**

If you select this option, you must specify the time and day for creating the backup. For example, if you specify the day as Monday and time as 16:30, then a weekly backup is created every Monday at 4:30 PM.

### 5. Click **Save and Close**.

### **What a database restore is**

Database restore is the process of restoring an existing Unified Manager backup file to the same or a different Unified Manager server. You perform the restore operation from the Unified Manager console.

If you are performing a restore operation on the same (local) system, and the backup files are all stored locally, you can run the restore command using the default location. If you are performing a restore operation on a different Unified Manager system (a remote system), you must copy the backup file, or files, from secondary storage to the local disk before running the restore command.

During the restore process, you are logged out of Unified Manager. You can log in to the system after the restore process is complete.

The restore feature is version-specific and platform-specific. You can restore a Unified Manager backup only on the same version of Unified Manager. Unified Manager supports backup and restore in the following platform scenarios:

- Virtual appliance to virtual appliance
- Virtual appliance to Red Hat Enterprise Linux or CentOS
- Red Hat Enterprise Linux to Red Hat Enterprise Linux or CentOS
- Windows to Windows

If you are restoring the backup image to a new server, after the restore operation completes you need to generate a new HTTPS security certificate and restart the Unified Manager server. You will also need to reconfigure SAML authentication settings, if they are required, when restoring the backup image to a new server.

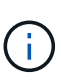

Old backup files cannot be used to restore an image after Unified Manager has been upgraded to a newer version of software. To save space, all old backup files, except the newest file, are removed automatically when you upgrade Unified Manager.

## **Virtual appliance backup and restore process overview**

The backup and restore model for Unified Manager when installed on a virtual appliance is to capture and restore an image of the full virtual application.

Because the Unified Manager backup operation on the virtual appliance does not provide a way to move the backup file off of the vApp, the following tasks enable you to complete a backup of the virtual appliance:

- 1. Power off the VM and take a VMware snapshot of the Unified Manager virtual appliance.
- 2. Make a NetApp Snapshot copy on the datastore to capture the VMware snapshot.

If the datastore is not hosted on a system running ONTAP software, follow the storage vendor guidelines to create a backup of the VMware snapshot.

- 3. Replicate the NetApp Snapshot copy, or snapshot equivalent, to alternate storage.
- 4. Delete the VMware snapshot.

You should implement a backup schedule using these tasks to ensure that the Unified Manager virtual appliance is protected if issues arise.

To restore the VM, you can use the VMware snapshot you created to restore the VM to the backup point-intime state.

# **Restoring a database backup on a virtual machine**

In case of data loss or data corruption, you can use the restore feature to restore Unified Manager to the previous stable state with minimal loss. You can restore the Unified Manager database on a virtual machine by using the Unified Manager maintenance console.

### **Before you begin**

- You must have the maintenance user credentials.
- The Unified Manager backup files must be on the local system.
- The backup files must be of .7z type.

### **About this task**

Backup compatibility is platform and version dependent. You can restore a backup from a virtual appliance to another virtual appliance, or from a virtual appliance to a Red Hat Enterprise Linux or CentOS system.

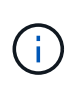

When performing a restore operation on a different virtual appliance than the system from which the original backup file was created, the maintenance user name and password on the new vApp must be the same as the credentials from the original vApp.

### **Steps**

- 1. In the vSphere client, locate the Unified Manager virtual machine, and then select the **Console** tab.
- 2. Click in the console window, and then log in to the maintenance console using your user name and password.
- 3. In the **Main Menu**, enter the number for the **System Configuration** option.
- 4. In the **System Configuration Menu**, enter the number for the **Restore from an OCUM Backup** option.
- 5. When prompted, enter the absolute path of the backup file.

```
Bundle to restore from: opt/netapp/data/ocum-
backup/UM_9.4.N151112.0947_backup_unix_02-25-2018-11-41.7z
```
After the restore operation is complete, you can log in to Unified Manager.

### **After you finish**

After you restore the backup, if the OnCommand Workflow Automation server does not work, perform the following steps:

- 1. On the Workflow Automation server, change the IP address of the Unified Manager server to point to the latest machine.
- 2. On the Unified Manager server, reset the database password if the acquisition fails in step 1.

### **Restoring a database backup on a Linux system**

If data loss or data corruption occurs, you can restore Unified Manager to the previous stable state with minimum loss of data. You can restore the Unified Manager database to a local or remote Red Hat Enterprise Linux or CentOS system.

### **Before you begin**

- You must have Unified Manager installed on a server.
- You must have the root user credentials for the Linux host on which Unified Manager is installed.
- You must have copied the Unified Manager backup file and the contents of the database repository directory to the system on which you will perform the restore operation.

It is recommended that you copy the backup file to the default directory /data/ocum-backup. The database repository files must be copied to the /database-dumps-repo subdirectory under the /ocumbackup directory.

• The backup files must be of .7z type.

#### **About this task**

The restore feature is platform-specific and version-specific. You can restore a Unified Manager backup only on the same version of Unified Manager. You can restore a Linux backup file or a virtual appliance backup file to a Red Hat Enterprise Linux or CentOS system.

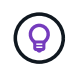

If the backup folder name contains a space, you must include the absolute path or relative path in double quotation marks.

### **Steps**

- 1. If you are performing a restore onto a new server, after installing Unified Manager do not launch the UI or configure any clusters, users, or authentication settings when the installation is complete. The backup file populates this information during the restore process.
- 2. Log in as the root user to the host on which Unified Manager is installed.
- 3. If Unified Manager is installed in VCS setup, then stop the Unified Manager ocie and ocieau services using Veritas Operations Manager.
- 4. At the command prompt, restore the backup:  $um$  backup restore  $-f$ <br />
kbackup file path>/<br />backup file name>

```
um backup restore -f /data/ocum-backup/UM 9.4.N151113.1348 backup rhel 02-20-
2018-04-45.7z
```
### **After you finish**

After the restore operation is complete, you can log in to Unified Manager.

### **Restoring a database backup on Windows**

In case of data loss or data corruption, you can use the restore feature to restore Unified Manager to the previous stable state with minimal loss. You can restore the Unified Manager database to a local Windows system or a remote Windows system by using the restore command.

### **Before you begin**

- You must have Unified Manager installed on a server.
- You must have Windows administrator privileges.
- You must have copied the Unified Manager backup file and the contents of the database repository directory to the system on which you will perform the restore operation.

It is recommended that you copy the backup file to the default directory \ProgramData\NetApp\OnCommandAppData\ocum\backup. The database repository files must be copied to the \database\_dumps\_repo subdirectory under the \backup directory.

• The backup files must be of .7z type.

### **About this task**

The restore feature is platform-specific and version-specific. You can restore a Unified Manager backup only on the same version of Unified Manager, and a Windows backup can be restored only on a Windows platform.

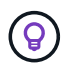

If the folder names contain a space, you must include the absolute path or relative path of the backup file in double quotation marks.

### **Steps**

- 1. If you are performing a restore onto a new server, after installing Unified Manager do not launch the UI or configure any clusters, users, or authentication settings when the installation is complete. The backup file populates this information during the restore process.
- 2. Log in to the Unified Manager console as an administrator: um cli login -u maint username
- 3. At the command prompt, restore the backup:  $um$  backup restore  $-f$ <br/>backup file path>/<br/>backup file name>

```
um backup restore -f
\ProgramData\NetApp\OnCommandAppData\ocum\backup\UM_9.4.N151118.2300_backup_wi
ndows_02-20-2018-02-51.7z
```
### **After you finish**

After the restore operation is complete, you can log in to Unified Manager.

### **Migrating a Unified Manager virtual appliance to a Linux system**

You can restore a Unified Manager database backup from a virtual appliance to a Red Hat Enterprise Linux or CentOS Linux system if you want to change the host operating system on which Unified Manager is running.

### **Before you begin**

- On the virtual appliance:
	- You must have the Operator, OnCommand Administrator, or Storage Administrator role to create the backup.
	- You must know the name of the Unified Manager maintenance user for the restore operation.
- On the Linux system:
	- You must have installed Unified Manager on a RHEL or CentOS server following the instructions in the Installation Guide.
	- The version of Unified Manager on this server must be the same as the version on the virtual appliance from which you are using the backup file.
	- Do not launch the UI or configure any clusters, users, or authentication settings on the Linux system after installation. The backup file populates this information during the restore process.
	- You must have the root user credentials for the Linux host.

### **About this task**

These steps describe how to create a backup file on the virtual appliance, copy the backup files to the Red Hat Enterprise Linux or CentOS system, and then restore the database backup to the new system.

### **Steps**

- 1. On the virtual appliance, in the toolbar click , and then click **Management** > **Database Backup**.
- 2. In the **Management/Database Backup** page, click **Actions** > **Database Backup Settings**.
- 3. Change the backup path to  $/$ jail/support.
- 4. In the **Schedule Frequency** section, select the **Enable** checkbox, select **Daily**, and enter a time a few minutes past the current time so that the backup is created shortly.
- 5. Click **Save and Close**.
- 6. Wait a few hours for the backup to be generated.

A full backup can be over 1 GB and can take three to four hours to complete.

7. Log in as the root user to the Linux host on which Unified Manager is installed and copy the backup files from /support on the virtual appliance using SCP.root@<rhel\_server>:/# scp -r admin@<vapp server ip address>:/support/\* .

root@ocum\_rhel-21:/# scp -r admin@10.10.10.10:/support/\* .

Make sure you have copied the .7z backup file and all the .7z repository files in the /database-dumpsrepo subdirectory.

8. At the command prompt, restore the backup: um backup restore -f /<backup file path>/<backup file name>

um backup restore -f / UM 9.4.N151113.1348 backup unix 02-12-2018-04-16.7z

9. After the restore operation completes, log in to the Unified Manager web UI.

# **After you finish**

You should perform the following tasks:

- Generate a new HTTPS security certificate and restart the Unified Manager server.
- Change the backup path to the default setting for your Linux system  $//data/ocum-backup$ , or to a new path of your choice, because there is no /jail/support path on the Linux system.
- Reconfigure both sides of your Workflow Automation connection, if WFA is being used.
- Reconfigure SAML authentication settings, if you are using SAML.

After you have verified that everything is running as expected on your Linux system, you can shut down and remove the Unified Manager virtual appliance.

# **What a Unified Manager maintenance window is**

You define a Unified Manager maintenance window to suppress events and alerts for a specific timeframe when you have scheduled cluster maintenance and you do not want to receive a flood of unwanted notifications.

When the maintenance window starts, an "Object Maintenance Window Started" event is posted to the Events inventory page. This event is obsoleted automatically when the maintenance window ends.

During a maintenance window the events related to all objects on that cluster are still generated, but they do not appear in any of the UI pages, and no alerts or other types of notification are sent for these events. You can, however, view the events that were generated for all storage objects during a maintenance window by selecting one of the View options on the Events inventory page.

You can schedule a maintenance window to be initiated in the future, you can change the start and end times

for a scheduled maintenance window, and you can cancel a scheduled maintenance window.

## **Scheduling a maintenance window to disable cluster event notifications**

If you have a planned downtime for a cluster, for example, to upgrade the cluster or to move one of the nodes, you can suppress the events and alerts that would normally be generated during that timeframe by scheduling a Unified Manager maintenance window.

### **Before you begin**

You must have the OnCommand Administrator or Storage Administrator role.

### **About this task**

During a maintenance window, the events related to all objects on that cluster are still generated, but they do not appear in the event page, and no alerts or other types of notification are sent for these events.

The time you enter for the maintenance window is based on the time at the Unified Manager server.

### **Steps**

- 1. In the left navigation pane, click **Configuration** > **Cluster Data Sources**.
- 2. In the **Maintenance Mode** column for the cluster, select the slider button and move it to the right.

The calendar window is displayed.

3. Select the start and end date and time for the maintenance window and click **Apply**.

The message "Scheduled" appears next to the slider button.

### **Results**

When the start time is reached the cluster goes into maintenance mode and an "Object Maintenance Window Started" event is generated.

### **Changing or canceling a scheduled maintenance window**

If you have configured a Unified Manager maintenance window to occur in the future, you can change the start and end times or cancel the maintenance window from occurring.

### **Before you begin**

You must have the OnCommand Administrator or Storage Administrator role.

### **About this task**

Canceling a currently running maintenance window is useful if you have completed cluster maintenance before the scheduled maintenance window end time and you want to start receiving events and alerts from the cluster again.

### **Steps**

1. In the left navigation pane, click **Configuration** > **Cluster Data Sources**.

2. In the **Maintenance Mode** column for the cluster:

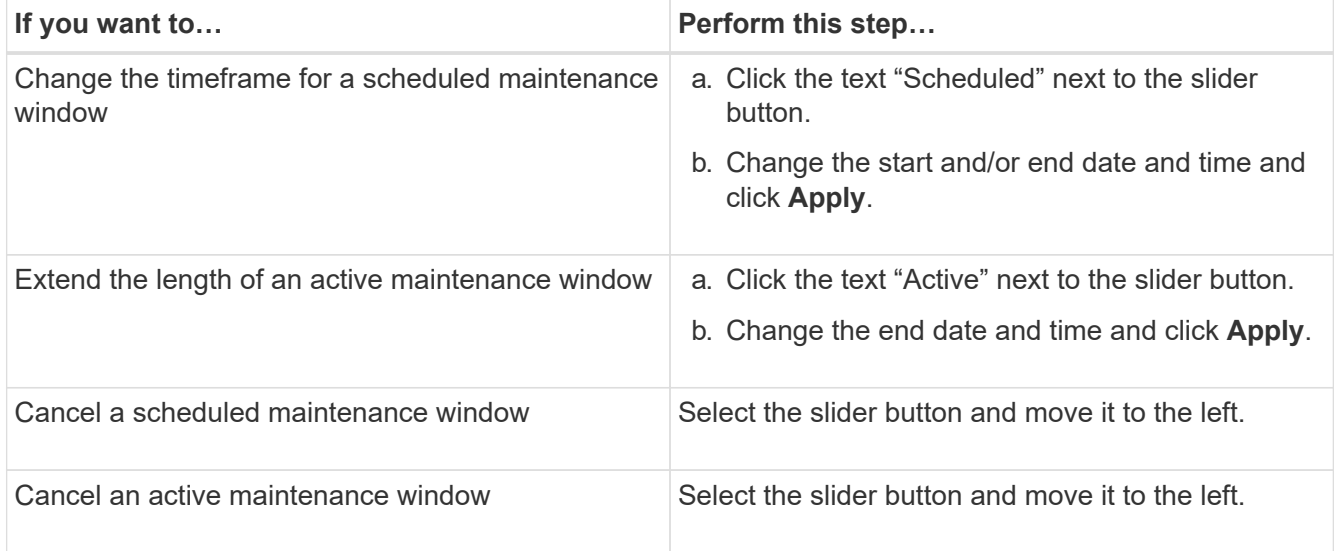

# **Viewing events that occurred during a maintenance window**

If necessary, you can view the events that were generated for all storage objects during a Unified Manager maintenance window. Most events will appear in the Obsolete state once the maintenance window has completed and all system resources are back up and running.

### **Before you begin**

At least one maintenance window must have completed before any events are available.

### **About this task**

Events that occurred during a maintenance window do not appear on the Events inventory page by default.

### **Steps**

1. In the left navigation pane, click **Events**.

By default, all active (New and Acknowledged) events are displayed on the Events inventory page.

2. From the **View** pane, select the option **All events generated during maintenance**.

The list of events trigged during the last 7 days from all maintenance window sessions and from all clusters are displayed.

3. If there have been multiple maintenance windows for a single cluster, you can click the **Triggered Time** calendar icon and select the period of time for the maintenance window events that you are interested in viewing.

# **Managing SAML authentication settings**

After you have configured remote authentication settings, you can enable Security Assertion Markup Language (SAML) authentication so that remote users are

# authenticated by a secure identity provider (IdP) before they can access the Unified Manager web UI.

Note that only remote users will have access to the Unified Manager graphical user interface after SAML authentication has been enabled. Local users and Maintenance users will not be able to access the UI. This configuration does not impact users who access the maintenance console.

### **Identity provider requirements**

When configuring Unified Manager to use an identity provider (IdP) to perform SAML authentication for all remote users, you need to be aware of some required configuration settings so that the connection to Unified Manager is successful.

You must enter the Unified Manager URI and metadata into the IdP server. You can copy this information from the Unified ManagerSAML Authentication page. Unified Manager is considered the service provider (SP) in the Security Assertion Markup Language (SAML) standard.

### **Supported encryption standards**

- Advanced Encryption Standard (AES): AES-128 and AES-256
- Secure Hash Algorithm (SHA): SHA-1 and SHA-256

#### **Validated identity providers**

- Shibboleth
- Active Directory Federation Services (ADFS)

#### **ADFS configuration requirements**

• You must define three claim rules in the following order that are required for Unified Manager to parse ADFS SAML responses for this relying party trust entry.

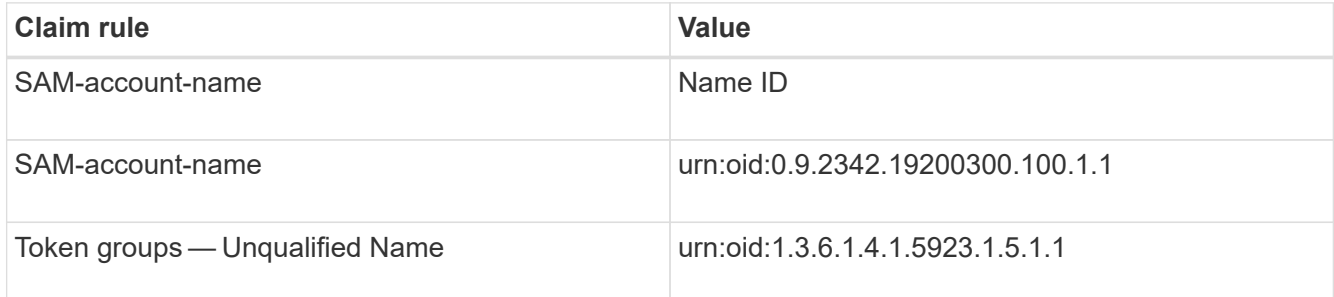

- You must set the authentication method to "Forms Authentication" or users may receive an error when logging out of Unified Manager when using Internet Explorer. Follow these steps:
	- a. Open the ADFS Management Console.
	- b. Click on the Authentication Policies folder on the left tree view.
	- c. Under Actions on the right, click Edit Global Primary Authentication Policy.
	- d. Set the Intranet Authentication Method to "Forms Authentication" instead of the default "Windows Authentication".
- In some cases login through the IdP is rejected when the Unified Manager security certificate is CA-signed. There are two workarounds to resolve this issue:

◦ Follow the instructions identified in the link to disable the revocation check on the ADFS server for chained CA cert associated relying party:

### <http://www.torivar.com/2016/03/22/adfs-3-0-disable-revocation-check-windows-2012-r2/>

◦ Have the CA server reside within the ADFS server to sign the Unified Manager server cert request.

### **Other configuration requirements**

- The Unified Manager clock skew is set to 5 minutes, so the time difference between the IdP server and the Unified Manager server cannot be more than 5 minutes or authentication will fail.
- When users attempt to access Unified Manager using Internet Explorer they might see the message **The website cannot display the page**. If this occurs, make sure these users uncheck the option for "Show friendly HTTP error messages" in **Tools** > **Internet Options** > **Advanced**.

# **Enabling SAML authentication**

You can enable Security Assertion Markup Language (SAML) authentication so that remote users are authenticated by a secure identity provider (IdP) before they can access the Unified Manager web UI.

# **Before you begin**

- You must have configured remote authentication and verified that it is successful.
- You must have created at least one Remote User, or a Remote Group, with the OnCommand Administrator role.
- The Identity provider (IdP) must be supported by Unified Manager and it must be configured.
- You must have the IdP URL and metadata.
- You must have access to the IdP server.

### **About this task**

After you have enabled SAML authentication from Unified Manager, users cannot access the graphical user interface until the IdP has been configured with the Unified Manager server host information. So you must be prepared to complete both parts of the connection before starting the configuration process. The IdP can be configured before or after configuring Unified Manager.

Only remote users will have access to the Unified Manager graphical user interface after SAML authentication has been enabled. Local users and Maintenance users will not be able to access the UI. This configuration does not impact users who access the maintenance console, the Unified Manager commands, or ZAPIs.

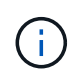

Unified Manager is restarted automatically after you complete the SAML configuration on this page.

### **Steps**

- 1. In the toolbar, click **o**, and then click **Authentication** in the left Setup menu.
- 2. In the **Setup/Authentication** page, select the **SAML Authentication** tab.
- 3. Select the **Enable SAML authentication** checkbox.

The fields required to configure the IdP connection are displayed.

4. Enter the IdP URI and the IdP metadata required to connect the Unified Manager server to the IdP server.

If the IdP server is accessible directly from the Unified Manager server, you can click the **Fetch IdP Metadata** button after entering the IdP URI to populate the IdP Metadata field automatically.

5. Copy the Unified Manager host metadata URI, or save the host metadata to an XML text file.

You can configure the IdP server with this information at this time.

6. Click **Save**.

A message box displays to confirm that you want to complete the configuration and restart Unified Manager.

7. Click **Confirm and Logout** and Unified Manager is restarted.

#### **Results**

The next time authorized remote users attempt to access the Unified Manager graphical interface they will enter their credentials in the IdP login page instead of the Unified Manager login page.

#### **After you finish**

If not already completed, access your IdP and enter the Unified Manager server URI and metadata to complete the configuration.

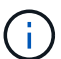

When using ADFS as your identity provider, the Unified Manager GUI does not honor the ADFS timeout and will continue to work until the Unified Manager session timeout is reached. When Unified Manager is deployed on Windows, Red Hat, or CentOS, you can change the GUI session timeout using the following Unified Manager CLI command: um option set absolute.session.timeout=00:15:00This command sets the Unified Manager GUI session timeout to 15 minutes.

### **Changing the identity provider used for SAML authentication**

You can change the identity provider (IdP) that Unified Manager uses to authenticate remote users.

### **Before you begin**

- You must have the IdP URL and metadata.
- You must have access to the IdP.

#### **About this task**

The new IdP can be configured before or after configuring Unified Manager.

#### **Steps**

- 1. In the toolbar, click **(b)**, and then click **Authentication** in the left Setup menu.
- 2. In the **Setup/Authentication** page, select the **SAML Authentication** tab.
- 3. Enter the new IdP URI and the IdP metadata required to connect the Unified Manager server to the IdP.
If the IdP is accessible directly from the Unified Manager server, you can click the **Fetch IdP Metadata** button after entering the IdP URL to populate the IdP Metadata field automatically.

4. Copy the Unified Manager metadata URI, or save the metadata to an XML text file.

## 5. Click **Save Configuration**.

A message box displays to confirm that you want to change the configuration.

6. Click **OK**.

#### **After you finish**

Access the new IdP and enter the Unified Manager server URI and metadata to complete the configuration.

The next time authorized remote users attempt to access the Unified Manager graphical interface they will enter their credentials in the new IdP login page instead of the old IdP login page.

### **Updating SAML authentication settings after Unified Manager security certificate change**

Any change to the HTTPS security certificate installed on the Unified Manager server requires that you update the SAML authentication configuration settings. The certificate is updated if you rename the host system, assign a new IP address for the host system, or manually change the security certificate for the system.

### **About this task**

After the security certificate is changed and the Unified Manager server is restarted, SAML authentication will not function and users will not be able to access the Unified Manager graphical interface. You must update the SAML authentication settings on both the IdP server and on the Unified Manager server to re-enable access to the user interface.

#### **Steps**

- 1. Log into the maintenance console.
- 2. In the **Main Menu**, enter the number for the **Disable SAML authentication** option.

A message displays to confirm that you want to disable SAML authentication and restart Unified Manager.

- 3. Launch the Unified Manager user interface using the updated FQDN or IP address, accept the updated server certificate into your browser, and log in using the maintenance user credentials.
- 4. In the **Setup/Authentication** page, select the **SAML Authentication** tab and configure the IdP connection.
- 5. Copy the Unified Manager host metadata URI, or save the host metadata to an XML text file.
- 6. Click **Save**.

A message box displays to confirm that you want to complete the configuration and restart Unified Manager.

- 7. Click **Confirm and Logout** and Unified Manager is restarted.
- 8. Access your IdP server and enter the Unified Manager server URI and metadata to complete the configuration.

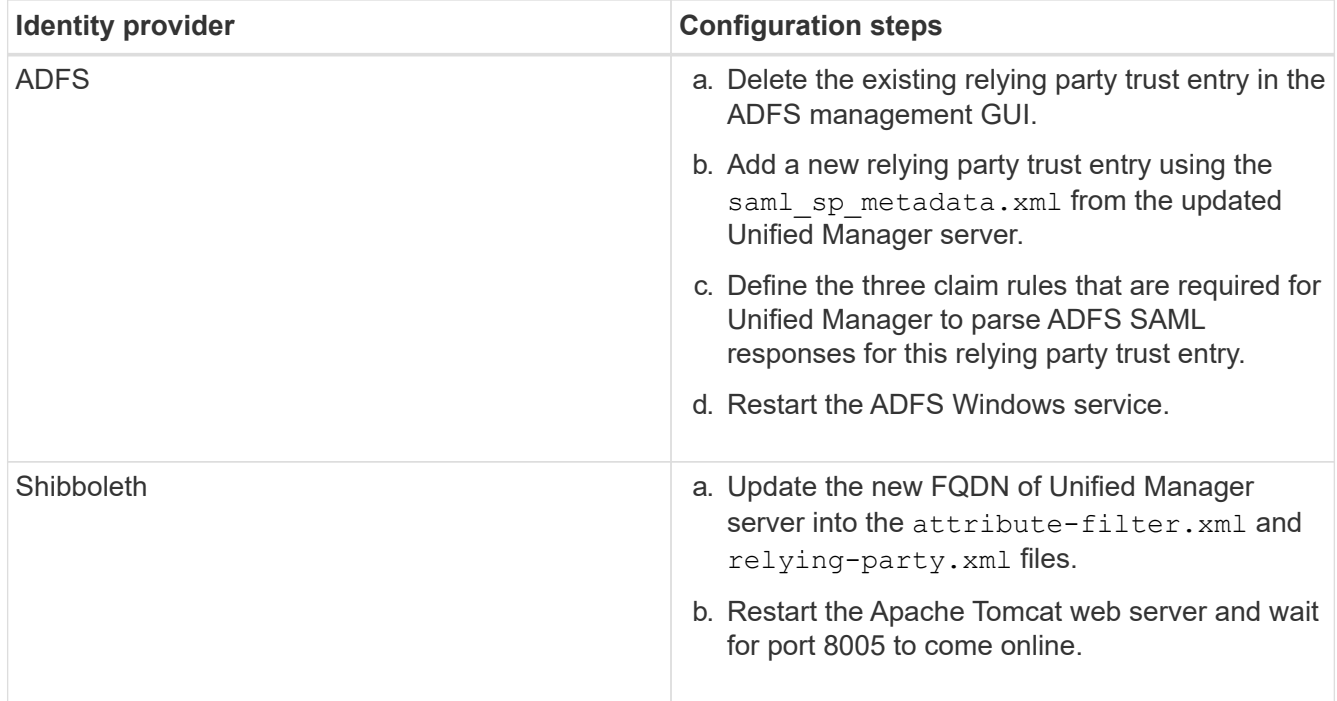

9. Log in to Unified Manager and verify that SAML authentication works as expected through your IdP.

# **Disabling SAML authentication**

You can disable SAML authentication when you want to stop authenticating remote users through a secure identity provider (IdP) before they can log into the Unified Manager web UI. When SAML authentication is disabled, the configured directory service providers, such as Active Directory or LDAP, perform sign-on authentication.

## **About this task**

After you disable SAML authentication, Local users and Maintenance users will be able to access the graphical user interface in addition to configured Remote users.

You can also disable SAML authentication using the Unified Manager maintenance console if you do not have access to the graphical user interface.

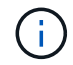

Unified Manager is restarted automatically after SAML authentication is disabled.

## **Steps**

- 1. In the toolbar, click **o**, and then click **Authentication** in the left Setup menu.
- 2. In the **Setup/Authentication** page, select the **SAML Authentication** tab.
- 3. Uncheck the **Enable SAML authentication** checkbox.
- 4. Click **Save**.

A message box displays to confirm that you want to complete the configuration and restart Unified Manager.

5. Click **Confirm and Logout** and Unified Manager is restarted.

### **Results**

The next time remote users attempt to access the Unified Manager graphical interface they will enter their credentials in the Unified Manager login page instead of the IdP login page.

## **After you finish**

Access your IdP and delete the Unified Manager server URI and metadata.

## **Disabling SAML authentication from the maintenance console**

You may need to disable SAML authentication from the maintenance console when there is no access to the Unified Manager GUI. This could happen in cases of mis-configuration or if the IdP is not accessible.

## **Before you begin**

You must have access to the maintenance console as the maintenance user.

## **About this task**

When SAML authentication is disabled, the configured directory service providers, such as Active Directory or LDAP, perform sign-on authentication. Local users and Maintenance users will be able to access the graphical user interface in addition to configured Remote users.

You can also disable SAML authentication from the Setup/Authentication page in the UI.

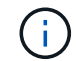

Unified Manager is restarted automatically after SAML authentication is disabled.

## **Steps**

- 1. Log into the maintenance console.
- 2. In the **Main Menu**, enter the number for the **Disable SAML authentication** option.

A message displays to confirm that you want to disable SAML authentication and restart Unified Manager.

3. Type **y**, and then press Enter and Unified Manager is restarted.

## **Results**

The next time remote users attempt to access the Unified Manager graphical interface they will enter their credentials in the Unified Manager login page instead of the IdP login page.

## **After you finish**

If required, access your IdP and delete the Unified Manager server URL and metadata.

# **Managing storage objects using the Favorites option**

The Favorites option enables you to view and manage selected storage objects in Unified Manager by marking them as favorites. You can quickly view the status of your favorite storage objects and fix issues before they become critical.

## **Tasks you can perform from the Favorites dashboard**

- View the list of storage objects marked as favorite.
- Add storage objects to the Favorites list.
- Remove storage objects from the Favorites list.

# **Viewing the Favorites list**

You can view the capacity, performance, and protection details of selected storage objects from the Favorites list. The details of a maximum of 20 storage objects are displayed in the Favorites list.

## **Adding storage objects to the Favorites list**

You can add storage objects to the Favorites list, and then monitor these objects for health, capacity, and performance. You can only mark clusters, volumes, and aggregates as favorite.

## **Removing storage objects from the Favorites list**

You can remove storage objects from the Favorites list when you no longer require them to be marked as favorite.

# **Adding to, and removing storage objects from, the Favorites list**

You can add storage objects to a Favorites list so you can monitor the objects for health, capacity, and performance. You can use object status in the Favorites list to determine issues and fix them before they become critical. The Favorites list also provides the most recent monitoring status of a storage object. You can remove storage objects from the Favorites list when you no longer require them to be marked as favorite.

## **About this task**

You can add up to 20 clusters, nodes, aggregates, or volumes to the Favorites list. When you add a node to the Favorites list, it is displayed as a cluster.

#### **Steps**

1. Go to the **Details** page of the storage object that you want to mark as a favorite.

2. Click the star icon  $(\mathbf{X})$  to add the storage object to the Favorites list.

## **Adding an aggregate to the Favorites list**

- 1. In the left navigation pane, click **Health** > **Aggregates**.
- 2. In the Health/Aggregates inventory page, click the aggregate that you want to add to the Favorites list.

3. In the Health/Aggregate details page, click the star icon  $(|\bullet|)$ .

## **After you finish**

To remove a storage object from the Favorites list, go to the Favorites list page, click the star icon  $(\blacktriangle)$  on the object card you want to remove, and then select the **Remove from Favorites** option.

## **Cluster favorite card**

The Cluster favorite card enables you to view the capacity, configuration, and performance details of the individual clusters that you marked as favorites.

### **Cluster attributes**

The Cluster favorite card displays the following attributes of individual clusters:

## • **Cluster health status**

An icon that indicates the health of the cluster. The possible values are Normal, Warning, Error, and Critical.

### • **Cluster name**

Name of the cluster.

## • **Capacity**

Total free space on the cluster.

## • **Configuration**

Configuration details of the cluster.

### ◦ **IP Address**

IP address, or host name, of the cluster management logical interface (LIF) that was used to add the cluster.

## ◦ **Number of nodes**

Number of nodes in the cluster.

## • **Performance**

Performance details of the cluster.

◦ **IOPS**

Average number of I/O operations per second over the last 72 hours.

◦ **Throughput**

Average throughput over the last 72 hours, in MBps .

## **Aggregate favorite card**

The Aggregate favorite card enables you to view the capacity and performance details of the aggregates that you marked as favorites.

#### **Aggregate attributes**

The Aggregate favorite card displays the following aggregate attributes:

#### • **Aggregate health status**

An icon that indicates the health of the aggregate. The possible values are Normal, Warning, Error, and Critical.

#### • **Aggregate name**

Name of the aggregate.

Position your cursor over the aggregate name to view the name of the cluster to which the aggregate belongs.

### • **Capacity**

Percentage of free space available on the aggregate, and the estimated number of days until the aggregate becomes full.

Note that for FabricPool aggregates that this information reflects only the capacity on the local performance tier. Click the Capacity tile to view detailed information on the Health/Aggregate details page.

### • **Performance**

Performance details of the aggregate.

### ◦ **IOPS**

Average number of I/O operations per second over the last 72 hours.

#### ◦ **Throughput**

Average throughput over the last 72 hours, in MBps .

#### ◦ **Latency**

Average response time required for an operation, in milliseconds.

## **Volume favorite card**

The Volume favorite card enables you to view the capacity, protection, and performance details of the volumes that you marked as favorites.

#### **Volume attributes**

The Volume favorite card displays the following volume attributes:

#### • **Volume health status**

An icon that indicates the health status of the volume. The possible values are Normal, Warning, Error, and **Critical** 

#### • **Volume name**

Name of the volume.

## • **Capacity**

Percentage of free space available on the volume, and the estimated number of days until the volume would become full.

## • **Protection**

Protection role that is set for the volume. The possible values are Unprotected, Not Applicable, Protected, and Destination.

## • **Performance**

Performance statistics for the volume.

◦ **IOPS**

Average number of I/O operations per second over the last 72 hours.

# ◦ **Throughput**

Average throughput over the last 72 hours, in MBps.

◦ **Latency**

Average response time required for an operation, in milliseconds.

# **Creating and importing reports into Unified Manager**

While Unified Manager provides reporting functionality, you might need to create new reports that are specific to your environment. You can create new reports using the Eclipse Business Intelligence and Reporting Tools (BIRT), and then import them into Unified Manager to view and manage.

# **Before you begin**

You must have the OnCommand Administrator role.

You must have downloaded and installed MySQL Connector/J. You must have the location of the mysqlconnector-java-5.1.32-bin.jar file to create the JBDC data source, which connects the report to Unified Manager.

# **About this task**

For more detailed information on creating reports, see the Eclipse BIRT website.

# **Downloading and installing MySQL Connector/J**

You must download and install the MySQL Connector/J drivers in a specific location. You can use these drivers to create a data source that connects the report to Unified Manager.

#### **About this task**

You must use MySQL Connector/J version 5.1 or later.

## **Steps**

- 1. Download the MySQL Connector/J drivers at dev.mysql.com.
- 2. Install the  $\cdot$  jar file and note its location for future reference.

For example, install the .jar file at C:\Program Files\MySQL\MySQL Connector J\mysqlconnector-java-5.1.32-bin.jar.

# **Creating a database user**

To support a connection between Workflow Automation and Unified Manager, or to access database views, you must first create a database user with the Integration Schema or Report Schema role in the Unified Manager web UI.

## **Before you begin**

You must have the OnCommand Administrator role.

## **About this task**

Database users provide integration with Workflow Automation and access to report-specific database views. Database users do not have access to the Unified Manager web UI or the maintenance console, and cannot execute API calls.

#### **Steps**

- 1. In the toolbar, click , and then click **Management** > **Users**.
- 2. In the **Management/Users** page, click **Add**.
- 3. In the **Add User** dialog box, select **Database User** in the **Type** drop-down list.
- 4. Type a name and password for the database user.
- 5. In the **Role** drop-down list, select the appropriate role.

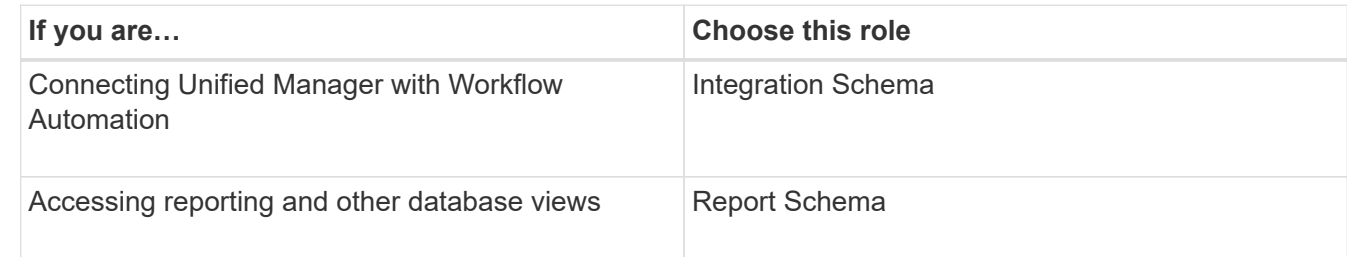

## 6. Click **Add**.

## **Downloading the Eclipse Business Intelligence and Reporting Tools (BIRT)**

To create and import reports to Unified Manager, you must first download the Eclipse Business Intelligence and Reporting Tools (BIRT).

### **Steps**

1. Download the BIRT software at http://download.eclipse.org/birt/downloads/.

## **After you finish**

After downloading the BIRT software, you must extract the resulting .zip file.

## **Creating a project using BIRT**

Before creating a report for import into Unified Manager, you must first create a project using BIRT.

## **Before you begin**

You must have downloaded and extracted the BIRT .zip file.

### **Steps**

- 1. From the Eclipse interface, select **File** > **New** > **Project**.
- 2. Expand the **Business Intelligence and Reporting Tools** folder, select **Report Project**, and click **Next**.
- 3. Type the project name and click **Finish**.

## **Creating a new report using BIRT**

You can create a new report using the Eclipse plug-in for Business Intelligence and Reporting Tools (BIRT). You might want to create new reports if the existing reports in Unified Manager do not meet the needs of your environment.

#### **Before you begin**

You must have downloaded and extracted BIRT.

You must have created a project using BIRT.

#### **Steps**

- 1. From the BIRT interface, select **File** > **New** > **Report**.
- 2. In the **New Report** dialog box and select the project folder, which should be the same as the project folder previously created.

If you select a different project folder, you cannot use the reporting operations in Unified Manager.

- 3. Type the report file name, and click **Next**.
- 4. Select the report type and click **Finish**.

## **Creating a JDBC data source using BIRT**

After you have created the new report using BIRT, you must create a data source to connect the report to Unified Manager.

#### **Before you begin**

You must have created a report using BIRT.

You must have downloaded and installed MySQL Connector/J.

You must have created a database user with the Report Schema role.

#### **Steps**

- 1. In Eclipse, select **Data Explorer** > **Data Sources** > **New Data Source**.
- 2. Select **Create from a data source type in the following list**.
- 3. Select **JDBC Data Source**, and then click **Next**.
- 4. In the **New JDBC Data Source Profile** dialog box, select **com.mysql.jdbc.Driver(v5.1)**.
	- a. If the MySQL driver does not appear, click **Manage Drivers**.
	- b. In the **Manage JDBC Drivers** dialog box, click **Add**.
	- c. Browse to the location where the MySQL Connector/J  $\cdot$  jar file was installed, and then select the file.
	- d. Click **OK**.

You should be able to view and select the MySQL driver.

5. Enter the fully qualified host name or the IP address of the Unified Manager instance using appropriate format:

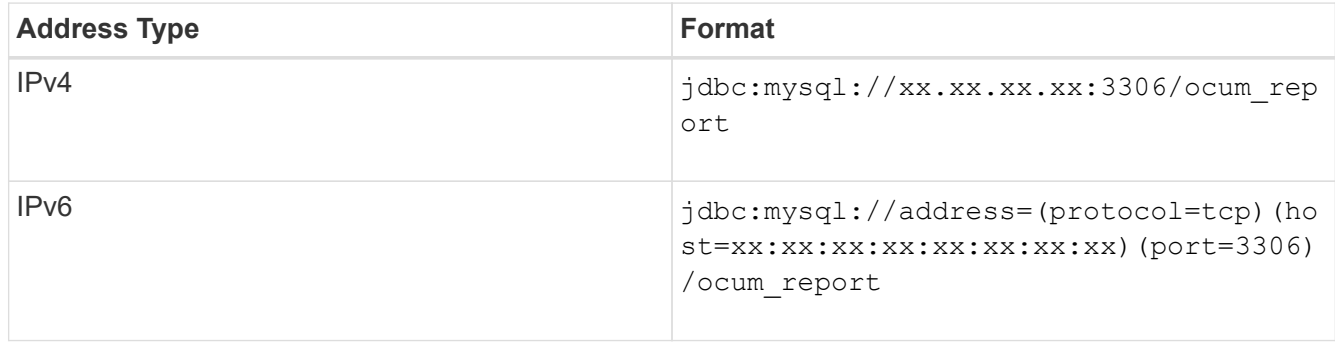

6. Enter the user name for the database user, enter the password, and then click **Finish**.

#### **Creating a new MySQL data set using BIRT**

After creating the data source, you must create a MySQL data set to create the output results for your report. You can also edit the output types after creating the data set.

#### **Before you begin**

You must have created a JDBC data source using BIRT.

You must have downloaded and installed MySQL Connector/J.

You must have created a database user with the Report Schema role in Unified Manager.

## **Steps**

- 1. From **Eclipse**, select a workspace.
- 2. Select **Data Explorer** > **Data Sets** > **New Data Set**.
- 3. In the **New Data Set** dialog box, select the data source previously created, the data set type, and the data set name, and click **Next**.
- 4. Define an SQL query text using the available items, or manually enter the query, and click **Finish**.
- 5. Click **Preview Results** to confirm the SQL query, and then click **OK**.
- 6. In the **Edit Data Set** dialog box, define the output columns as necessary and click **OK**.
- 7. Drag items into the newly created report.

#### **After you finish**

You should now import the newly created report into Unified Manager.

## **Importing reports**

If you have created a report outside of Unified Manager, you can import and save the report file to use with Unified Manager.

### **Before you begin**

You must have the OnCommand Administrator role.

You must ensure that the report you plan to import is supported by Unified Manager.

#### **Steps**

- 1. In the left navigation pane, click **Reports**, and then click **Import Report**.
- 2. In the **Import Report** dialog box, click **Browse** and select the file you want to import, and then enter a name and brief description of the report.
- 3. Click **Import**.

If you cannot import the report, you can check the log file to find the error causing the issue.

# **Using Unified Manager REST APIs**

You can use REST APIs to help manage your clusters by viewing the health, capacity, and performance information captured by Unified Manager.

## **Accessing REST APIs using the Swagger API web page**

REST APIs are exposed through the Swagger web page. You can access the Swagger web page to display the Unified Manager REST API documentation, as well as to manually issue an API call.

#### **Before you begin**

• You must have one of the following roles: Operator, Storage Administrator, or OnCommand Administrator.

• You must know the IP address or fully qualified domain name of the Unified Manager server on which you want to execute the REST APIs.

### **About this task**

An example is provided for each REST API in the Swagger web page to help explain the objects and attributes you can use to return the information you are interested in reviewing.

#### **Steps**

1. Access the Unified Manager REST APIs.

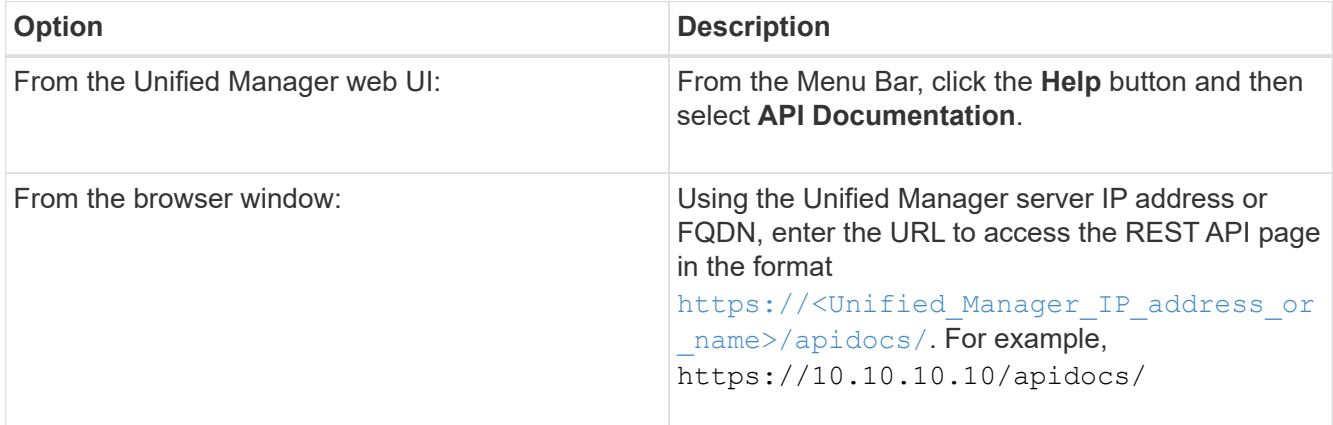

A list of API resource types, or categories, is displayed.

2. Click an API resource type to display the APIs in that resource type.

## **List of available REST APIs**

You should be aware of the available REST APIs in Unified Manager so you can plan how you may use the APIs. The API calls are organized under the various resource types or categories.

You must refer to the Swagger web page for a complete list of the available API calls, as well as the details of each call.

The management API calls are organized according to the following categories:

- Aggregates
- Clusters
- Events
- LIFs
- LUNs
- Namespaces
- Nodes
- Ports
- SVMs

• Volumes

When you select one of the categories a list appears that shows the API sub-category along with a versioned sub-category, for example:

- /aggregates
- /v1/aggregates

The newest version of the REST APIs are listed without a version number in the URL. You should always use the newest version of the API to integrate with Unified Manager.

# **Setting up and monitoring an SVM with Infinite Volume without storage classes**

You should use OnCommand Workflow Automation (WFA) and Unified Manager to set up and monitor storage virtual machines (SVMs) with Infinite Volume. You should create the SVM with Infinite Volume using WFA and then monitor the Infinite Volume using Unified Manager. Optionally, you can configure data protection for your Infinite Volume.

## **Before you begin**

The following requirements must be met:

- WFA must be installed and the data sources must be configured.
- You must have the OnCommand Administrator or Storage Administrator role.
- You must have created the required number of aggregates by customizing the appropriate predefined workflow in WFA.
- You must have configured the Unified Manager server as a data source in WFA, and then you must have verified that the data is cached successfully.

## **About this task**

- You can monitor only data SVMs using Unified Manager.
- While performing this task, you are required to switch between two applications: OnCommand Workflow Automation (WFA) and OnCommand Unified Manager.
- The task provides high-level steps.

For details about performing the WFA tasks, see the *OnCommand Workflow Automation* documentation.

## **Steps**

1. Workflow Automation

 Create an SVM with Infinite Volume, and then create the Infinite Volume by using the appropriate workflow.

You can enable storage efficiency technologies, such as deduplication and compression, while creating the Infinite Volume.

2. **Unified Manager** 

 Add the cluster containing the SVM with Infinite Volume to the Unified Manager database.

You can add the cluster by providing the IP address or the FQDN of the cluster.

3. **Unified Manager**  Based on your organization's requirements, modify the thresholds for the Infinite Volume on the SVM.

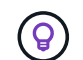

4.

You should use the default Infinite Volume threshold settings.

Unified Manager Configure notification alerts and traps to address any availability and capacity issues related to the Infinite Volume.

- 5. Workflow Create a disaster recovery (DR) SVM with Infinite Volume, and then configure data Automation protection (DP) by performing the following steps:
	- a. Create a data protection (DP) Infinite Volume by using the appropriate workflow.
	- b. Set up a DP mirror relationship between the source and destination by using the appropriate workflow.

## **Editing the Infinite Volume threshold settings**

When you need to address any issues in your Infinite Volume's storage space, you can edit the threshold settings of the Infinite Volume's capacity based on your organization's requirements. When a threshold is crossed, events are generated, and you receive notifications if you have configured alerts for such events.

## **Before you begin**

You must have the OnCommand Administrator or Storage Administrator role.

## **Steps**

- 1. In the left navigation pane, click **Health** > **SVMs**.
- 2. In the **Health/Storage Virtual Machines** inventory page, select a SVM with Infinite Volume.
- 3. In the **Health/Storage Virtual Machine** details page, click **Actions** > **Edit Thresholds**.
- 4. In the **Edit SVM with Infinite Volume Thresholds** dialog box, modify the thresholds as required.
- 5. Click **Save and Close**.

# **Managing your Infinite Volume with storage classes and data policies**

You can effectively manage your Infinite Volume by creating the Infinite Volume with the required number of storage classes, configuring thresholds for each storage class, creating rules and a data policy to determine the placement of data written to the Infinite Volume, configuring data protection, and optionally configuring notification alerts.

## **Before you begin**

- OnCommand Workflow Automation (WFA) must be installed.
- You must have the OnCommand Administrator or Storage Administrator role.
- You must have created the required number of aggregates by customizing the appropriate predefined workflow in WFA.
- You must have created the required number of storage classes by customizing the appropriate predefined workflow in WFA.
- You must have configured the Unified Manager server as a data source in WFA, and then you must have verified that the data is cached successfully.

## **About this task**

While performing this task, you are required to switch between two applications: OnCommand Workflow Automation (WFA) and OnCommand Unified Manager.

The task provides high-level steps. For details about performing the WFA tasks, see the *OnCommand Workflow Automation* documentation.

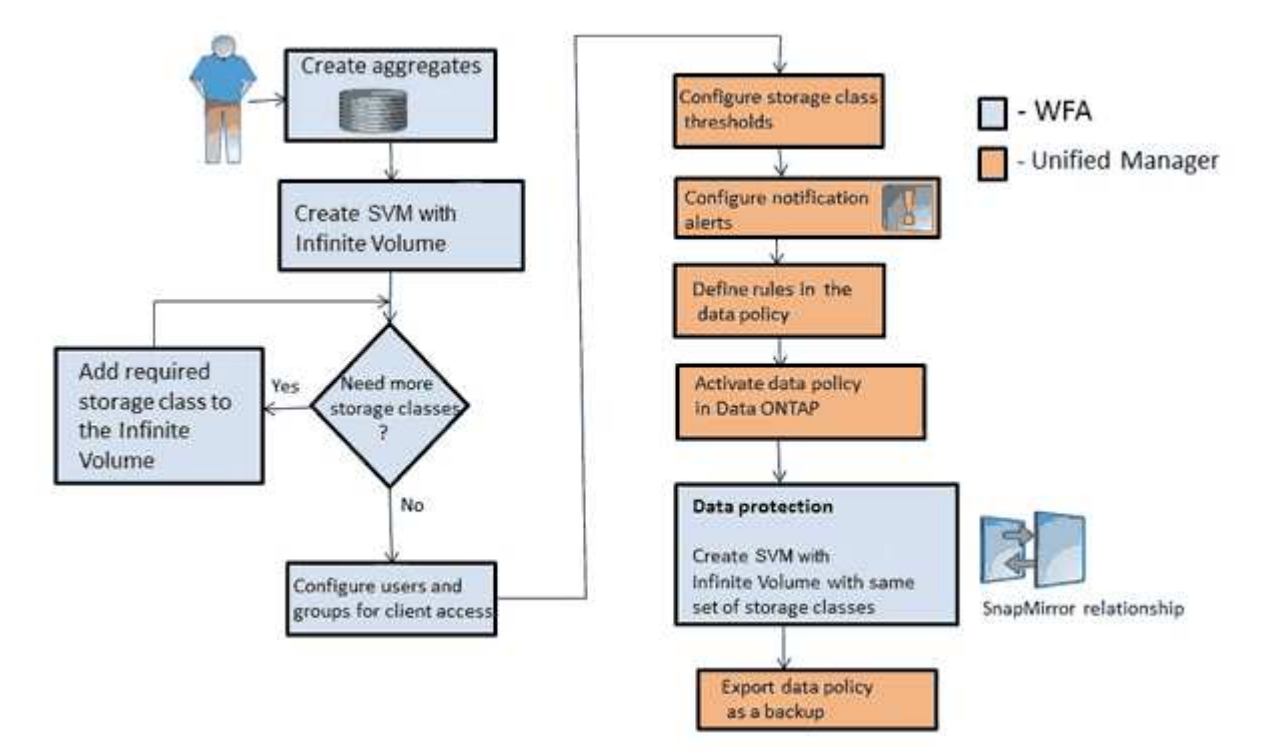

#### **Steps**

2.

- 1. Workflow Customize the predefined workflow to define the required storage classes. Automation
	- Workflow Automation Create an SVM with Infinite Volume with the required number of storage classes by using the appropriate workflow.
- 3. Unified Manager Add the cluster containing the SVM with Infinite Volume to the Unified Manager database.

You can add the cluster by providing the IP address or the FQDN of the cluster.

4. Unified Manager

[Based on your organization's requirements, modify the thresholds for each storage class](#page-87-0).

You should use the default storage class threshold settings to effectively monitor storage class space.

- 5. **Unified Manager** [Configure notification alerts and traps to address any availability and capacity issues](#page-87-1) [related to the Infinite Volume](#page-87-1).
- 6. **Unified Manager**

[Set up rules in the data policy, and then activate all the changes made to the data policy](#page-89-0)

Rules in a data policy determine the placement of the content written to the Infinite Volume.

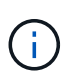

Rules in a data policy affect only new data written to the Infinite Volume and do not affect existing data in the Infinite Volume.

7. Workflow

 Create a disaster recovery (DR) SVM with Infinite Volume, and then configure a data Automation protection (DP) by performing the following steps:

- a. Create a data protection (DP) Infinite Volume by using the appropriate workflow.
- b. Set up a DP mirror relationship between the source and destination by using the appropriate workflow.

## <span id="page-87-0"></span>**Editing the threshold settings of storage classes**

When you need to address any issues related to storage space in your storage classes, you can edit the threshold settings of the storage class capacity based on your organization's requirements. When the threshold is crossed, events are generated, and you receive notifications if you have configured alerts for such events.

#### **Before you begin**

You must have the OnCommand Administrator or Storage Administrator role.

#### **Steps**

- 1. In the left navigation pane, click **Health** > **SVMs**.
- 2. In the **Health/Storage Virtual Machines** inventory page, select an SVM with Infinite Volume.
- 3. In the **Health/Storage Virtual Machine** details page, click **Actions** > **Edit Thresholds**.
- 4. In the **Edit Storage Class Thresholds** dialog box, modify the thresholds as required.
- 5. Click **Save and Close**.

#### <span id="page-87-1"></span>**Adding alerts**

You can configure alerts to notify you when a particular event is generated. You can configure alerts for a single resource, for a group of resources, or for events of a particular severity type. You can specify the frequency with which you want to be notified and associate a script to the alert.

#### **Before you begin**

• You must have configured notification settings such as the user email address, SMTP server, and SNMP trap host to enable the Unified Manager server to use these settings to send notifications to users when an event is generated.

- You must know the resources and events for which you want to trigger the alert, and the user names or email addresses of the users that you want to notify.
- If you want to have a script execute based on the event, you must have added the script to Unified Manager by using the Management/Scripts page.
- You must have the OnCommand Administrator or Storage Administrator role.

#### **About this task**

You can create an alert directly from the Event details page after receiving an event in addition to creating an alert from the Configuration/Alerting page, as described here.

### **Steps**

- 1. In the left navigation pane, click **Configuration** > **Alerting**.
- 2. In the **Configuration/Alerting** page, click **Add**.
- 3. In the **Add Alert** dialog box, click **Name**, and enter a name and description for the alert.
- 4. Click **Resources**, and select the resources to be included in or excluded from the alert.

You can set a filter by specifying a text string in the **Name contains** field to select a group of resources. Based on the text string that you specify, the list of available resources displays only those resources that match the filter rule. The text string that you specify is case-sensitive.

If a resource conforms to both the include and exclude rules that you have specified, the exclude rule takes precedence over the include rule, and the alert is not generated for events related to the excluded resource.

5. Click **Events**, and select the events based on the event name or event severity type for which you want to trigger an alert.

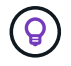

To select more than one event, press the Ctrl key while you make your selections.

6. Click **Actions**, and select the users that you want to notify, choose the notification frequency, choose whether an SNMP trap will be sent to the trap receiver, and assign a script to be executed when an alert is generated.

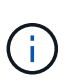

If you modify the email address that is specified for the user and reopen the alert for editing, the Name field appears blank because the modified email address is no longer mapped to the user that was previously selected. Also, if you modified the email address of the selected user from the Management/Users page, the modified email address is not updated for the selected user.

You can also choose to notify users through SNMP traps.

7. Click **Save**.

#### **Example of adding an alert**

This example shows how to create an alert that meets the following requirements:

• Alert name: HealthTest

- Resources: includes all volumes whose name contains "abc" and excludes all volumes whose name contains "xyz"
- Events: includes all critical health events
- Actions: includes ["sample@domain.com](mailto:sample@domain.com)", a "Test" script, and the user has to be notified every 15 minutes

Perform the following steps in the Add Alert dialog box:

- 1. Click **Name**, and enter HealthTest in the **Alert Name** field.
- 2. Click **Resources**, and in the Include tab, select **Volumes** from the drop-down list.
	- a. Enter abc in the **Name contains** field to display the volumes whose name contains "abc".
	- b. Select **<<All Volumes whose name contains 'abc'>>** from the Available Resources area, and move it to the Selected Resources area.
	- c. Click **Exclude**, and enter xyz in the **Name contains** field, and then click **Add**.
- 3. Click **Events**, and select **Critical** from the Event Severity field.
- 4. Select **All Critical Events** from the Matching Events area, and move it to the Selected Events area.
- 5. Click **Actions**, and enter sample@domain.com in the Alert these users field.
- 6. Select **Remind every 15 minutes** to notify the user every 15 minutes.

You can configure an alert to repeatedly send notifications to the recipients for a specified time. You should determine the time from which the event notification is active for the alert.

- 7. In the Select Script to Execute menu, select **Test** script .
- 8. Click **Save**.

## <span id="page-89-0"></span>**Creating rules**

You can add new rules to your data policy to determine the placement of data that is written to the Infinite Volume. You can create rules either by using rule templates that are defined in Unified Manager or create custom rules.

#### **Before you begin**

- You must have the OnCommand Administrator or Storage Administrator role.
- The cluster containing the SVM with Infinite Volume with storage classes must be added to the Unified Manager database.

#### **Creating rules using templates**

You can add new rules by using rule templates defined by Unified Manager to determine the placement of data that is written to the SVM with Infinite Volume. You can create rules based on file types, directory paths, or owners.

## **Before you begin**

- You must have the OnCommand Administrator or Storage Administrator role.
- The cluster containing the SVM with Infinite Volume with storage classes must be added to the Unified Manager database.

## **About this task**

The Data Policy tab is visible only for an SVM with Infinite Volume.

## **Steps**

- 1. In the left navigation pane, click **Health** > **SVMs**.
- 2. In the **Health/Storage Virtual Machines** inventory page, select the appropriate SVM.
- 3. Click the **Data Policy** tab.

The list of rules in the data policy for the selected SVM with Infinite Volume is displayed.

- 4. Click **Create**.
- 5. In the **Create Rule** dialog box, choose an appropriate rule template from the drop-down list.

The template is based on three categories: file type, owner, or directory path.

- 6. Based on the template selected, add the necessary conditions in the **Matching Criteria** area.
- 7. Select an appropriate storage class from the **Place the matching content in Storage Class** drop-down list.
- 8. Click **Create**.

The new rule you created is displayed in the Data Policy tab.

- 9. Preview any other changes made to the data policy.
- 10. Click **Activate** to activate the changes in the rule properties in the SVM.

#### **Creating custom rules**

Based on your data center requirements, you can create custom rules and add them to a data policy to determine the placement of data that is written to the SVM with Infinite Volume. You can create custom rules from the Create Rule dialog box without using any existing template.

## **Before you begin**

- You must have the OnCommand Administrator or Storage Administrator role.
- The cluster containing the SVM with Infinite Volume with storage classes must be added to the Unified Manager database.

## **About this task**

The Data Policy tab is visible only for an SVM with Infinite Volume.

## **Steps**

- 1. In the left navigation pane, click **Health** > **SVMs**.
- 2. In the **Health/Storage Virtual Machines** inventory page, select the appropriate SVM.
- 3. Click **Data Policy**.
- 4. Click **Create**.
- 5. In the **Create Rule** dialog box, select **Custom rule** from the **Template** list.
- 6. In the **Matching Criteria** area, add conditions as required.

Conditions enable you to create a rule based on file types, directory paths, or owners. A combination of these conditions are the condition sets. For example, you can have a rule: "Place all .mp3 owned by John in bronze storage class."

- 7. Select an appropriate storage class from the **Place the matching content in Storage Class** drop-down list.
- 8. Click **Create**.

The newly created rule is displayed in the Data Policy tab.

- 9. Preview any other changes made to the data policy.
- 10. Click **Activate** to activate the changes in the rule properties in the SVM.

### **Exporting a data policy configuration**

You can export a data policy configuration from Unified Manager to a file. For example, after you have taken the required backup, and in the event of a disaster, you can export the data policy configuration from the primary.

#### **Before you begin**

You must have the OnCommand Administrator or Storage Administrator role.

#### **About this task**

The Data Policy tab, which is used while performing this task, is displayed only for SVMs with Infinite Volume.

#### **Steps**

- 1. In the left navigation pane, click **Health** > **SVMs**.
- 2. In the **Health/Storage Virtual Machines** inventory page, select the appropriate SVM.
- 3. Click **Data Policy**.

The list of rules in the data policy for the selected SVM with Infinite Volume is displayed.

- 4. Click **Export**.
- 5. In the browser-specific dialog box, specify the location to which the data policy configuration has to be exported.

#### **Results**

The data policy configuration is exported as a JSON file in the specified location.

## **Sending a Unified Manager support bundle to technical support**

This workflow shows you how to generate, retrieve, and send a support bundle to technical support using the Unified Manager maintenance console. You should send a support bundle when the issue that you have requires more detailed diagnosis and troubleshooting than an AutoSupport message provides.

## **About this task**

For more information about the maintenance console and support bundles, see [Using the maintenance](#page-175-0) [console](#page-175-0).

Unified Manager stores two generated support bundles at one time.

## **Accessing the maintenance console**

If the Unified Manager user interface is not in operation, or if you need to perform functions that are not available in the user interface, you can access the maintenance console to manage your Unified Manager system.

### **Before you begin**

You must have installed and configured Unified Manager.

#### **About this task**

After 15 minutes of inactivity, the maintenance console logs you out.

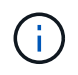

When installed on VMware, if you have already logged in as the maintenance user through the VMware console, you cannot simultaneously log in using Secure Shell.

#### **Steps**

1. Follow these steps to access the maintenance console:

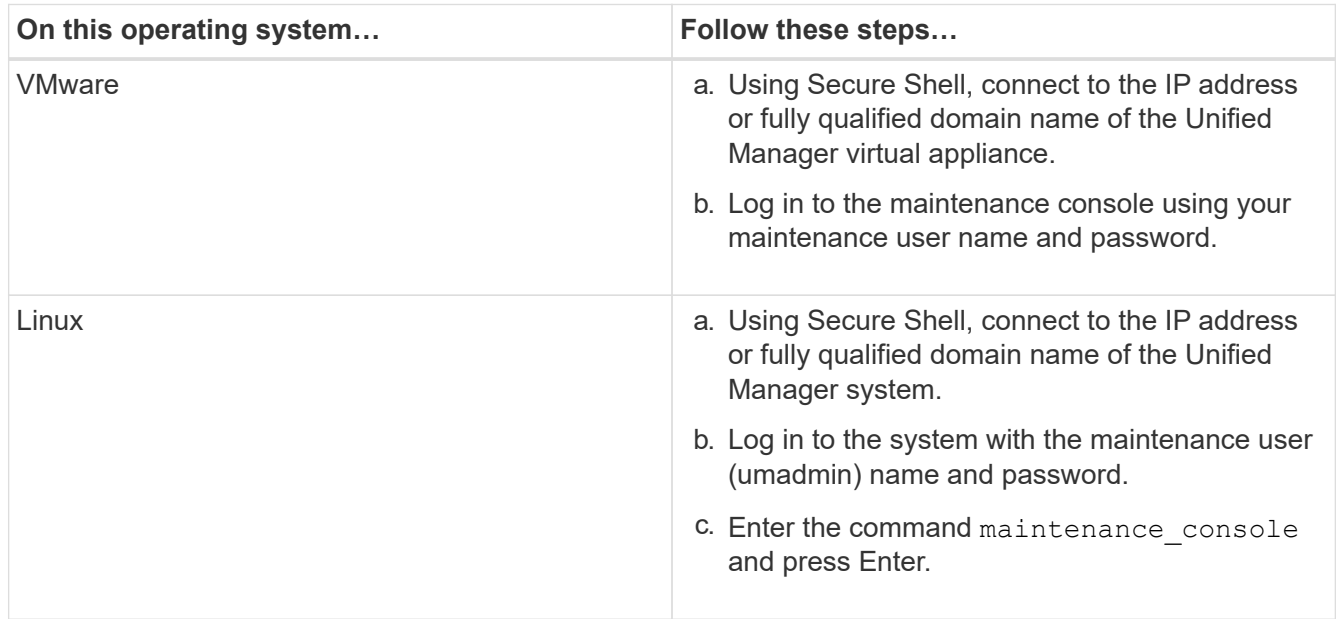

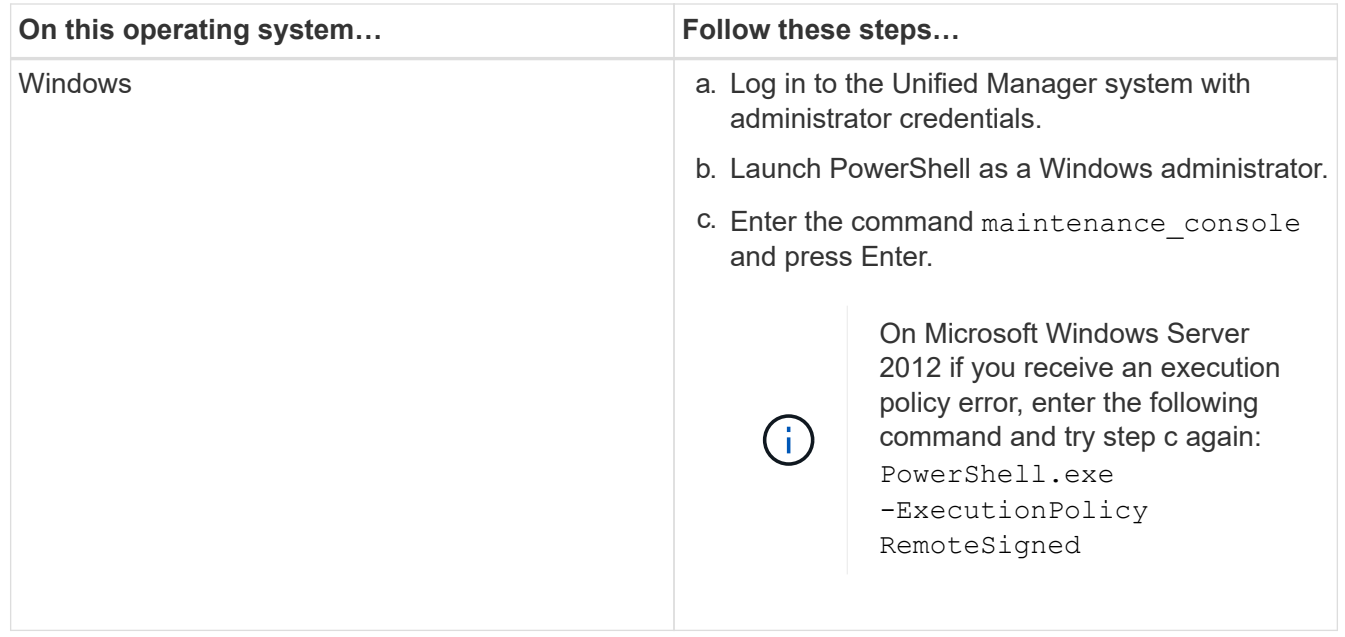

The Unified Manager maintenance console menu is displayed.

## **Generating a support bundle**

You can generate a support bundle, containing full diagnostic information, so that you can then retrieve it and send it to technical support for troubleshooting help. Because some types of data can use a large amount of cluster resources or take a long time to complete, you can specify data types to include or exclude in the support bundle.

## **Before you begin**

You must have access to the maintenance console as the maintenance user.

#### **About this task**

Unified Manager stores only the two most recently generated support bundles. Older support bundles are deleted from the system.

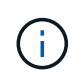

On Windows systems, the command supportbundle.bat is no longer supported to generate a support bundle.

#### **Steps**

- 1. In the maintenance console **Main Menu**, select **Support/Diagnostics**.
- 2. Select **Generate Support Bundle**.
- 3. Select or deselect the following data types to include or exclude in the support bundle:

#### ◦ **database dump**

A dump of the MySQL Server database.

◦ **heap dump**

A snapshot of the state of the main Unified Manager server processes. This option is disabled by default and should be selected only when requested by customer support.

### ◦ **acquisition recordings**

A recording of all communications between Unified Manager and the monitored clusters.

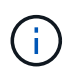

If you deselect all data types, the support bundle is still generated with other Unified Manager data.

4. Type g, and then press Enter to generate the support bundle.

Since the generation of a support bundle is a memory intensive operation, you are prompted to verify that you are sure you want to generate the support bundle at this time.

5. Type  $y$ , and then press Enter to generate the support bundle.

If you do not want to generate the support bundle at this time, type  $n$ , and then press Enter.

- 6. If you included database dump files in the support bundle, you are prompted to specify the time period for which you want performance statistics included. Including performance statistics can take a lot of time and space, so you can also dump the database without including performance statistics:
	- a. Enter the starting date in the format YYYYMMDD.

For example, enter 20170101 for January 1, 2017. Enter n if you do not want performance statistics to be included.

b. Enter the number of days of statistics to include, beginning from 12 a.m. on the specified starting date.

You can enter a number from 1 through 10.

If you are including performance statistics, the system displays the period of time for which performance statistics will be collected.

## 7. Select **Generate Support Bundle**.

The generated support bundle resides in the /support directory.

#### **After you finish**

After generating the support bundle, you can retrieve it using an SFTP client or by using UNIX or Linux CLI commands. On Windows installations you can use Remote Desktop (RDP) to retrieve the support bundle.

The generated support bundle resides in the /support directory on VMware systems, in /opt/netapp/data/support/ on Linux systems, and in ProgramData\NetApp\OnCommandAppData\ocum\support on Windows systems.

## **Retrieving the support bundle using a Windows client**

If you are a Windows user, you can download and install a tool to retrieve the support bundle from your Unified Manager server. You can send the support bundle to technical support for a more detailed diagnosis of an issue. Filezilla or WinSCP are examples of

tools you can use.

#### **Before you begin**

You must be the maintenance user to perform this task.

You must use a tool that supports SCP or SFTP.

#### **Steps**

- 1. Download and install a tool to retrieve the support bundle.
- 2. Open the tool.
- 3. Connect to your Unified Manager management server over SFTP.

The tool displays the contents of the /support directory and you can view all existing support bundles.

- 4. Select the destination directory for the support bundle you want to copy.
- 5. Select the support bundle you want to copy and use the tool to copy the file from the Unified Manager server to your local system.

### **Related information**

[Filezilla - https://filezilla-project.org/](https://filezilla-project.org/)

### [WinSCP - http://winscp.net](http://winscp.net)

### **Retrieving the support bundle using a UNIX or Linux client**

If you are a UNIX or Linux user, you can retrieve the support bundle from your vApp by using the command-line interface (CLI) on your Linux client server. You can use either SCP or SFTP to retrieve the support bundle.

#### **Before you begin**

You must be the maintenance user to perform this task.

You must have generated a support bundle using the maintenance console and have the support bundle name available.

#### **Steps**

- 1. Access the CLI through Telnet or the console, using your Linux client server.
- 2. Access the /support directory.
- 3. Retrieve the support bundle and copy it to the local directory using the following command:

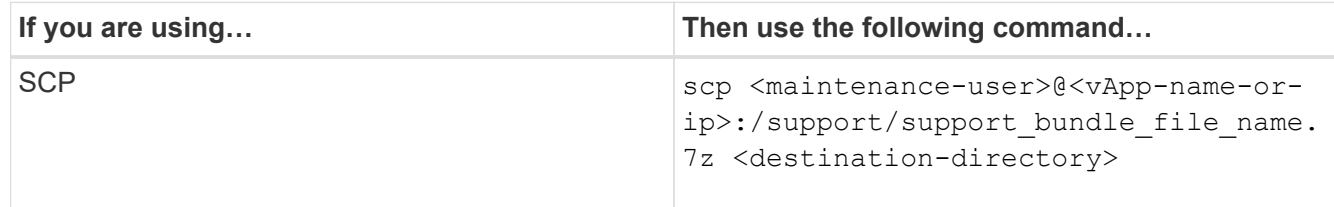

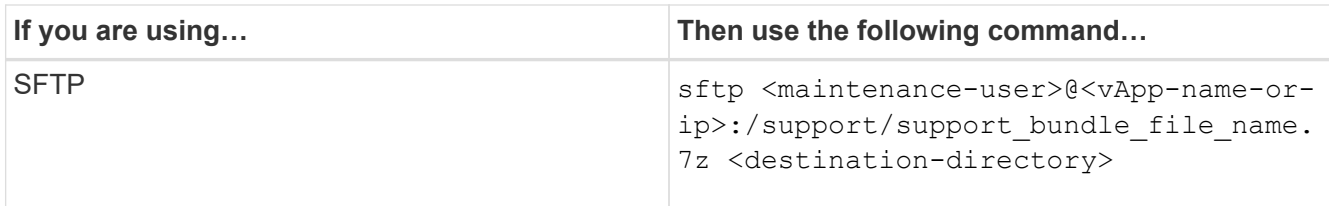

The name of the support bundle is provided to you when you generate it using the maintenance console.

4. Enter the maintenance user password.

#### **Examples**

The following example uses SCP to retrieve the support bundle:

```
$ scp admin@10.10.12.69:/support/support bundle 20160216 145359.7z
.
Password: <maintenance user password>
support bundle 20160216 145359.7z 100% 119MB 11.9MB/s 00:10
```
The following example uses SFTP to retrieve the support bundle:

```
  $ sftp
admin@10.10.12.69:/support/support_bundle_20160216_145359.7z .
Password: <maintenance user password>
Connected to 10.228.212.69.
Fetching /support/support_bundle_20130216_145359.7z to
./support_bundle_20130216_145359.7z
/support/support_bundle_20160216_145359.7z
```
## **Sending a support bundle to technical support**

When an issue requires more detailed diagnosis and troubleshooting information than an AutoSupport message provides, you can send a support bundle to technical support.

#### **Before you begin**

You must have access to the support bundle to send it to technical support.

You must have a case number generated through the technical support web site.

#### **Steps**

- 1. Log in to the NetApp Support Site.
- 2. Upload the file.

[How to upload a file to NetApp](https://kb.netapp.com/Advice_and_Troubleshooting/Miscellaneous/How_to_upload_a_file_to_NetApp)

# **Tasks and information related to several workflows**

Some tasks and reference texts that can help you understand and complete a workflow are common to many of the workflows in Unified Manager, including adding and reviewing notes about an event, assigning an event, acknowledging and resolving events, and details about volumes, storage virtual machines (SVMs), aggregates, and so on.

## **Adding and reviewing notes about an event**

While addressing events, you can add information about how the issue is being addressed by using the Notes and Updates area in the Event details page. This information can enable another user who is assigned to address the event. You can also view information that was added by the user who last addressed an event, based on the recent timestamp.

## **Before you begin**

You must have the Operator, OnCommand Administrator, or Storage Administrator role.

## **Steps**

- 1. In the left navigation pane, click **Events**.
- 2. From the **Events** inventory page, click the event for which you want to add the event-related information.
- 3. In the **Event** details page, add the required information in the **Notes and Updates** area.
- 4. Click **Post**.

## **Assigning events to specific users**

You can assign unassigned events to yourself or to other users, including remote users. You can reassign assigned events to another user, if required. For example, when frequent issues occur on a storage object, you can assign the events for these issues to the user who manages that object.

## **Before you begin**

- The user's name and email ID must be configured correctly.
- You must have the Operator, OnCommand Administrator, or Storage Administrator role.

## **Steps**

- 1. In the left navigation pane, click **Events**.
- 2. In the **Events** inventory page, select one or more events that you want to assign.
- 3. Assign the event by choosing one of the following options:

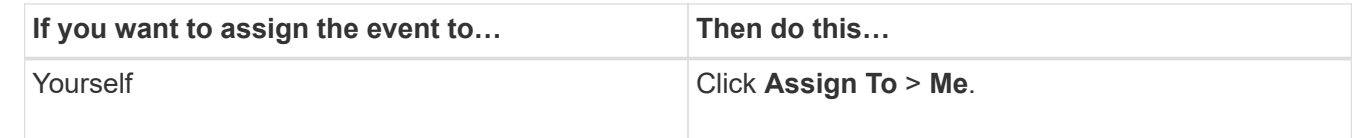

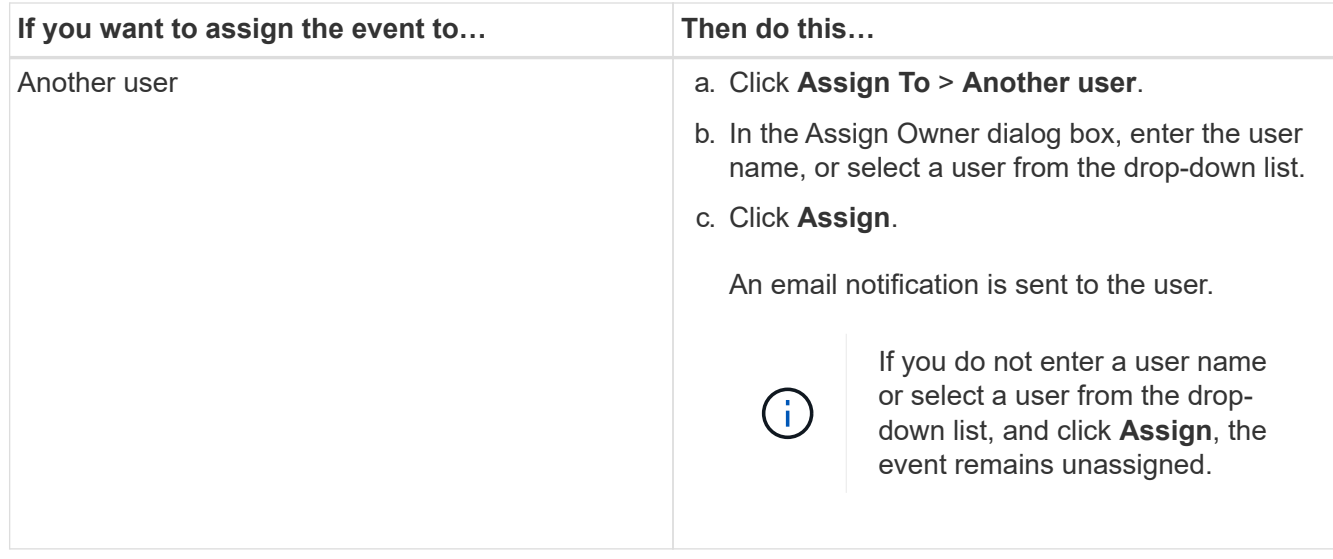

## **Acknowledging and resolving events**

You should acknowledge an event before you start working on the issue that generated the event so that you do not continue to receive repeat alert notifications. After you take corrective action for a particular event, you should mark the event as resolved.

## **Before you begin**

You must have the Operator, OnCommand Administrator, or Storage Administrator role.

#### **About this task**

You can acknowledge and resolve multiple events simultaneously.

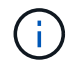

You cannot acknowledge Information events.

#### **Steps**

- 1. In the left navigation pane, click **Events**.
- 2. From the events list, perform the following actions to acknowledge the events:

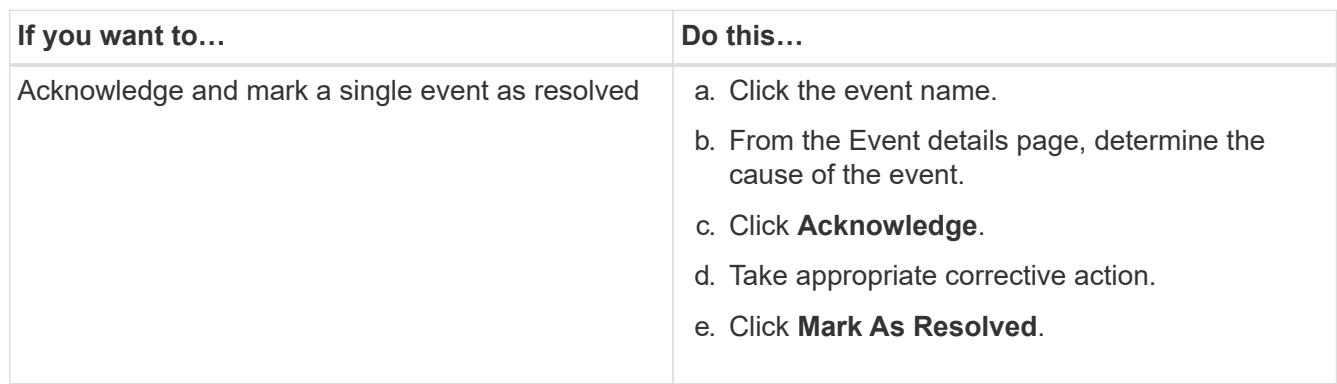

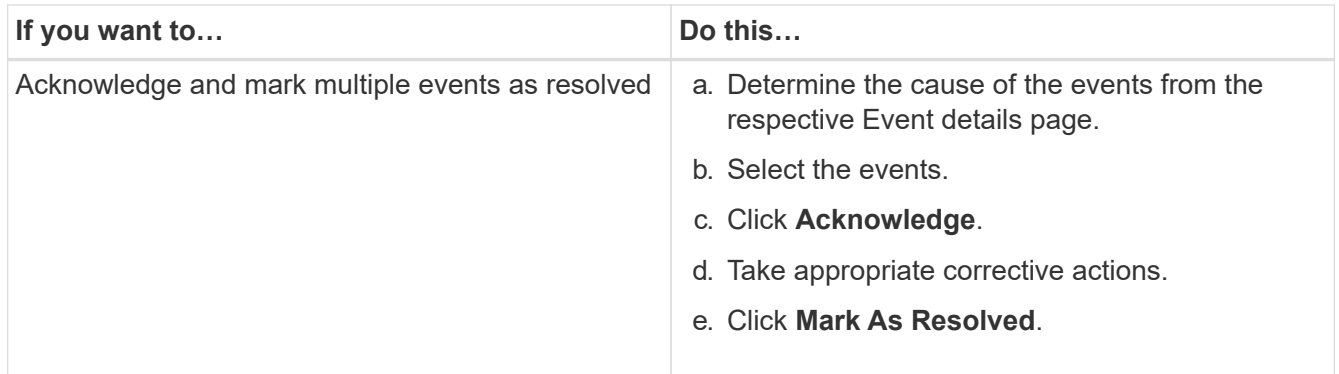

After the event is marked resolved, the event is moved to the resolved events list.

3. In the **Notes and Updates** area, add a note about how you addressed the event, and then click **Post**.

## **Event details page**

From the Event details page, you can view the details of a selected event, such as the event severity, impact level, impact area, and event source. You can also view additional information about possible remediations to resolve the issue.

### • **Event Name**

The name of the event and the time the event was last seen.

For non-performance events, while the event is in the New or Acknowledged state the last seen information is not known and is therefore hidden.

#### • **Event Description**

A brief description of the event.

In some cases a reason for the event being triggered is provided in the event description.

#### • **Component in Contention**

For dynamic performance events, this section displays icons that represent the logical and physical components of the cluster. If a component is in contention, its icon is circled and highlighted red.

The following components may be displayed:

#### ◦ **Network**

Represents the wait time of I/O requests by the iSCSI protocols or the Fibre Channel (FC) protocols on the cluster. The wait time is time spent waiting for iSCSI Ready to Transfer (R2T) or FCP Transfer Ready (XFER\_RDY) transactions to finish before the cluster can respond to an I/O request. If the network component is in contention, it means high wait time at the block protocol layer is impacting the latency of one or more workloads.

#### ◦ **Network Processing**

Represents the software component in the cluster involved with I/O processing between the protocol layer and the cluster. The node handling network processing might have changed since the event was detected. If the network processing component is in contention, it means high utilization at the network processing node is impacting the latency of one or more workloads.

## ◦ **QoS Policy**

Represents the storage Quality of Service (QoS) policy group of which the workload is a member. If the policy group component is in contention, it means all workloads in the policy group are being throttled by the set throughput limit, which is impacting the latency of one or more of those workloads.

### ◦ **Cluster Interconnect**

Represents the cables and adapters with which clustered nodes are physically connected. If the cluster interconnect component is in contention, it means high wait time for I/O requests at the cluster interconnect is impacting the latency of one or more workloads.

### ◦ **Data Processing**

Represents the software component in the cluster involved with I/O processing between the cluster and the storage aggregate that contains the workload. The node handling data processing might have changed since the event was detected. If the data processing component is in contention, it means high utilization at the data processing node is impacting the latency of one or more workloads.

### ◦ **MetroCluster Resources**

Represents the MetroCluster resources, including NVRAM and interswitch links (ISLs), used to mirror data between clusters in a MetroCluster configuration. If the MetroCluster component is in contention, it means high write throughput from workloads on the local cluster or a link health issue is impacting the latency of one or more workloads on the local cluster. If the cluster is not in a MetroCluster configuration, this icon is not displayed.

## ◦ **Aggregate or SSD Aggregate Ops**

Represents the storage aggregate on which the workloads are running. If the aggregate component is in contention, it means high utilization on the aggregate is impacting the latency of one or more workloads. An aggregate consists of all HDDs, or a mix of HDDs and SSDs (a Flash Pool aggregate). An "SSD Aggregate" consists of all SSDs (an all-flash aggregate), or a mix of SSDs and a cloud tier (a FabricPool aggregate).

## ◦ **Cloud Latency**

Represents the software component in the cluster involved with I/O processing between the cluster and the cloud tier on which user data is stored. If the cloud latency component is in contention, it means that a large amount of reads from volumes that are hosted on the cloud tier are impacting the latency of one or more workloads.

#### ◦ **Sync SnapMirror**

Represents the software component in the cluster involved with replicating user data from the primary volume to the secondary volume in a SnapMirror Synchronous relationship. If the sync SnapMirror component is in contention, it means that the activity from SnapMirror Synchronous operations are impacting the latency of one or more workloads.

The Event Information, System Diagnosis, and Suggested Actions sections are described in other topics.

#### **Command buttons**

The command buttons enable you to perform the following tasks:

#### • **Notes icon**

Enables you to add or update a note about the event, and review all notes left by other users.

### **Actions menu**

### • **Assign to Me**

Assigns the event to you.

### • **Assign to Others**

Opens the Assign Owner dialog box, which enables you to assign or reassign the event to other users.

When you assign an event to a user, the user's name and the time when the event was assigned are added in the events list for the selected events.

You can also unassign events by leaving the ownership field blank.

### • **Acknowledge**

Acknowledges the selected events so that you do not continue to receive repeat alert notifications.

When you acknowledge an event, your user name and the time that you acknowledged the event are added in the events list (Acknowledged By) for the selected events. When you acknowledge an event, you take responsibility for managing that event.

## • **Mark As Resolved**

Enables you to change the event state to Resolved.

When you resolve an event, your user name and the time that you resolved the event are added in the events list (Resolved By) for the selected events. After you have taken corrective action for the event, you must mark the event as resolved.

## • **Add Alert**

Displays the Add Alert dialog box, which enables you to add an alert for the selected event.

#### **What the Event Information section displays**

You use the Event Information section on the Event details page to view the details about a selected event, such as the event severity, impact level, impact area, and event source.

Fields that are not applicable to the event type are hidden. You can view the following event details:

## • **Event Trigger Time**

The time at which the event was generated.

• **State**

The event state: New, Acknowledged, Resolved, or Obsolete.

#### • **Obsoleted Cause**

The actions that caused the event to be obsoleted, for example, the issue was fixed.

### • **Event Duration**

For active (new and acknowledged) events, this is the time between detection and the time when the event was last analyzed. For obsolete events, this is the time between detection and when the event was resolved.

This field is displayed for all performance events, and for other event types only after they have been resolved or obsoleted.

### • **Last Seen**

The date and time at which the event was last seen as active.

For performance events this value may be more recent than the Event Trigger Time as this field is updated after each new collection of performance data as long as the event is active. For other types of events, when in the New or Acknowledged state, this content is not updated and the field is therefore hidden.

### • **Severity**

The event severity: Critical  $(X)$ , Error  $( \cdot )$ , Warning  $( \cdot )$ , and Information  $( \cdot )$ .

### • **Impact Level**

The event impact level: Incident, Risk, or Event.

#### • **Impact Area**

The event impact area: Availability, Capacity, Performance, Protection, or Configuration.

• **Source**

The name of the object on which the event has occurred.

When viewing the details for a shared QoS policy event, up to three of the workload objects that are consuming the most IOPS or MBps are listed in this field.

You can click the source name link to display the health or performance details page for that object.

#### • **Source Annotations**

Displays the annotation name and value for the object to which the event is associated.

This field is displayed only for health events on clusters, SVMs, and volumes.

#### • **Source Groups**

Displays the names of all the groups of which the impacted object is a member.

This field is displayed only for health events on clusters, SVMs, and volumes.

### • **Source Type**

The object type (for example, SVM, Volume, or Qtree) with which the event is associated.

### • **On Cluster**

The name of the cluster on which the event occurred.

You can click the cluster name link to display the health or performance details page for that cluster.

#### • **Affected Objects Count**

The number of objects affected by the event.

You can click the object link to display the inventory page populated with the objects that are currently affected by this event.

This field is displayed only for performance events.

#### • **Affected Volumes**

The number of volumes that are being affected by this event.

This field is displayed only for performance events on nodes or aggregates.

#### • **Triggered Policy**

The name of the threshold policy that issued the event.

You can hover your cursor over the policy name to see the details of the threshold policy. For adaptive QoS policies the defined policy, block size, and allocation type (allocated space or used space) is also displayed.

This field is displayed only for performance events.

#### • **Acknowledged by**

The name of the person who acknowledged the event and the time that the event was acknowledged.

#### • **Resolved by**

The name of the person who resolved the event and the time that the event was resolved.

#### • **Assigned to**

The name of the person who is assigned to work on the event.

#### • **Alert Settings**

The following information about alerts is displayed:

◦ If there are no alerts associated with the selected event, an **Add alert** link is displayed.

You can open the Add Alert dialog box by clicking the link.

◦ If there is one alert associated with the selected event, the alert name is displayed.

You can open the Edit Alert dialog box by clicking the link.

◦ If there is more than one alert associated with the selected event, the number of alerts is displayed.

You can open the Configuration/Alerting page by clicking the link to view more details about these alerts.

Alerts that are disabled are not displayed.

### • **Last Notification Sent**

The date and time at which the most recent alert notification was sent.

• **Sent Via**

The mechanism that was used to send the alert notification: email or SNMP trap.

### • **Previous Script Execution**

The name of the script that was executed when the alert was generated.

### **What the System Diagnosis section displays**

The System Diagnosis section of the Event details page provides information that can help you diagnose issues that may have been responsible for the event.

This area is displayed only for some events.

Some performance events provide charts that are relevant to the particular event that has been triggered. Typically this includes and IOPS or MBps chart and a latency chart for the previous ten days. When arranged this way you can see which storage components are most affecting latency, or being affected by latency, when the event is active.

For dynamic performance events, the following charts are displayed:

- Workload Latency Displays the history of latency for the top victim, bully, or shark workloads at the component in contention.
- Workload Activity Displays details about the workload usage of the cluster component in contention.
- Resource Activity Display historical performance statistics for the cluster component in contention.

Other charts are displayed when some cluster components are in contention.

Other events provide a brief description of the type of analysis the system is performing on the storage object. In some cases there will be one or more lines; one for each component that has been analyzed, for systemdefined performance policies that analyze multiple performance counters. In this scenario, a green or red icon displays next to the diagnosis to indicate whether an issue was found, or not, in that particular diagnosis.

## **What the Suggested Actions section displays**

The Suggested Actions section of the Event details page provides possible reasons for the event and suggests a few actions so that you can try to resolve the event on your own. The suggested actions are customized based on the type of event or type of threshold that has been breached.

This area is displayed only for some types of events.

In some cases there are **Help** links provided on the page that reference additional information for many suggested actions, including instructions for performing a specific action. Some of the actions may involve using Unified Manager, OnCommand System Manager, OnCommand Workflow Automation, ONTAP CLI commands, or a combination of these tools.

There are also some links provided in this help topic.

You should consider the actions suggested here as only a guidance in resolving this event. The action you take to resolve this event should be based on the context of your environment.

## **Description of event severity types**

Each event is associated with a severity type to help you prioritize the events that require immediate corrective action.

• **Critical**

A problem occurred that might lead to service disruption if corrective action is not taken immediately.

Performance critical events are sent from user-defined thresholds only.

• **Error**

The event source is still performing; however, corrective action is required to avoid service disruption.

#### • **Warning**

The event source experienced an occurrence that you should be aware of, or a performance counter for a cluster object is out of normal range and should be monitored to make sure it does not reach the critical severity. Events of this severity do not cause service disruption, and immediate corrective action might not be required.

Performance warning events are sent from user-defined, system-defined, or dynamic thresholds.

• **Information**

The event occurs when a new object is discovered, or when a user action is performed. For example, when any storage object is deleted or when there are any configuration changes, the event with severity type Information is generated.

Information events are sent directly from ONTAP when it detects a configuration change.

## **Description of event impact levels**

Each event is associated with an impact level (Incident, Risk, or Event) to help you prioritize the events that require immediate corrective action.

#### • **Incident**

An incident is a set of events that can cause a cluster to stop serving data to the client and run out of space for storing data. Events with an impact level of Incident are the most severe. Immediate corrective action should be taken to avoid service disruption.

## • **Risk**

A risk is a set of events that can potentially cause a cluster to stop serving data to the client and run out of space for storing data. Events with an impact level of Risk can cause service disruption. Corrective action might be required.

## • **Event**

An event is a state or status change of storage objects and their attributes. Events with an impact level of Event are informational and do not require corrective action.

## **Description of event impact areas**

Events are categorized into five impact areas (availability, capacity, configuration, performance, and protection) to enable you to concentrate on the types of events for which you are responsible.

## • **Availability**

Availability events notify you if a storage object goes offline, if a protocol service goes down, if an issue with storage failover occurs, or if an issue with hardware occurs.

## • **Capacity**

Capacity events notify you if your aggregates, volumes, LUNs, or namespaces are approaching or have reached a size threshold, or if the rate of growth is unusual for your environment.

## • **Configuration**

Configuration events inform you of the discovery, deletion, addition, removal, or renaming of your storage objects. Configuration events have an impact level of Event and a severity type of Information.

## • **Performance**

Performance events notify you of resource, configuration, or activity conditions on your cluster that might adversely affect the speed of data storage input or retrieval on your monitored storage objects.

## • **Protection**

Protection events notify you of incidents or risks involving SnapMirror relationships, issues with destination capacity, problems with SnapVault relationships, or issues with protection jobs. Any ONTAP object (especially aggregates, volumes, and SVMs) that host secondary volumes and protection relationships are categorized in the protection impact area.

## **Health/Volume details page**

You can use the Health/Volume details page to view detailed information about a selected volume, such as capacity, storage efficiency, configuration, protection, annotation, and events generated. You can also view information about the related objects and related alerts for that volume.

You must have the OnCommand Administrator or Storage Administrator role.

#### **Command buttons**

The command buttons enable you to perform the following tasks for the selected volume:

### • **Switch to Performance View**

Enables you to navigate to the Performance/Volume details page.

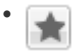

Enables you to add the selected volume to the Favorites dashboard.

### • **Actions**

◦ Add Alert

Enables you to add an alert to the selected volume.

◦ Edit Thresholds

Enables you to modify the threshold settings for the selected volume.

◦ Annotate

Enables you to annotate the selected volume.

◦ Protect

Enables you to create either SnapMirror or SnapVault relationships for the selected volume.

◦ Relationship

Enables you to execute the following protection relationship operations:

▪ Edit

Launches the Edit Relationship dialog box which enables you to change existing SnapMirror policies, schedules, and maximum transfer rates for an existing protection relationship.

▪ Abort

Aborts transfers that are in progress for a selected relationship. Optionally, it enables you to remove the restart checkpoint for transfers other than the baseline transfer. You cannot remove the checkpoint for a baseline transfer.

▪ Quiesce

Temporarily disables scheduled updates for a selected relationship. Transfers that are already in progress must complete before the relationship is quiesced.

▪ Break

Breaks the relationship between the source and destination volumes and changes the destination to a read-write volume.

▪ Remove
Permanently deletes the relationship between the selected source and destination. The volumes are not destroyed and the Snapshot copies on the volumes are not removed. This operation cannot be undone.

▪ Resume

Enables scheduled transfers for a quiesced relationship. At the next scheduled transfer interval, a restart checkpoint is used, if one exists.

• Resynchronize

Enables you to resynchronize a previously broken relationship.

▪ Initialize/Update

Enables you to perform a first-time baseline transfer on a new protection relationship, or to perform a manual update if the relationship is already initialized.

▪ Reverse Resync

Enables you to reestablish a previously broken protection relationship, reversing the function of the source and destination by making the source a copy of the original destination. The contents on the source are overwritten by the contents on the destination, and any data that is newer than the data on the common Snapshot copy is deleted.

◦ Restore

Enables you to restore data from one volume to another volume.

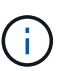

The Restore button and the Relationship operation buttons are not available for FlexGroup volumes, or for volumes that are in synchronous protection relationships.

• **View Volumes**

Enables you to navigate to the Health/Volumes inventory page.

#### **Capacity tab**

The Capacity tab displays details about the selected volume, such as its physical capacity, logical capacity, threshold settings, quota capacity, and information about any volume move operation:

• **Capacity Physical**

Details the physical capacity of the volume:

◦ Snapshot Overflow

Displays the data space that is consumed by the Snapshot copies.

◦ Used

Displays the space used by data in the volume.

◦ Warning

Indicates that the space in the volume is nearly full. If this threshold is breached, the Space Nearly Full event is generated.

◦ Error

Indicates that the space in the volume is full. If this threshold is breached, the Space Full event is generated.

◦ Unusable

Indicates that the Thin-Provisioned Volume Space At Risk event is generated and that the space in the thinly provisioned volume is at risk because of aggregate capacity issues. The unusable capacity is displayed only for thinly provisioned volumes.

◦ Data graph

Displays the total data capacity and the used data capacity of the volume.

If autogrow is enabled, the data graph also displays the space available in the aggregate. The data graph displays the effective storage space that can be used by data in the volume, which can be one of the following:

- Actual data capacity of the volume for the following conditions:
	- Autogrow is disabled.
	- Autogrow-enabled volume has reached the maximum size.
	- Autogrow-enabled thickly provisioned volume cannot grow further.
- Data capacity of the volume after considering the maximum volume size (for thinly provisioned volumes and for thickly provisioned volumes when the aggregate has space for the volume to reach maximum size)
- Data capacity of the volume after considering the next possible autogrow size (for thickly provisioned volumes that have an autogrow percentage threshold)
- Snapshot copies graph

This graph is displayed only when the used Snapshot capacity or the Snapshot reserve is not zero.

Both the graphs display the capacity by which the Snapshot capacity exceeds the Snapshot reserve if the used Snapshot capacity exceeds the Snapshot reserve.

# • **Capacity Logical**

Displays the logical space characteristics of the volume. The logical space indicates the real size of the data that is being stored on disk without applying the savings from using ONTAP storage efficiency technologies.

◦ Logical Space Reporting

Displays if the volume has logical space reporting configured. The value can be Enabled, Disabled, or Not applicable. "Not applicable" is displayed for volumes on older versions of ONTAP or on volumes that do not support logical space reporting.

◦ Used

Displays the amount of logical space that is being used by data in the volume, and the percentage of

logical space used based on the total data capacity.

◦ Available

Displays the amount of logical space that is still available for data in the volume, and the percentage of logical space available based on the total data capacity.

◦ Logical Space Enforcement

Displays whether logical space enforcement is configured for thinly provisioned volumes. When set to Enabled, the logical used size of the volume cannot be greater than the currently set physical volume size.

# • **Autogrow**

Displays whether the volume automatically grows when it is out of space.

#### • **Space Guarantee**

Displays the FlexVol volume setting control when a volume removes free blocks from an aggregate. These blocks are then guaranteed to be available for writes to files in the volume. The space guarantee can be set to one of the following:

#### ◦ None

No space guarantee is configured for the volume.

◦ File

Full size of sparsely written files (for example, LUNs) is guaranteed.

◦ Volume

Full size of the volume is guaranteed.

◦ Partial

The FlexCache volume reserves space based on its size. If the FlexCache volume's size is 100 MB or more, the minimum space guarantee is set to 100 MB by default. If the FlexCache volume's size is less than 100 MB, the minimum space guarantee is set to the FlexCache volume's size. If the FlexCache volume's size is grown later, the minimum space guarantee is not incremented.

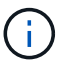

The space guarantee is Partial when the volume is of type Data-Cache.

# • **Details (Physical)**

Displays the physical characteristics of the volume.

• **Total Capacity**

Displays the total physical capacity in the volume.

• **Data Capacity**

Displays the amount of physical space used by the volume (used capacity) and the amount of physical space that is still available (free capacity) in the volume. These values are also displayed as a percentage of the total physical capacity.

When the Thin-Provisioned Volume Space At Risk event is generated for thinly provisioned volumes, the amount of space used by the volume (used capacity) and the amount of space that is available in the volume but cannot be used (unusable capacity) because of aggregate capacity issues is displayed.

# • **Snapshot Reserve**

Displays the amount of space used by the Snapshot copies (used capacity) and amount of space available for Snapshot copies (free capacity) in the volume. These values are also displayed as a percentage of the total snapshot reserve.

When the Thin-Provisioned Volume Space At Risk event is generated for thinly provisioned volumes, the amount of space used by the Snapshot copies (used capacity) and the amount of space that is available in the volume but cannot be used for making Snapshot copies (unusable capacity) because of aggregate capacity issues is displayed.

# • **Volume Thresholds**

Displays the following volume capacity thresholds:

◦ Nearly Full Threshold

Specifies the percentage at which a volume is nearly full.

◦ Full Threshold

Specifies the percentage at which a volume is full.

# • **Other Details**

◦ Autogrow Max Size

Displays the maximum size up to which the volume can automatically grow. The default value is 120% of the volume size on creation. This field is displayed only when autogrow is enabled for the volume.

◦ Qtree Quota Committed Capacity

Displays the space reserved in the quotas.

◦ Qtree Quota Overcommitted Capacity

Displays the amount of space that can be used before the system generates the Volume Qtree Quota Overcommitted event.

◦ Fractional Reserve

Controls the size of the overwrite reserve. By default, the fractional reserve is set to 100, indicating that 100 percent of the required reserved space is reserved so that the objects are fully protected for overwrites. If the fractional reserve is less than 100 percent, the reserved space for all the spacereserved files in that volume is reduced to the fractional reserve percentage.

◦ Snapshot Daily Growth Rate

Displays the change (in percentage, or in KB, MB, GB, and so on) that occurs every 24 hours in the Snapshot copies in the selected volume.

◦ Snapshot Days to Full

Displays the estimated number of days remaining before the space reserved for the Snapshot copies in the volume reaches the specified threshold.

The Snapshot Days to Full field displays a Not Applicable value when the growth rate of the Snapshot copies in the volume is zero or negative, or when there is insufficient data to calculate the growth rate.

◦ Snapshot Autodelete

Specifies whether Snapshot copies are automatically deleted to free space when a write to a volume fails because of lack of space in the aggregate.

◦ Snapshot Copies

Displays information about the Snapshot copies in the volume.

The number of Snapshot copies in the volume is displayed as a link. Clicking the link opens the Snapshot Copies on a Volume dialog box, which displays details of the Snapshot copies.

The Snapshot copy count is updated approximately every hour; however, the list of Snapshot copies is updated at the time that you click the icon. This might result in a difference between the Snapshot copy count displayed in the topology and the number of Snapshot copies listed when you click the icon.

# • **Volume Move**

Displays the status of either the current or the last volume move operation that was performed on the volume, and other details, such as the current phase of the volume move operation which is in progress, source aggregate, destination aggregate, start time, end time, and estimated end time.

Also displays the number of volume move operations that are performed on the selected volume. You can view more information about the volume move operations by clicking the **Volume Move History** link.

# **Efficiency tab**

The Efficiency tab displays information about the space saved in the volumes by using storage efficiency features such as deduplication, compression, and FlexClone volumes.

# • **Deduplication**

◦ Enabled

Specifies whether deduplication is enabled or disabled on a volume.

◦ Space Savings

Displays the amount of space saved (in percentage, or in KB, MB, GB, and so on) in a volume by using deduplication.

◦ Last Run

Displays the time that has elapsed since the deduplication operation was last performed. Also specifies whether the deduplication operation was successful.

If the time elapsed exceeds a week, the timestamp representing when the operation was performed is displayed.

◦ Mode

Specifies whether the deduplication operation enabled on a volume is a manual, scheduled, or policybased operation. If the mode is set to Scheduled, the operation schedule is displayed, and if the mode is set to a policy, the policy name is displayed.

◦ Status

Displays the current status of the deduplication operation. The status can be Idle, Initializing, Active, Undoing, Pending, Downgrading, or Disabled.

◦ Type

Specifies the type of deduplication operation running on the volume. If the volume is in a SnapVault relationship, the type displayed is SnapVault. For any other volume, the type is displayed as Regular.

# • **Compression**

◦ Enabled

Specifies whether compression is enabled or disabled on a volume.

◦ Space Savings

Displays the amount of space saved (in percentage, or in KB, MB, GB, and so on) in a volume by using compression.

#### **Configuration tab**

The Configuration tab displays details about the selected volume, such as the export policy, RAID type, capacity and storage efficiency related features of the volume:

# • **Overview**

◦ Full Name

Displays the full name of the volume.

◦ Aggregates

Displays the name of the aggregate on which the volume resides, or the number of aggregates on which the FlexGroup volume resides.

◦ Tiering Policy

Displays the tiering policy set for the volume; if the volume is deployed on a FabricPool-enabled aggregate. The policy can be None, Snapshot Only, Backup, or Auto.

◦ Storage Virtual Machine

Displays the name of the storage virtual machine (SVM) that contains the volume.

◦ Junction Path

Displays the status of the path, which can be active or inactive. The path in the SVM to which the volume is mounted is also displayed. You can click the **History** link to view the most recent five

changes to the junction path.

◦ Export policy

Displays the name of the export policy that is created for the volume. You can click the link to view details about the export policies, authentication protocols, and access enabled on the volumes that belong to the SVM.

◦ Style

Displays the volume style. The volume style can be FlexVol or FlexGroup.

◦ Type

Displays the type of the selected volume. The volume type can be Read-write, Load-sharing, Data-Protection, Data-cache, or Temporary.

◦ RAID Type

Displays the RAID type of the selected volume. The RAID type can be RAID0, RAID4, RAID-DP, or RAID-TEC.

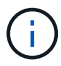

Multiple RAID types may display for FlexGroup volumes because the constituent volumes for FlexGroups can be on aggregates of different types.

◦ SnapLock Type

Displays the SnapLock Type of the aggregate that contains the volume.

◦ SnapLock Expiry

Displays the expiry date of SnapLock volume.

# • **Capacity**

◦ Thin Provisioning

Displays whether thin provisioning is configured for the volume.

◦ Autogrow

Displays whether the flexible volume grows automatically within an aggregate.

◦ Snapshot Autodelete

Specifies whether Snapshot copies are automatically deleted to free space when a write to a volume fails because of lack of space in the aggregate.

◦ Quotas

Specifies whether the quotas are enabled for the volume.

- **Efficiency**
	- Deduplication

Specifies whether deduplication is enabled or disabled for the selected volume.

◦ Compression

Specifies whether compression is enabled or disabled for the selected volume.

- **Protection**
	- Snapshot Copies

Specifies whether automatic Snapshot copies are enabled or disabled.

# **Protection tab**

The Protection tab displays protection details about the selected volume, such as lag information, relationship type, and topology of the relationship.

# • **Summary**

Displays SnapMirror and SnapVault relationships properties for a selected volume. For any other relationship type, only the Relationship Type property is displayed. If a primary volume is selected, only the Managed and Local Snapshot copy Policy are displayed. Properties displayed for SnapMirror and SnapVault relationships include the following:

◦ Source Volume

Displays the name of the selected volume's source if the selected volume is a destination.

◦ Lag Status

Displays the update or transfer lag status for a protection relationship. The status can be Error, Warning, or Critical.

The lag status is not applicable for synchronous relationships.

◦ Lag Duration

Displays the time by which the data on the mirror lags behind the source.

◦ Last Successful Update

Displays the date and time of the most recent successful protection update.

The last successful update is not applicable for synchronous relationships.

◦ Storage Service Member

Displays either Yes or No to indicate whether or not the volume belongs to and is managed by a storage service.

◦ Version Flexible Replication

Displays either Yes, Yes with backup option, or None. Yes indicates that SnapMirror replication is possible even if source and destination volumes are running different versions of ONTAP software. Yes with backup option indicates the implementation of SnapMirror protection with the ability to retain multiple versions of backup copies on the destination. None indicates that Version Flexible Replication is not enabled.

◦ Relationship Capability

Indicates the ONTAP capabilities available to the protection relationship.

◦ Protection Service

Displays the name of the protection service if the relationship is managed by a protection partner application.

◦ Relationship Type

Displays any relationship type, including Asynchronous Mirror, Asynchronous Vault, StrictSync, and Sync.

◦ Relationship State

Displays the state of the SnapMirror or SnapVault relationship. The state can be Uninitialized, SnapMirrored, or Broken-Off. If a source volume is selected, the relationship state is not applicable and is not displayed.

◦ Transfer Status

Displays the transfer status for the protection relationship. The transfer status can be one of the following:

• Aborting

SnapMirror transfers are enabled; however, a transfer abort operation that might include removal of the checkpoint is in progress.

• Checking

The destination volume is undergoing a diagnostic check and no transfer is in progress.

• Finalizing

SnapMirror transfers are enabled. The volume is currently in the post-transfer phase for incremental SnapVault transfers.

▪ Idle

Transfers are enabled and no transfer is in progress.

▪ In-Sync

The data in the two volumes in the synchronous relationship are synchronized.

▪ Out-of-Sync

The data in the destination volume is not synchronized with the source volume.

• Preparing

SnapMirror transfers are enabled. The volume is currently in the pre-transfer phase for incremental SnapVault transfers.

▪ Queued

SnapMirror transfers are enabled. No transfers are in progress.

▪ Quiesced

SnapMirror transfers are disabled. No transfer is in progress.

▪ Quiescing

A SnapMirror transfer is in progress. Additional transfers are disabled.

• Transferring

SnapMirror transfers are enabled and a transfer is in progress.

• Transitioning

The asynchronous transfer of data from the source to the destination volume is complete, and the transition to synchronous operation has started.

▪ Waiting

A SnapMirror transfer has been initiated, but some associated tasks are waiting to be queued.

◦ Max Transfer Rate

Displays the maximum transfer rate for the relationship. The maximum transfer rate can be can be a numerical value in either kilobytes per second (Kbps), Megabytes per second (Mbps), Gigabytes per second (Gbps), or Terabytes per second (Tbps). If No Limit is displayed, the baseline transfer between relationships is unlimited.

◦ SnapMirror Policy

Displays the protection policy for the volume. DPDefault indicates the default Asynchronous Mirror protection policy, and XDPDefault indicates the default Asynchronous Vault policy. StrictSync indicates the default Synchronous Strict protection policy, and Sync indicates the default Synchronous policy. You can click the policy name to view details associated with that policy, including the following information:

- Transfer priority
- Ignore access time setting
- **Tries limit**
- Comments
- SnapMirror labels
- Retention settings
- Actual Snapshot copies
- **Preserve Snapshot copies**
- Retention warning threshold
- Snapshot copies with no retention settings In a cascading SnapVault relationship where the source is a data protection (DP) volume, only the rule "sm\_created" applies.

◦ Update Schedule

Displays the SnapMirror schedule assigned to the relationship. Positioning your cursor over the information icon displays the schedule details.

◦ Local Snapshot Policy

Displays the Snapshot copy policy for the volume. The policy is Default, None, or any name given to a custom policy.

• **Views**

Displays the protection topology of the selected volume. The topology includes graphical representations of all volumes that are related to the selected volume. The selected volume is indicated by a dark gray border, and lines between volumes in the topology indicate the protection relationship type. The direction of the relationships in the topology are displayed from left to right, with the source of each relationship on the left and the destination on the right.

Double bold lines specify an Asynchronous Mirror relationship, a single bold line specifies an Asynchronous Vault relationship, and a bold line and non-bold line specifies a Synchronous relationship. The table below indicates if the relationship is StrictSync or Sync.

Right-clicking a volume displays a menu from which you can choose either to protect the volume or restore data to it. Right-clicking a relationship displays a menu from which you can choose to either edit, abort, quiesce, break, remove, or resume a relationship.

The menus will not display in the following instances:

- If RBAC settings do not allow this action, for example, if you have only operator privileges
- If the volume is a FlexGroup volume
- If the volume is in a synchronous protection relationship
- When the volume ID is unknown, for example, when you have a intercluster relationship and the destination cluster has not yet been discovered Clicking another volume in the topology selects and displays information for that volume. A question mark  $\left( \bullet \right)$  in the upper-left corner of a volume indicates that either the volume is missing or that it has not yet been discovered. It might also indicate that the capacity information is missing. Positioning your cursor over the question mark displays additional information, including suggestions for remedial action.

The topology displays information about volume capacity, lag, Snapshot copies, and last successful data transfer if it conforms to one of several common topology templates. If a topology does not conform to one of those templates, information about volume lag and last successful data transfer is displayed in a relationship table under the topology. In that case, the highlighted row in the table indicates the selected volume, and, in the topology view, bold lines with a blue dot indicate the relationship between the selected volume and its source volume.

Topology views include the following information:

◦ Capacity

Displays the total amount of capacity used by the volume. Positioning your cursor over a volume in the topology displays the current warning and critical threshold settings for that volume in the Current Threshold Settings dialog box. You can also edit the threshold settings by clicking the **Edit Thresholds** link in the Current Threshold Settings dialog box. Clearing the **Capacity** check box hides all capacity information for all volumes in the topology.

Displays the lag duration and the lag status of the incoming protection relationships. Clearing the **Lag** check box hides all lag information for all volumes in the topology. When the **Lag** check box is dimmed, then the lag information for the selected volume is displayed in the relationship table below the topology, as well as the lag information for all related volumes.

◦ Snapshot

Displays the number of Snapshot copies available for a volume. Clearing the **Snapshot** check box hides all Snapshot copy information for all volumes in the topology. Clicking a Snapshot copy icon (

 ) displays the Snapshot copy list for a volume. The Snapshot copy count displayed next to the icon is updated approximately every hour; however, the list of Snapshot copies is updated at the time that you click the icon. This might result in a difference between the Snapshot copy count displayed in the topology and the number of Snapshot copies listed when you click the icon.

◦ Last Successful Transfer

Displays the amount, duration, time, and date of the last successful data transfer. When the **Last Successful Transfer** check box is dimmed, then the last successful transfer information for the selected volume is displayed in the relationship table below the topology, as well as the last successful transfer information for all related volumes.

# • **History**

Displays in a graph the history of incoming SnapMirror and SnapVault protection relationships for the selected volume. There are three history graphs available: incoming relationship lag duration, incoming relationship transfer duration, and incoming relationship transferred size. History information is displayed only when you select a destination volume. If you select a primary volume, the graphs are empty, and the message No data found is displayed.

You can select a graph type from the drop-down list at the top of the History pane. You can also view details for a specific time period by selecting either 1 week, 1 month, or 1 year. History graphs can help you identify trends: for example, if large amounts of data are being transferred at the same time of the day or week, or if the lag warning or lag error threshold is consistently being breached, you can take the appropriate action. Additionally, you can click the **Export** button to create a report in CSV format for the chart that you are viewing.

Protection history graphs display the following information:

# ◦ **Relationship Lag Duration**

Displays seconds, minutes, or hours on the vertical (y) axis, and displays days, months, or years on the horizontal (x) axis, depending on the selected duration period. The upper value on the y axis indicates the maximum lag duration reached in the duration period shown in the x axis. The horizontal orange line on the graph depicts the lag error threshold, and the horizontal yellow line depicts the lag warning threshold. Positioning your cursor over these lines displays the threshold setting. The horizontal blue line depicts the lag duration. You can view the details for specific points on the graph by positioning your cursor over an area of interest.

# ◦ **Relationship Transfer Duration**

Displays seconds, minutes, or hours on the vertical (y) axis, and displays days, months, or years on the horizontal (x) axis, depending on the selected duration period. The upper value on the y axis indicates the maximum transfer duration reached in the duration period shown in the x axis. You can view the

details of specific points on the graph by positioning your cursor over the area of interest.

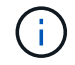

This chart is not available for volumes that are in synchronous protection relationships.

#### ◦ **Relationship Transferred Size**

Displays bytes, kilobytes, megabytes, and so on, on the vertical (y) axis depending on the transfer size, and displays days, months, or years on the horizontal (x) axis depending on the selected time period. The upper value on the y axis indicates the maximum transfer size reached in the duration period shown in the x axis. You can view the details for specific points on the graph by positioning your cursor over an area of interest.

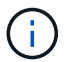

This chart is not available for volumes that are in synchronous protection relationships.

#### **History area**

The History area displays graphs that provide information about the capacity and space reservations of the selected volume. Additionally, you can click the **Export** button to create a report in CSV format for the chart that you are viewing.

Graphs might be empty and the message  $No$  data found displayed when the data or the state of the volume remains unchanged for a period of time.

You can select a graph type from the drop-down list at the top of the History pane. You can also view details for a specific time period by selecting either 1 week, 1 month, or 1 year. History graphs can help you identify trends—for example, if the volume usage is consistently breaching the Nearly Full threshold, you can take the appropriate action.

History graphs display the following information:

#### • **Volume Capacity Used**

Displays the used capacity in the volume and the trend in how volume capacity is used based on the usage history, as line graphs in bytes, kilobytes, megabytes, and so on, on the vertical (y) axis. The time period is displayed on the horizontal (x) axis. You can select a time period of a week, a month, or a year. You can view the details for specific points on the graph by positioning your cursor over a particular area. You can hide or display a line graph by clicking the appropriate legend. For example, when you click the Volume Used Capacity legend, the Volume Used Capacity graph line is hidden.

#### • **Volume Capacity Used vs Total**

Displays the trend in how volume capacity is used based on the usage history, as well as the used capacity, total capacity, and details of the space savings from deduplication and compression, as line graphs, in bytes, kilobytes, megabytes, and so on, on the vertical (y) axis. The time period is displayed on the horizontal (x) axis. You can select a time period of a week, a month, or a year. You can view the details for specific points on the graph by positioning your cursor over a particular area. You can hide or display a line graph by clicking the appropriate legend. For example, when you click the Trend Capacity Used legend, the Trend Capacity Used graph line is hidden.

#### • **Volume Capacity Used (%)**

Displays the used capacity in the volume and the trend in how volume capacity is used based on the usage history, as line graphs, in percentage, on the vertical (y) axis. The time period is displayed on the horizontal (x) axis. You can select a time period of a week, a month, or a year. You can view the details for specific

points on the graph by positioning your cursor over a particular area. You can hide or display a line graph by clicking the appropriate legend. For example, when you click the Volume Used Capacity legend, the Volume Used Capacity graph line is hidden.

# • **Snapshot Capacity Used (%)**

Displays the Snapshot reserve and Snapshot warning threshold as line graphs, and the capacity used by the Snapshot copies as an area graph, in percentage, on the vertical (y) axis. The Snapshot overflow is represented with different colors. The time period is displayed on the horizontal (x) axis. You can select a time period of a week, a month, or a year. You can view the details for specific points on the graph by positioning your cursor over a particular area. You can hide or display a line graph by clicking the appropriate legend. For example, when you click the Snapshot Reserve legend, the Snapshot Reserve graph line is hidden.

#### **Events list**

The Events list displays details about new and acknowledged events:

# • **Severity**

Displays the severity of the event.

# • **Event**

Displays the event name.

#### • **Triggered Time**

Displays the time that has elapsed since the event was generated. If the time elapsed exceeds a week, the timestamp when the event was generated is displayed.

#### **Related Annotations pane**

The Related Annotations pane enables you to view annotation details associated with the selected volume. The details include the annotation name and the annotation values that are applied to the volume. You can also remove manual annotations from the Related Annotations pane.

#### **Related Devices pane**

The Related Devices pane enables you to view and navigate to the SVMs, aggregates, qtrees, LUNs, and Snapshot copies that are related to the volume:

# • **Storage Virtual Machine**

Displays the capacity and the health status of the SVM that contains the selected volume.

# • **Aggregate**

Displays the capacity and the health status of the aggregate that contains the selected volume. For FlexGroup volumes, the number of aggregates that comprise the FlexGroup is listed.

#### • **Volumes in the Aggregate**

Displays the number and capacity of all the volumes that belong to the parent aggregate of the selected volume. The health status of the volumes is also displayed, based on the highest severity level. For

example, if an aggregate contains ten volumes, five of which display the Warning status and the remaining five display the Critical status, then the status displayed is Critical. This component does not appear for FlexGroup volumes.

# • **Qtrees**

Displays the number of qtrees that the selected volume contains and the capacity of qtrees with quota that the selected volume contains. The capacity of the qtrees with quota is displayed in relation to the volume data capacity. The health status of the qtrees is also displayed, based on the highest severity level. For example, if a volume has ten qtrees, five with Warning status and the remaining five with Critical status, then the status displayed is Critical.

# • **NFS Exports**

Displays the number and status of the NFS exports associated with the volume.

# • **CIFS Shares**

Displays the number and status of the CIFS shares.

# • **LUNs**

Displays the number and total size of all the LUNs in the selected volume. The health status of the LUNs is also displayed, based on the highest severity level.

# • **User and Group Quotas**

Displays the number and status of the user and user group quotas associated with the volume and its qtrees.

# • **FlexClone Volumes**

Displays the number and capacity of all the cloned volumes of the selected volume. The number and capacity are displayed only if the selected volume contains any cloned volumes.

# • **Parent Volume**

Displays the name and capacity of the parent volume of a selected FlexClone volume. The parent volume is displayed only if the selected volume is a FlexClone volume.

# **Related Groups pane**

The Related Groups pane enables you to view the list of groups associated with the selected volume.

# **Related Alerts pane**

The Related Alerts pane enables you to view the list of alerts that are created for the selected volume. You can also add an alert by clicking the Add Alert link or edit an existing alert by clicking the alert name.

# **Health/Storage Virtual Machine details page**

You can use the Health/Storage Virtual Machine details page to view detailed information about the selected SVM, such as its health, capacity, configuration, data policies, logical interfaces (LIFs), LUNs, qtrees, and user and user group quotas. You can also view

information about the related objects and related alerts for the SVM.

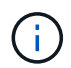

You can monitor only data SVMs.

# **Command buttons**

The command buttons enable you to perform the following tasks for the selected SVM:

• **Switch to Performance View**

Enables you to navigate to the Performance/SVM details page.

# • **Actions**

◦ Add Alert

Enables you to add an alert to the selected SVM.

◦ Edit Thresholds

Enables you to edit the SVM thresholds.

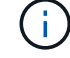

This button is enabled only when on the Qtrees tab, or for an SVM with Infinite Volume.

◦ Annotate

Enables you to annotate the selected SVM.

# • **View Storage Virtual Machines**

Enables you to navigate to the Health/Storage Virtual Machines inventory page.

# **Health tab**

The Health tab displays detailed information about data availability, data capacity, and protection issues of various objects such as volumes, aggregates, NAS LIFs, SAN LIFs, LUNs, protocols, services, NFS exports, and CIFS shares.

You can click the graph of an object to view the filtered list of objects. For example, you can click the volume capacity graph that displays warnings to view the list of volumes that have capacity issues with severity as warning.

# • **Availability Issues**

Displays, as a graph, the total number of objects, including objects that have availability issues and objects that do not have any availability-related issues. The colors in the graph represent the different severity levels of the issues. The information below the graph provides details about availability issues that can impact or have already impacted the availability of data in the SVM. For example, information is displayed about the NAS LIFs and the SAN LIFs that are down and volumes that are offline.

You can also view information about the related protocols and services that are currently running, and the number and status of NFS exports and CIFS shares.

If the selected SVM is an SVM with Infinite Volume, you can view availability details about the Infinite Volume.

# • **Capacity Issues**

Displays, as a graph, the total number of objects, including objects that have capacity issues and objects that do not have any capacity-related issues. The colors in the graph represent the different severity levels of the issues. The information below the graph provides details about capacity issues that can impact or have already impacted the capacity of data in the SVM. For example, information is displayed about aggregates that are likely to breach the set threshold values.

If the selected SVM is an SVM with Infinite Volume, you can view capacity details about the Infinite Volume.

# • **Protection Issues**

Provides a quick overview of SVM protection-related health by displaying, as a graph, the total number of relationships, including relationships that have protection issues and relationships that do not have any protection-related issues. When unprotected volumes exist, clicking on the link takes you to the Health/Volumes inventory page where you can view a filtered list of the unprotected volumes on the SVM. The colors in the graph represent the different severity levels of the issues. Clicking a graph takes you to the Protection/Volume Relationships page, where you can view a filtered list of protection relationship details. The information below the graph provides details about protection issues that can impact or have already impacted the protection of data in the SVM. For example, information is displayed about volumes that have a Snapshot copy reserve that is almost full or about SnapMirror relationship lag issues.

If the selected SVM is a repository SVM, the Protection area does not display.

# **Capacity tab**

The Capacity tab displays detailed information about the data capacity of the selected SVM.

The following information is displayed for an SVM with FlexVol volume or FlexGroup volume:

# • **Capacity**

The Capacity area displays details about the used and available capacity allocated from all volumes:

◦ Total Capacity

Displays the total capacity (in MB, GB, and so on) of the SVM.

◦ Used

Displays the space used by data in the volumes that belong to the SVM.

◦ Guaranteed Available

Displays the guaranteed available space for data that is available for volumes in the SVM.

◦ Unguaranteed

Displays the available space remaining for data that is allocated for thinly provisioned volumes in the SVM.

# • **Volumes with Capacity Issues**

The Volumes with Capacity Issues list displays, in tabular format, details about the volumes that have capacity issues:

◦ Status

Indicates that the volume has a capacity-related issue of an indicated severity.

You can move the pointer over the status to view more information about the capacity-related event or events generated for the volume.

If the status of the volume is determined by a single event, you can view information such as the event name, time and date when the event was triggered, the name of the administrator to whom the event is assigned, and the cause of the event. You can use the **View Details** button to view more information about the event.

If the status of the volume is determined by multiple events of the same severity, the top three events are displayed with information such as the event name, time and date when the events were triggered, and the name of the administrator to whom the event is assigned. You can view more details about each of these events by clicking the event name. You can also click the **View All Events** link to view the list of generated events.

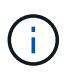

A volume can have multiple events of the same severity or different severities. However, only the highest severity is displayed. For example, if a volume has two events with severities of Error and Warning, only the Error severity is displayed.

◦ Volume

Displays the name of the volume.

◦ Used Data Capacity

Displays, as a graph, information about the volume capacity usage (in percentage).

◦ Days to Full

Displays the estimated number of days remaining before the volume reaches full capacity.

◦ Thin Provisioned

Displays whether space guarantee is set for the selected volume. Valid values are Yes and No.

◦ Aggregates

For FlexVol volumes, displays the name of the aggregate that contains the volume. For FlexGroup volumes, displays the number of aggregates that are used in the FlexGroup.

The following information is displayed for an SVM with Infinite volume:

# • **Capacity**

Displays the following capacity-related details:

- Percentage of used and free data capacity
- Percentage of used and free Snapshot capacity
- Snapshot Overflow

Displays the data space that is consumed by the Snapshot copies.

◦ Used

Displays the space used by data in the SVM with Infinite Volume.

◦ Warning

Indicates that the space in the SVM with Infinite Volume is nearly full. If this threshold is breached, the Space Nearly Full event is generated.

◦ Error

Indicates that the space in the SVM with Infinite Volume if full. If this threshold is breached, the Space Full event is generated.

# • **Other Details**

◦ Total Capacity

Displays the total capacity in the SVM with Infinite Volume.

◦ Data Capacity

Displays used data capacity, available data capacity, and Snapshot overflow capacity details of the SVM with Infinite Volume.

◦ Snapshot Reserve

Displays the used and free details of the Snapshot reserve.

◦ System Capacity

Displays the used system capacity and available system capacity in the SVM with Infinite Volume.

◦ Thresholds

Displays the nearly full and full thresholds of the SVM with Infinite Volume.

# • **Storage Class Capacity Details**

Displays information about the capacity usage in your storage classes. This information is displayed only if you have configured storage classes for your SVM with Infinite Volume.

# • **Storage Virtual Machine Storage Class Thresholds**

Displays the following thresholds (in percentage) of your storage classes:

◦ Nearly Full Threshold

Specifies the percentage at which a storage class in an SVM with Infinite Volume is considered to be nearly full.

◦ Full Threshold

Specifies the percentage at which the storage class in an SVM with Infinite Volume is considered full.

◦ Snapshot Usage Limit

Specifies the limit, in percentage, on the space reserved for Snapshot copies in the storage class.

#### **Configuration tab**

The Configuration tab displays configuration details about the selected SVM, such as its cluster, root volume, the type of volumes it contains (Infinite Volume or FlexVol volumes), and the policies created on the SVM:

# • **Overview**

◦ Cluster

Displays the name of the cluster to which the SVM belongs.

◦ Allowed Volume Type

Displays the type of volumes that can be created in the SVM. The type can be InfiniteVol, FlexVol, or FlexVol/FlexGroup.

◦ Root Volume

Displays the name of the root volume of the SVM.

◦ Allowed Protocols

Displays the type of protocols that can be configured on the SVM. Also, indicates if a protocol is up (  $\bullet$ ), down  $\bullet$ ), or is not configured  $\bullet$ ).

- **Data LIFs**
	- NAS

Displays the number of NAS LIFs that are associated with the SVM. Also, indicates if the LIFs are up  $\left(\begin{array}{c}\right)$  or down  $\left(\begin{array}{c}\right)$ .

#### ◦ SAN

Displays the number of SAN LIFs that are associated with the SVM. Also, indicates if the LIFs are up  $\left(\begin{array}{c}\right)$  or down  $\left(\begin{array}{c}\right)$ .

◦ FC-NVMe

Displays the number of FC-NVMe LIFs that are associated with the SVM. Also, indicates if the LIFs are  $up$  ( ) or down ( ).

◦ Junction Path

Displays the path on which the Infinite Volume is mounted. Junction path is displayed for an SVM with Infinite Volume only.

◦ Storage Classes

Displays the storage classes associated with the selected SVM with Infinite Volume. Storage classes are displayed for an SVM with Infinite Volume only.

#### • **Management LIFs**

◦ Availability

Displays the number of management LIFs that are associated with the SVM. Also, indicates if the management LIFs are up  $($  ) or down  $($  ).

• **Policies**

◦ Snapshots

Displays the name of the Snapshot policy that is created on the SVM.

◦ Export Policies

Displays either the name of the export policy if a single policy is created or displays the number of export policies if multiple policies are created.

◦ Data Policy

Displays whether a data policy is configured for the selected SVM with Infinite Volume.

- **Services**
	- Type

Displays the type of service that is configured on the SVM. The type can be Domain Name System (DNS) or Network Information Service (NIS).

# ◦ State

Displays the state of the service, which can be Up  $(\bullet)$ , Down  $(\bullet)$ , or Not Configured  $(\bullet)$ .

◦ Domain Name

Displays the fully qualified domain names (FQDNs) of the DNS server for the DNS services or NIS server for the NIS services. When the NIS server is enabled, the active FQDN of the NIS server is displayed. When the NIS server is disabled, the list of all the FQDNs are displayed.

◦ IP Address

Displays the IP addresses of the DNS or NIS server. When the NIS server is enabled, the active IP address of the NIS server is displayed. When the NIS server is disabled, the list of all the IP addresses are displayed.

# **LIFs tab**

The LIFs tab displays details about the data LIFs that are created on the selected SVM:

# • **LIF**

Displays the name of the LIF that is created on the selected SVM.

# • **Operational Status**

Displays the operational status of the LIF, which can be Up  $(\bullet)$ , Down  $(\bullet)$ , or Unknown  $(\bullet)$ . The operational status of a LIF is determined by the status of its physical ports.

• **Administrative Status**

Displays the administrative status of the LIF, which can be Up  $\binom{1}{k}$ , Down ( $\blacksquare$ ), or Unknown ( $\clubsuit$ ). The administrative status of a LIF is controlled by the storage administrator to make changes to the configuration or for maintenance purposes. The administrative status can be different from the operational status. However, if the administrative status of a LIF is Down, the operational status is Down by default.

# • **IP Address / WWPN**

Displays the IP address for Ethernet LIFs and the World Wide Port Name (WWPN) for FC LIFs.

# • **Protocols**

Displays the list of data protocols that are specified for the LIF, such as CIFS, NFS, iSCSI, FC/FCoE, FC-NVMe, and FlexCache. For Infinite Volume, the SAN protocols are not applicable.

# • **Role**

Displays the LIF role. The roles can be Data or Management.

# • **Home Port**

Displays the physical port to which the LIF was originally associated.

# • **Current Port**

Displays the physical port to which the LIF is currently associated. If the LIF is migrated, the current port might be different from the home port.

# • **Port Set**

Displays the port set to which the LIF is mapped.

# • **Failover Policy**

Displays the failover policy that is configured for the LIF. For NFS, CIFS, and FlexCache LIFs, the default failover policy is Next Available. Failover policy is not applicable for FC and iSCSI LIFs.

# • **Routing Groups**

Displays the name of the routing group. You can view more information about the routes and the destination gateway by clicking the routing group name.

Routing groups are not supported for ONTAP 8.3 or later and therefore a blank column is displayed for these clusters.

# • **Failover Group**

Displays the name of the failover group.

# **Qtrees tab**

The Qtrees tab displays details about qtrees and their quotas. You can click the **Edit Thresholds** button if you want to edit the health threshold settings for gtree capacity for one or more gtrees.

Use the **Export** button to create a comma-separated values (.csv) file containing the details of all the monitored qtrees. When exporting to a CSV file you can choose to create a qtrees report for the current SVM, for all SVMs in the current cluster, or for all SVMs for all clusters in your data center. Some additional qtrees

fields appear in the exported CSV file.

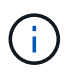

The Qtrees tab is not displayed for an SVM with Infinite Volume.

# • **Status**

Displays the current status of the qtree. The status can be Critical ( $\otimes$ ), Error ( $\bullet$ ), Warning ( $\bullet$ ), or Normal  $($ .

You can move the pointer over the status icon to view more information about the event or events generated for the qtree.

If the status of the qtree is determined by a single event, you can view information such as the event name, time and date when the event was triggered, the name of the administrator to whom the event is assigned, and the cause of the event. You can use **View Details** to view more information about the event.

If the status of the qtree is determined by multiple events of the same severity, the top three events are displayed with information such as the event name, time and date when the events were triggered, and the name of the administrator to whom the event is assigned. You can view more details about each of these events by clicking the event name. You can also use **View All Events** to view the list of generated events.

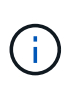

A qtree can have multiple events of the same severity or different severities. However, only the highest severity is displayed. For example, if a qtree has two events with severities of Error and Warning, only the Error severity is displayed.

# • **Qtree**

Displays the name of the qtree.

• **Cluster**

Displays the name of the cluster containing the qtree. Appears only in the exported CSV file.

• **Storage Virtual Machine**

Displays the storage virtual machine (SVM) name containing the qtree. Appears only in the exported CSV file.

• **Volume**

Displays the name of the volume that contains the qtree.

You can move the pointer over the volume name to view more information about the volume.

• **Quota Set**

Indicates whether a quota is enabled or disabled on the qtree.

• **Quota Type**

Specifies if the quota is for a user, user group, or a qtree. Appears only in the exported CSV file.

• **User or Group**

Displays the name of the user or user group. There will be multiple rows for each user and user group.

When the quota type is qtree or if the quota is not set, then the column is empty. Appears only in the exported CSV file.

# • **Disk Used %**

Displays the percentage of disk space used. If a disk hard limit is set, this value is based on the disk hard limit. If the quota is set without a disk hard limit, the value is based on the volume data space. If the quota is not set or if quotas are off on the volume to which the qtree belongs, then "Not applicable" is displayed in the grid page and the field is blank in the CSV export data.

# • **Disk Hard Limit**

Displays the maximum amount of disk space allocated for the qtree. Unified Manager generates a critical event when this limit is reached and no further disk writes are allowed. The value is displayed as "Unlimited" for the following conditions: if the quota is set without a disk hard limit, if the quota is not set, or if quotas are off on the volume to which the qtree belongs.

# • **Disk Soft Limit**

Displays the amount of disk space allocated for the gtree before a warning event is generated. The value is displayed as "Unlimited" for the following conditions: if the quota is set without a disk soft limit, if the quota is not set, or if quotas are off on the volume to which the qtree belongs. By default, this column is hidden.

# • **Disk Threshold**

Displays the threshold value set on the disk space. The value is displayed as "Unlimited" for the following conditions: if the quota is set without a disk threshold limit, if the quota is not set, or if quotas are off on the volume to which the qtree belongs. By default, this column is hidden.

# • **Files Used %**

Displays the percentage of files used in the qtree. If the file hard limit is set, this value is based on the file hard limit. No value is displayed if the quota is set without a file hard limit. If the quota is not set or if quotas are off on the volume to which the qtree belongs, then "Not applicable" is displayed in the grid page and the field is blank in the CSV export data.

# • **File Hard Limit**

Displays the hard limit for the number of files permitted on the qtrees. The value is displayed as "Unlimited" for the following conditions: if the quota is set without a file hard limit, if the quota is not set, or if quotas are off on the volume to which the qtree belongs.

# • **File Soft Limit**

Displays the soft limit for the number of files permitted on the qtrees. The value is displayed as "Unlimited" for the following conditions: if the quota is set without a file soft limit, if the quota is not set, or if quotas are off on the volume to which the qtree belongs. By default, this column is hidden.

# **User and Group Quotas tab**

Displays details about the user and user group quotas for the selected SVM. You can view information such as the status of the quota, name of the user or user group, soft and hard limits set on the disks and files, amount of disk space and number of files used, and the disk threshold value. You can also change the email address associated with a user or user group.

# • **Edit Email Address command button**

Opens the Edit Email Address dialog box, which displays the current email address of the selected user or user group. You can modify the email address. If the**Edit Email Address** field is blank, the default rule is used to generate an email address for the selected user or user group.

If more than one user has the same quota, the names of the users are displayed as comma-separated values. Also, the default rule is not used to generate the email address; therefore, you must provide the required email address for notifications to be sent.

# • **Configure Email Rules command button**

Enables you to create or modify rules to generate an email address for the user or user group quotas that are configured on the SVM. A notification is sent to the specified email address when there is a quota breach.

# • **Status**

Displays the current status of the quota. The status can be Critical ( $\blacktriangleright$ ), Warning ( $\blacktriangle$ ), or Normal ( $\blacktriangleright$ ).

You can move the pointer over the status icon to view more information about the event or events generated for the quota.

If the status of the quota is determined by a single event, you can view information such as the event name, time and date when the event was triggered, the name of the administrator to whom the event is assigned, and the cause of the event. You can use **View Details** to view more information about the event.

If the status of the quota is determined by multiple events of the same severity, the top three events are displayed with information such as the event name, time and date when the events were triggered, and the name of the administrator to whom the event is assigned. You can view more details about each of these events by clicking the event name. You can also use **View All Events** to view the list of generated events.

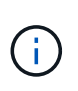

A quota can have multiple events of the same severity or different severities. However, only the highest severity is displayed. For example, if a quota has two events with severities of Error and Warning, only the Error severity is displayed.

# • **User or Group**

Displays the name of the user or user group. If more than one user has the same quota, the names of the users are displayed as comma-separated values.

The value is displayed as "Unknown" when ONTAP does not provide a valid user name because of SecD errors.

# • **Type**

Specifies if the quota is for a user or a user group.

# • **Volume or Qtree**

Displays the name of the volume or qtree on which the user or user group quota is specified.

You can move the pointer over the name of the volume or qtree to view more information about the volume or qtree.

# • **Disk Used %**

Displays the percentage of disk space used. The value is displayed as "Not applicable" if the quota is set without a disk hard limit.

# • **Disk Hard Limit**

Displays the maximum amount of disk space allocated for the quota. Unified Manager generates a critical event when this limit is reached and no further disk writes are allowed. The value is displayed as "Unlimited" if the quota is set without a disk hard limit.

# • **Disk Soft Limit**

Displays the amount of disk space allocated for the quota before a warning event is generated. The value is displayed as "Unlimited" if the quota is set without a disk soft limit. By default, this column is hidden.

# • **Disk Threshold**

Displays the threshold value set on the disk space. The value is displayed as "Unlimited" if the quota is set without a disk threshold limit. By default, this column is hidden.

# • **Files Used %**

Displays the percentage of files used in the qtree. The value is displayed as "Not applicable" if the quota is set without a file hard limit.

# • **File Hard Limit**

Displays the hard limit for the number of files permitted on the quota. The value is displayed as "Unlimited" if the quota is set without a file hard limit.

# • **File Soft Limit**

Displays the soft limit for the number of files permitted on the quota. The value is displayed as "Unlimited" if the quota is set without a file soft limit. By default, this column is hidden.

# • **Email Address**

Displays the email address of the user or user group to which notifications are sent when there is a breach in the quotas.

# **NFS Exports tab**

The NFS Exports tab displays information about NFS exports such as its status, the path associated with the volume (Infinite Volumes, FlexGroup volumes, or FlexVol volumes), access levels of clients to the NFS exports, and the export policy defined for the volumes that are exported. NFS exports will not be displayed in the following conditions: if the volume is not mounted or if the protocols associated with the export policy for the volume do not contain NFS exports.

Use the **Export** button to create a comma-separated values (.csv) file containing the details of all the monitored NFS exports. When exporting to a CSV file you can choose to create an NFS exports report for the current SVM, for all SVMs in the current cluster, or for all SVMs for all clusters in your data center. Some additional export policy fields appear in the exported CSV file.

#### • **Status**

Displays the current status of the NFS export. The status can be Error  $( \Box )$  or Normal  $( \Box ).$ 

# • **Junction Path**

Displays the path to which the volume is mounted. If an explicit NFS exports policy is applied to a qtree, the column displays the path of the volume through which the qtree can be accessed.

# • **Junction Path Active**

Displays whether the path to access the mounted volume is active or inactive.

# • **Volume or Qtree**

Displays the name of the volume or qtree to which the NFS export policy is applied. For Infinite Volumes, the name of the SVM with the Infinite Volume is displayed. If an NFS export policy is applied to a qtree in the volume, the column displays both the names of the volume and the qtree.

You can click the link to view details about the object in the respective details page. If the object is a gtree, links are displayed for both the qtree and the volume.

# • **Cluster**

Displays the name of the cluster. Appears only in the exported CSV file.

# • **Storage Virtual Machine**

Displays the name of the SVM with NFS export policies. Appears only in the exported CSV file.

# • **Volume State**

Displays the state of the volume that is being exported. The state can be Offline, Online, Restricted, or Mixed.

◦ Offline

Read or write access to the volume is not allowed.

◦ Online

Read and write access to the volume is allowed.

◦ Restricted

Limited operations, such as parity reconstruction, are allowed, but data access is not allowed.

◦ Mixed

The constituents of a FlexGroup volume are not all in the same state.

# • **Security Style**

Displays the access permission for the volumes that are exported. The security style can be UNIX, Unified, NTFS, or Mixed.

◦ UNIX (NFS clients)

Files and directories in the volume have UNIX permissions.

◦ Unified

Files and directories in the volume have a unified security style.

◦ NTFS (CIFS clients)

Files and directories in the volume have Windows NTFS permissions.

◦ Mixed

Files and directories in the volume can have either UNIX permissions or Windows NTFS permissions.

# • **UNIX Permission**

Displays the UNIX permission bits in an octal string format, which is set for the volumes that are exported. It is similar to the UNIX style permission bits.

# • **Export Policy**

Displays the rules that define the access permission for volumes that are exported. You can click the link to view details about the rules associated with the export policy such as the authentication protocols and the access permission.

When you generate a report for the NFS Exports page, all rules that belong to the export policy are exported to the CSV file. For example, if there are two rules in the export policy, you will see only one row in the NFS Exports grid page, but the exported data will have two rows corresponding to the two rules.

# • **Rule Index**

Displays the rules associated with the export policy such as the authentication protocols and the access permission. Appears only in the exported CSV file.

# • **Access Protocols**

Displays the protocols that are enabled for the export policy rules. Appears only in the exported CSV file.

# • **Client Match**

Displays the clients that have permission to access data on the volumes. Appears only in the exported CSV file.

# • **Read Only Access**

Displays the authentication protocol used to read data on the volumes. Appears only in the exported CSV file.

# • **Read Write Access**

Displays the authentication protocol used to read or write data on the volumes. Appears only in the exported CSV file.

#### **CIFS Shares tab**

Displays information about the CIFS shares on the selected SVM. You can view information such as the status of the CIFS share, share name, path associated with the SVM, the status of the junction path of the share, containing object, state of the containing volume, security data of the share, and export policies defined for the share. You can also determine whether an equivalent NFS path for the CIFS share exists.

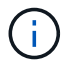

Shares in folders are not displayed in the CIFS Shares tab.

# • **View User Mapping command button**

Launches the User Mapping dialog box.

You can view the details of user mapping for the SVM.

#### • **Show ACL command button**

Launches the Access Control dialog box for the share.

You can view user and permission details for the selected share.

#### • **Status**

Displays the current status of the share. The status can be Normal  $(\checkmark)$  or Error  $(\checkmark)$ .

#### • **Share Name**

Displays the name of the CIFS share.

• **Path**

Displays the junction path on which the share is created.

# • **Junction Path Active**

Displays whether the path to access the share is active or inactive.

# • **Containing Object**

Displays the name of the containing object to which the share belongs. The containing object can be a volume or a qtree.

By clicking the link, you can view details about the containing object in the respective Details page. If the containing object is a qtree, links are displayed for both qtree and volume.

#### • **Volume State**

Displays the state of the volume that is being exported. The state can be Offline, Online, Restricted, or Mixed.

◦ Offline

Read or write access to the volume is not allowed.

◦ Online

Read and write access to the volume is allowed.

◦ Restricted

Limited operations, such as parity reconstruction, are allowed, but data access is not allowed.

◦ Mixed

The constituents of a FlexGroup volume are not all in the same state.

# • **Security**

Displays the access permission for the volumes that are exported. The security style can be UNIX, Unified, NTFS, or Mixed.

◦ UNIX (NFS clients)

Files and directories in the volume have UNIX permissions.

◦ Unified

Files and directories in the volume have a unified security style.

◦ NTFS (CIFS clients)

Files and directories in the volume have Windows NTFS permissions.

◦ Mixed

Files and directories in the volume can have either UNIX permissions or Windows NTFS permissions.

# • **Export Policy**

Displays the name of the export policy applicable to the share. If an export policy is not specified for the SVM, the value is displayed as Not Enabled.

You can click the link to view details about the rules associated with the export policy, such as access protocols and permissions. The link is disabled if the export policy is disabled for the selected SVM.

# • **NFS Equivalent**

Specifies whether there is an NFS equivalent for the share.

# **SAN tab**

Displays details about LUNs, initiator groups, and initiators for the selected SVM. By default, the LUNs view is displayed. You can view details about the initiator groups in the Initiator Groups tab and details about initiators in the Initiators tab.

# • **LUNs tab**

Displays details about the LUNs that belong to the selected SVM. You can view information such as the LUN name, LUN state (online or offline), the name of the file system (volume or qtree) that contains the LUN, the type of host operating system, the total data capacity and serial number of the LUN. You can also view information whether thin provisioning is enabled on the LUN and if the LUN is mapped to an initiator group.

You can also view the initiator groups and initiators that are mapped to the selected LUN.

# • **Initiator Groups tab**

Displays details about initiator groups. You can view details such as the name of the initiator group, the access state, the type of host operating system that is used by all the initiators in the group, and the supported protocol. When you click the link in the access state column, you can view the current access state of the initiator group.

# ◦ **Normal**

The initiator group is connected to multiple access paths.

# ◦ **Single Path**

The initiator group is connected to a single access path.

# ◦ **No Paths**

There is no access path connected to the initiator group.

You can view whether initiator groups are mapped to all the LIFs or specific LIFs through a port set. When you click the count link in the Mapped LIFs column, either all LIFs are displayed or specific LIFs for a port set are displayed. LIFs that are mapped through the target portal are not displayed. The total number of initiators and LUNs that are mapped to an initiator group is displayed.

You can also view the LUNs and initiators that are mapped to the selected initiator group.

# • **Initiators tab**

Displays the name and type of the initiator and the total number of initiator groups mapped to this initiator for the selected SVM.

You can also view the LUNs and initiator groups that are mapped to the selected initiator group.

# **Data Policy tab**

The Data Policy tab enables you to create, modify, activate, or delete one or more rules in a data policy. You can also import the data policy into the Unified Manager database and export the data policy to your computer:

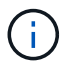

The Data Policy tab is displayed only for SVMs with Infinite Volume.

# • **Rules list**

Displays the list of rules. By expanding the rule, you can view the corresponding matching criteria of the rule and the storage class where the content is placed based on the rule.

The default rule is the last rule in the list. You cannot change the order of the default rule.

◦ Matching Criteria

Displays the conditions for the rule. For example, a rule can be "File path starts with  $/eng/nightly$ ".

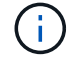

The file path must always start with a junction path.

◦ Content Placement

Displays the corresponding storage class for the rule.

#### • **Rule Filter**

Enables you to filter rules associated with a specific storage class listed in the list.

#### • **Action buttons**

◦ Create

Opens the Create Rule dialog box, which enables you to create a new rule for your data policy.

◦ Edit

Opens the Edit Rule dialog box, which enables you to modify rule properties such as directory paths, file types, and owners.

◦ Delete

Deletes the selected rule.

◦ Move Up

Moves the selected rule up in the list. However, you cannot move the default rule up in the list.

◦ Move Down

Moves the selected rule down the list. However, you cannot move the default rule down the list.

◦ Activate

Activates the rules and changes made to the data policy in the SVM with Infinite Volume.

◦ Reset

Resets all changes made to the data policy configuration.

◦ Import

Imports a data policy configuration from a file.

◦ Export

Exports a data policy configuration to a file.

#### **Related Devices area**

The Related Devices area enables you to view and navigate to the LUNs, CIFS shares, and the user and user group quotas that are related to the qtree:

#### • **LUNs**

Displays the total number of the LUNs associated with the selected qtree.

# • **NFS exports**

Displays the total number of NFS export policies associated with the selected qtree.

# • **CIFS Shares**

Displays the total number of CIFS shares associated with the selected qtree.

# • **User and Group Quotas**

Displays the total number of the user and user group quotas associated with the selected qtree. The health status of the user and user group quotas is also displayed, based on the highest severity level.

#### **Related Annotations pane**

The Related Annotations pane enables you to view the annotation details associated with the selected SVM. Details include the annotation name and the annotation values that are applied to the SVM. You can also remove manual annotations from the Related Annotations pane.

# **Related Devices pane**

The Related Devices pane enables you to view the cluster, aggregates, and volumes that are related to the SVM:

# • **Cluster**

Displays the health status of the cluster to which the SVM belongs.

# • **Aggregates**

Displays the number of aggregates that belong to the selected SVM. The health status of the aggregates is also displayed, based on the highest severity level. For example, if an SVM contains ten aggregates, five of which display the Warning status and the remaining five display the Critical status, then the status displayed is Critical.

# • **Assigned Aggregates**

Displays the number of aggregates that are assigned to an SVM. The health status of the aggregates is also displayed, based on the highest severity level.

# • **Volumes**

Displays the number and capacity of the volumes that belong to the selected SVM. The health status of the volumes is also displayed, based on the highest severity level. When there are FlexGroup volumes in the SVM, the count also includes FlexGroups; it does not include FlexGroup constituents.

# **Related Groups pane**

The Related Groups pane enables you to view the list of groups associated with the selected SVM.

# **Related Alerts pane**

The Related Alerts pane enables you to view the list of alerts that are created for the selected SVM. You can also add an alert by clicking the **Add Alert** link or edit an existing alert by clicking the alert name.

# **Health/Cluster details page**

The Health/Cluster details page provides detailed information about a selected cluster, such as health, capacity, and configuration details. You can also view information about the logical interfaces (LIFs), nodes, disks, related devices, and related alerts for the cluster.

The status next to the cluster name, for example (Good), represents the communication status; whether Unified Manager can communicate with the cluster. It does not represent the failover status or overall status of the cluster.

# **Command buttons**

The command buttons enable you to perform the following tasks for the selected cluster:

# • **Switch to Performance View**

Enables you to navigate to the Performance/Cluster details page.

#### • ∗

Enables you to add the selected cluster to the Favorites dashboard.

- **Actions**
	- Add Alert: Opens the Add Alert dialog box, which enables you to add an alert to the selected cluster.
	- Rediscover: Initiates a manual refresh of the cluster, which enables Unified Manager to discover recent changes to the cluster.

If Unified Manager is paired with OnCommand Workflow Automation, the rediscovery operation also reacquires cached data from WFA, if any.

After the rediscovery operation is initiated, a link to the associated job details is displayed to enable tracking of the job status.

- Annotate: Enables you to annotate the selected cluster.
- **View Clusters**

Enables you to navigate to the Health/Clusters inventory page.

# **Health tab**

Displays detailed information about the data availability and data capacity issues of various cluster objects such as nodes, SVMs, and aggregates. Availability issues are related to the data-serving capability of the cluster objects. Capacity issues are related to the data-storing capability of the cluster objects.

You can click the graph of an object to view a filtered list of the objects. For example, you can click the SVM capacity graph that displays warnings to view a filtered list of SVMs. This list contains SVMs that have volumes or qtrees that have capacity issues with a severity level of Warning. You can also click the SVMs availability graph that displays warnings to view the list of SVMs that have availability issues with a severity level of Warning.

# • **Availability Issues**

Graphically displays the total number of objects, including objects that have availability issues and objects that do not have any availability-related issues. The colors in the graph represent the different severity levels of the issues. The information below the graph provides details about availability issues that can impact or have already impacted the availability of data in the cluster. For example, information is displayed about disk shelves that are down and aggregates that are offline.

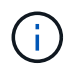

The data displayed for the SFO bar graph is based on the HA state of the nodes. The data displayed for all other bar graphs is calculated based on the events generated.

# • **Capacity Issues**

Graphically displays the total number of objects, including objects that have capacity issues and objects that do not have any capacity-related issues. The colors in the graph represent the different severity levels of the issues. The information below the graph provides details about capacity issues that can impact or have already impacted the capacity of data in the cluster. For example, information is displayed about aggregates that are likely to breach the set threshold values.

# **Capacity tab**

Displays detailed information about the capacity of the selected cluster.

# • **Capacity**

Displays the data capacity graph about the used capacity and available capacity from all allocated aggregates:

◦ Total Capacity

Displays the total capacity of the cluster. This does not include the capacity that is assigned for parity.

◦ Used

Displays the capacity that is used by data. This does not include the capacity that is used for parity, right-sizing, and reservation.

◦ Available

Displays the capacity available for data.

◦ Spares

Displays the storable capacity available for storage in all the spare disks.

◦ Provisioned

Displays the capacity that is provisioned for all the underlying volumes.

• **Cloud Tier**

Displays capacity details about the cloud tier for FabricPool-enabled aggregates on the cluster. A FabricPool can be either licensed or unlicensed.

◦ Used

Displays the space used by data in configured cloud tiers.

◦ Data graph

For an Amazon S3, Microsoft Azure Cloud, IBM Cloud Object Storage, or Alibaba Cloud Object Storage, the chart displays the total data capacity that has been licensed by this cluster and the amount being used by aggregates.

For a StorageGRID, the chart displays only the total capacity being used by aggregates.

# • **Details**

Displays detailed information about the used and available capacity.

◦ Total Capacity

Displays the total capacity of the cluster. This does not include the capacity that is assigned for parity.

◦ Used

Displays the capacity that is used by data. This does not include the capacity that is used for parity, right-sizing, and reservation.

◦ Available

Displays the capacity available for data.

◦ Provisioned

Displays the capacity that is provisioned for all the underlying volumes.

◦ Spares

Displays the storable capacity available for storage in all the spare disks.

◦ Cloud Tier

Displays the space used by data in configured cloud tiers. For an Amazon S3, Microsoft Azure Cloud, IBM Cloud Object Storage, or Alibaba Cloud Object Storage, the total data capacity that has been licensed by this cluster is also displayed.

# • **Capacity Breakout by Disk Type**

The Capacity Breakout by Disk Type area displays detailed information about the disk capacity of the various types of disks in the cluster. By clicking the disk type, you can view more information about the disk type from the Disks tab.

◦ Total Usable Capacity

Displays the available capacity and spare capacity of the data disks.

◦ HDD

Graphically displays the used capacity and available capacity of all the HDD data disks in the cluster. The dotted line represents the spare capacity of the data disks in the HDD.

◦ Flash
▪ SSD Data

Graphically displays the used capacity and available capacity of the SSD data disks in the cluster.

▪ SSD Cache

Graphically displays the storable capacity of the SSD cache disks in the cluster.

▪ SSD Spare

Graphically displays the spare capacity of the SSD, data, and cache disks in the cluster.

◦ Unassigned Disks

Displays the number of unassigned disks in the cluster.

## • **Aggregates with Capacity Issues list**

Displays in tabular format details about the used capacity and available capacity of the aggregates that have capacity risk issues.

◦ Status

Indicates that the aggregate has a capacity-related issue of a certain severity.

You can move the pointer over the status to view more information about the event or events generated for the aggregate.

If the status of the aggregate is determined by a single event, you can view information such as the event name, time and date when the event was triggered, the name of the administrator to whom the event is assigned, and the cause of the event. You can click the **View Details** button to view more information about the event.

If the status of the aggregate is determined by multiple events of the same severity, the top three events are displayed with information such as the event name, time and date when the events are triggered, and the name of the administrator to whom the event is assigned. You can view more details about each of these events by clicking the event name. You can also click the **View All Events** link to view the list of generated events.

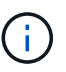

An aggregate can have multiple capacity-related events of the same severity or different severities. However, only the highest severity is displayed. For example, if an aggregate has two events with severity levels of Error and Critical, only the Critical severity is displayed.

◦ Aggregate

Displays the name of the aggregate.

◦ Used Data Capacity

Graphically displays information about the aggregate capacity usage (in percentage).

◦ Days to Full

Displays the estimated number of days remaining before the aggregate reaches full capacity.

#### **Configuration tab**

Displays details about the selected cluster, such as IP address, serial number, contact, and location:

#### • **Cluster Overview**

◦ Management LIF

Displays the cluster-management LIF that Unified Manager uses to connect to the cluster. The operational status of the LIF is also displayed.

◦ Host Name or IP Address

Displays the FQDN, short name, or the IP address of the cluster-management LIF that Unified Manager uses to connect to the cluster.

◦ FQDN

Displays the fully qualified domain name (FQDN) of the cluster.

◦ OS Version

Displays the ONTAP version that the cluster is running. If the nodes in the cluster are running different versions of ONTAP, then the earliest ONTAP version is displayed.

◦ Serial Number

Displays the serial number of the cluster.

◦ Contact

Displays details about the administrator whom you should contact in case of issues with the cluster.

◦ Location

Displays the location of the cluster.

#### • **Remote Cluster Overview**

Provides details about the remote cluster in a MetroCluster configuration. This information is displayed only for MetroCluster configurations.

◦ Cluster

Displays the name of the remote cluster. You can click the cluster name to navigate to the details page of the cluster.

◦ Hostname or IP Address

Displays the FQDN, short name, or IP address of the remote cluster.

◦ Serial Number

Displays the serial number of the remote cluster.

◦ Location

Displays the location of the remote cluster.

#### • **MetroCluster Overview**

Provides details about the local cluster in a MetroCluster configuration. This information is displayed only for MetroCluster configurations.

◦ Type

Displays whether the MetroCluster type is two-node or four-node.

◦ Configuration

Displays the MetroCluster configuration, which can have the following values:

- Stretch Configuration with SAS cables
- **Stretch Configuration with FC-SAS bridge**
- **Fabric Configuration with FC switches**

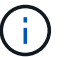

For a four-node MetroCluster, only Fabric Configuration with FC switches is supported.

◦ Automated Unplanned Switch Over (AUSO)

Displays whether automated unplanned switchover is enabled for the local cluster. By default, AUSO is enabled for all clusters in a two-node MetroCluster configuration in Unified Manager. You can use the command-line interface to change the AUSO setting.

#### • **Nodes**

◦ Availability

Displays the number of nodes that are up  $(\bullet)$  or down  $(\bullet)$  in the cluster.

◦ OS Versions

Displays the ONTAP versions that the nodes are running as well as the number of nodes running a particular version of ONTAP. For example, 9.0 (2), 8.3 (1) specifies that two nodes are running ONTAP 9.0, and one node is running ONTAP 8.3.

#### • **Storage Virtual Machines**

◦ Availability

Displays the number of SVMs that are up  $($  ) or down  $($  ) in the cluster.

#### • **LIFs**

◦ Availability

Displays the number of non-data LIFs that are up  $(\bullet)$  or down  $(\bullet)$  in the cluster.

◦ Cluster-Management LIFs

Displays the number of cluster-management LIFs.

◦ Node-Management LIFs

Displays the number of node-management LIFs.

◦ Cluster LIFs

Displays the number of cluster LIFs.

◦ Intercluster LIFs

Displays the number of intercluster LIFs.

## • **Protocols**

◦ Data Protocols

Displays the list of licensed data protocols that are enabled for the cluster. The data protocols include iSCSI, CIFS, NFS, NVMe, and FC/FCoE.

## • **Cloud Tiers**

Lists the names of the cloud tiers to which this cluster is connected. It also lists the type (Amazon S3, Microsoft Azure Cloud, IBM Cloud Object Storage, Alibaba Cloud Object Storage, or StorageGRID), and the states of the cloud tiers (Available or Unavailable).

#### **MetroCluster Connectivity tab**

Displays the issues and connectivity status of the cluster components in the MetroCluster configuration. A cluster is displayed in a red box when the disaster recovery partner of the cluster has issues.

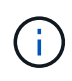

The MetroCluster Connectivity tab is displayed only for clusters that are in a MetroCluster configuration.

You can navigate to the details page of a remote cluster by clicking the name of the remote cluster. You can also view the details of the components by clicking the count link of a component. For example, clicking the count link of the node in the cluster displays the node tab in the details page of the cluster. Clicking the count link of the disks in the remote cluster displays the disk tab in the details page of the remote cluster.

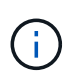

When managing an eight-node MetroCluster configuration, clicking the count link of the Disk Shelves component displays only the local shelves of the default HA pair. Also, there is no way to display the local shelves on the other HA pair.

You can move the pointer over the components to view the details and the connectivity status of the clusters in case of any issue and to view more information about the event or events generated for the issue.

If the status of the connectivity issue between components is determined by a single event, you can view information such as the event name, time and date when the event was triggered, the name of the administrator to whom the event is assigned, and the cause of the event. The View Details button provides more information about the event.

If status of the connectivity issue between components is determined by multiple events of the same severity, the top three events are displayed with information such as the event name, time and date when the events are triggered, and the name of the administrator to whom the event is assigned. You can view more details about each of these events by clicking the event name. You can also click the **View All Events** link to view the list of generated events.

#### **MetroCluster Replication tab**

Displays the status of the data that is being replicated. You can use the MetroCluster Replication tab to ensure data protection by synchronously mirroring the data with the already peered clusters. A cluster is displayed in a red box when the disaster recovery partner of the cluster has issues.

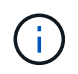

The MetroCluster Replication tab is displayed only for clusters that are in a MetroCluster configuration.

In a MetroCluster environment, you can use this tab to verify the logical connections and peering of the local cluster with the remote cluster. You can view the objective representation of the cluster components with their logical connections. This helps to identify the issues that might occur during mirroring of metadata and data.

In the MetroCluster Replication tab, local cluster provides the detailed graphical representation of the selected cluster and MetroCluster partner refers to the remote cluster.

#### **LIFs tab**

Displays details about all the non-data LIFs that are created on the selected cluster.

#### • **LIF**

Displays the name of the LIF that is created on the selected cluster.

#### • **Operational Status**

Displays the operational status of the LIF, which can be Up  $(\cdot)$ , Down  $(\cdot)$ , or Unknown  $(\cdot)$ . The operational status of a LIF is determined by the status of its physical ports.

#### • **Administrative Status**

Displays the administrative status of the LIF, which can be Up  $(\bullet)$ , Down  $(\bullet)$ , or Unknown  $(\bullet)$ . You can control the administrative status of a LIF when you make changes to the configuration or during maintenance. The administrative status can be different from the operational status. However, if the administrative status of a LIF is Down, the operational status is Down by default.

#### • **IP Address**

Displays the IP address of the LIF.

#### • **Role**

Displays the role of the LIF. Possible roles are Cluster-Management LIFs, Node-Management LIFs, Cluster LIFs, and Intercluster LIFs.

#### • **Home Port**

Displays the physical port to which the LIF was originally associated.

#### • **Current Port**

Displays the physical port to which the LIF is currently associated. After LIF migration, the current port might be different from the home port.

#### • **Failover Policy**

Displays the failover policy that is configured for the LIF.

#### • **Routing Groups**

Displays the name of the routing group. You can view more information about the routes and the destination gateway by clicking the routing group name.

Routing groups are not supported for ONTAP 8.3 or later and therefore a blank column is displayed for these clusters.

#### • **Failover Group**

Displays the name of the failover group.

#### **Nodes tab**

Displays information about nodes in the selected cluster. You can view detailed information about the HA pairs, disk shelves, and ports:

#### • **HA Details**

Provides a pictorial representation of the HA state and the health status of the nodes in the HA pair. The health status of the node is indicated by the following colors:

#### ◦ **Green**

The node is in a working condition.

#### ◦ **Yellow**

The node has taken over the partner node or the node is facing some environmental issues.

#### ◦ **Red**

The node is down.

You can view information about the availability of the HA pair and take required action to prevent any risks. For example, in the case of a possible takeover operation, the following message is displayed: Storage failover possible.

You can view a list of the events related to the HA pair and its environment, such as fans, power supplies, NVRAM battery, flash cards, service processor, and connectivity of disk shelves. You can also view the time when the events were triggered.

You can view other node-related information, such as the model number and the serial number.

If there are single-node clusters, you can also view details about the nodes.

#### • **Disk Shelves**

Displays information about the disk shelves in the HA pair.

You can also view events generated for the disk shelves and the environmental components, and the time when the events were triggered.

## ◦ **Shelf ID**

Displays the ID of the shelf where the disk is located.

#### ◦ **Component Status**

Displays environmental details of the disk shelves, such as power supplies, fans, temperature sensors, current sensors, disk connectivity, and voltage sensors. The environmental details are displayed as icons in the following colors:

#### ▪ **Green**

The environmental components are in working properly.

#### ▪ **Grey**

No data is available for the environmental components.

#### ▪ **Red**

Some of the environmental components are down.

#### ◦ **State**

Displays the state of the disk shelf. The possible states are Offline, Online, No status, Initialization required, Missing, and Unknown.

#### ◦ **Model**

Displays the model number of the disk shelf.

#### ◦ **Local Disk Shelf**

Indicates whether the disk shelf is located on the local cluster or the remote cluster. This column is displayed only for clusters in a MetroCluster configuration.

#### ◦ **Unique ID**

Displays the unique identifier of the disk shelf.

#### ◦ **Firmware Version**

Displays the firmware version of the disk shelf.

#### • **Ports**

Displays information about the associated FC, FCoE, and Ethernet ports. You can view details about the ports and the associated LIFs by clicking the port icons.

You can also view the events generated for the ports.

You can view the following port details:

◦ Port ID

Displays the name of the port. For example, the port names can be e0M, e0a, and e0b.

◦ Role

Displays the role of the port. The possible roles are Cluster, Data, Intercluster, Node-Management, and Undefined.

◦ Type

Displays the physical layer protocol used for the port. The possible types are Ethernet, Fibre Channel, and FCoE.

◦ WWPN

Displays the World Wide Port Name (WWPN) of the port.

◦ Firmware Rev

Displays the firmware revision of the FC/FCoE port.

◦ Status

Displays the current state of the port. The possible states are Up, Down, Link Not Connected. or Unknown  $\left( 2 \right)$ .

You can view the port-related events from the Events list. You can also view the associated LIF details, such as LIF name, operational status, IP address or WWPN, protocols, name of the SVM associated with the LIF, current port, failover policy and failover group.

#### **Disks tab**

Displays details about the disks in the selected cluster. You can view disk-related information such as the number of used disks, spare disks, broken disks, and unassigned disks. You can also view other details such as the disk name, disk type, and the owner node of the disk.

#### • **Disk Pool Summary**

Displays the number of disks, which are categorized by effective types (FCAL, SAS, SATA, MSATA, SSD, Array LUN, and VMDISK), and the state of the disks. You can also view other details, such as the number of aggregate, shared disks, spare disks, broken disks, unassigned disks, and unsupported disks. If you click the effective disk type count link, disks of the selected state and effective type are displayed. For example, if you click the count link for the disk state Broken and effective type SAS, all disks with the disk state Broken and effective type SAS are displayed.

#### • **Disk**

Displays the name of the disk.

#### • **RAID Groups**

Displays the name of the RAID group.

#### • **Owner Node**

Displays the name of the node to which the disk belongs. If the disk is unassigned, no value is displayed in this column.

## • **State**

Displays the state of the disk: Aggregate, Shared, Spare, Broken, Unassigned, Unsupported or Unknown. By default, this column is sorted to display the states in the following order: Broken, Unassigned, Unsupported, Spare, Aggregate, and Shared.

## • **Local Disk**

Displays either Yes or No to indicate whether the disk is located on the local cluster or the remote cluster. This column is displayed only for clusters in a MetroCluster configuration.

## • **Position**

Displays the position of the disk based on its container type: for example, Copy, Data, or Parity. By default, this column is hidden.

## • **Impacted Aggregates**

Displays the number of aggregates that are impacted due to the failed disk. You can move the pointer over the count link to view the impacted aggregates and then click the aggregate name to view details of the aggregate. You can also click the aggregate count to view the list of impacted aggregates in the Health/Aggregates inventory page.

No value is displayed in this column for the following cases:

- For broken disks when a cluster containing such disks is added to Unified Manager
- When there are no failed disks

## • **Storage Pool**

Displays the name of the storage pool to which the SSD belongs. You can move the pointer over the storage pool name to view details of the storage pool.

## • **Storable Capacity**

Displays the disk capacity that is available for use.

## • **Raw Capacity**

Displays the capacity of the raw, unformatted disk before right-sizing and RAID configuration. By default, this column is hidden.

## • **Type**

Displays the types of disks: for example, ATA, SATA, FCAL, or VMDISK.

# • **Effective Type**

Displays the disk type assigned by ONTAP.

Certain ONTAP disk types are considered equivalent for the purposes of creating and adding to aggregates, and spare management. ONTAP assigns an effective disk type for each disk type.

# • **Spare Blocks Consumed %**

Displays in percentage the spare blocks that are consumed in the SSD disk. This column is blank for disks

other than SSD disks.

#### • **Rated Life Used %**

Displays in percentage an estimate of the SSD life used, based on the actual SSD usage and the manufacturer's prediction of SSD life. A value greater than 99 indicates that the estimated endurance has been consumed, but may not indicate SSD failure. If the value is unknown, then the disk is omitted.

#### • **Firmware**

Displays the firmware version of the disk.

#### • **RPM**

Displays the revolutions per minute (RPM) of the disk. By default, this column is hidden.

## • **Model**

Displays the model number of the disk. By default, this column is hidden.

#### • **Vendor**

Displays the name of the disk vendor. By default, this column is hidden.

#### • **Shelf ID**

Displays the ID of the shelf where the disk is located.

• **Bay**

Displays the ID of the bay where the disk is located.

#### **Related Annotations pane**

Enables you to view the annotation details associated with the selected cluster. The details include the annotation name and the annotation values that are applied to the cluster. You can also remove manual annotations from the Related Annotations pane.

#### **Related Devices pane**

Enables you to view device details that are associated with the selected cluster.

The details include properties of the device that is connected to the cluster such as the device type, size, count, and health status. You can click on the count link for further analysis on that particular device.

You can use MetroCluster Partner pane to obtain count and also details on the remote MetroCluster partner along with its associated cluster components such as nodes, aggregates, and SVMs. The MetroCluster Partner pane is displayed only for clusters in a MetroCluster configuration.

The Related Devices pane enables you to view and navigate to the nodes, SVMs, and aggregates that are related to the cluster:

#### • **MetroCluster Partner**

Displays the health status of the MetroCluster partner. Using the count link, you can navigate further and obtain information about the health and capacity of the cluster components.

## • **Nodes**

Displays the number, capacity, and health status of the nodes that belong to the selected cluster. Capacity indicates the total usable capacity over available capacity.

## • **Storage Virtual Machines**

Displays the number of SVMs that belong to the selected cluster.

## • **Aggregates**

Displays the number, capacity, and the health status of the aggregates that belong to the selected cluster.

#### **Related Groups pane**

Enables you to view the list of groups that includes the selected cluster.

#### **Related Alerts pane**

The Related Alerts pane enables you to view the list of alerts for the selected cluster. You can also add an alert by clicking the Add Alert link or edit an existing alert by clicking the alert name.

## **Health/Aggregate details page**

You can use the Health/Aggregate details page to view detailed information about the selected aggregate, such as the capacity, disk information, configuration details, and events generated. You can also view information about the related objects and related alerts for that aggregate.

#### **Command buttons**

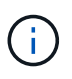

When monitoring a FabricPool-enabled aggregate, the committed and overcommitted values on this page are relevant only to the local, or performance tier, capacity. The amount of space available in the cloud tier is not reflected in the overcommitted values. Similarly, the aggregate threshold values are relevant only to the local performance tier.

The command buttons enable you to perform the following tasks for the selected aggregate:

#### • **Switch to Performance View**

Enables you to navigate to the Performance/Aggregate details page.

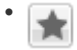

Enables you to add the selected aggregate to the Favorites dashboard.

#### • **Actions**

◦ Add Alert

Enables you to add an alert to the selected aggregate.

◦ Edit Thresholds

Enables you to modify the threshold settings for the selected aggregate.

## • **View Aggregates**

Enables you to navigate to the Health/Aggregates inventory page.

#### **Capacity tab**

The Capacity tab displays detailed information about the selected aggregate, such as its capacity, thresholds, and daily growth rate.

By default, capacity events are not generated for root aggregates. Also, the threshold values used by Unified Manager are not applicable to node root aggregates. Only a technical support representative can modify the settings for these events to be generated. When the settings are modified by a technical support representative, the threshold values are applied to the node root aggregate.

## • **Capacity**

Displays the data capacity graph and the Snapshot copies graph, which display capacity details about the aggregate:

## ◦ Used

Displays the space used by data in the aggregate.

◦ Overcommitted

Indicates that the space in the aggregate is overcommitted.

◦ Warning

Indicates that the space in the aggregate is nearly full. If this threshold is breached, the Space Nearly Full event is generated.

◦ Error

Indicates that the space in the aggregate is full. If this threshold is breached, the Space Full event is generated.

◦ Data graph

Displays the total data capacity and the used data capacity of the aggregate. If the aggregate is overcommitted, a flag is displayed with the overcommitted capacity.

◦ Snapshot Copies graph

This graph is displayed only when the used Snapshot capacity or the Snapshot reserve is not zero.

Both of the graphs display the capacity by which the Snapshot capacity exceeds the Snapshot reserve if the used Snapshot capacity exceeds the Snapshot reserve.

## • **Cloud Tier**

Displays capacity details about the cloud tier for FabricPool-enabled aggregates. A FabricPool can be either licensed or unlicensed.

◦ Used

Displays the space used by data in the cloud tier.

◦ Unavailable

Displays the space in the cloud tier for an Amazon S3, Microsoft Azure Cloud FabricPool, or IBM Cloud Object Storage object that cannot be used. This space may be shared with another FabricPool-enabled aggregate.

◦ Data graph

For an Amazon S3, Microsoft Azure Cloud, IBM Cloud Object Storage, or Alibaba Cloud Object Storage, the chart displays the total data capacity that has been licensed by this cluster, the amount being used by this aggregate, and the unusable amount from other aggregates that are using the cloud tier.

For a StorageGRID, the chart displays only the total capacity being used by this aggregate.

## • **Details**

Displays detailed information about capacity.

◦ Total Capacity

Displays the total capacity in the aggregate.

◦ Data Capacity

Displays the amount of space used by the aggregate (used capacity) and the amount of available space in the aggregate (free capacity).

◦ Snapshot Reserve

Displays the used and free Snapshot capacity of the aggregate.

◦ Overcommitted Capacity

Displays the aggregate overcommitment. Aggregate overcommitment enables you to provide more storage than is actually available from a given aggregate, as long as not all of that storage is currently being used. When thin provisioning is in use, the total size of volumes in the aggregate can exceed the total capacity of the aggregate.

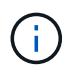

If you have overcommitted your aggregate, you must monitor its available space carefully and add storage as required to avoid write errors due to insufficient space.

◦ Cloud Tier

For an Amazon S3, Microsoft Azure Cloud, IBM Cloud Object Storage, or Alibaba Cloud Object Storage, displays the total licensed capacity, the amount used by this aggregate, the amount used by other aggregates, and the free capacity for the cloud tier. For a StorageGRID, displays only the total capacity being used by this aggregate.

◦ Total Cache Space

Displays the total space of the solid-state drives (SSDs) or allocation units that are added to a Flash Pool aggregate. If you have enabled Flash Pool for an aggregate but have not added any SSDs, then the cache space is displayed as 0 KB.

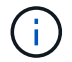

This field is hidden if Flash Pool is disabled for an aggregate.

◦ Aggregate Thresholds

Displays the following aggregate capacity thresholds:

• Nearly Full Threshold

Specifies the percentage at which an aggregate is nearly full.

**• Full Threshold** 

Specifies the percentage at which an aggregate is full.

• Nearly Overcommitted Threshold

Specifies the percentage at which an aggregate is nearly overcommitted.

• Overcommitted Threshold

Specifies the percentage at which an aggregate is overcommitted.

◦ Other Details: Daily Growth Rate

Displays the disk space used in the aggregate if the rate of change between the last two samples continues for 24 hours.

For example, if an aggregate uses 10 GB of disk space at 2 pm and 12 GB at 6 pm, the daily growth rate (GB) for this aggregate is 2 GB.

◦ Volume Move

Displays the number of volume move operations that are currently in progress:

▪ Volumes Out

Displays the number and capacity of the volumes that are being moved out of the aggregate.

You can click the link to view more details, such as the volume name, aggregate to which the volume is moved, status of the volume move operation, and the estimated end time.

▪ Volumes In

Displays the number and remaining capacity of the volumes that are being moved into the aggregate.

You can click the link to view more details, such as the volume name, aggregate from which the volume is moved, status of the volume move operation, and the estimated end time.

**Estimated used capacity after volume move** 

Displays the estimated amount of used space (as a percentage, and in KB, MB, GB, and so on) in

the aggregate after the volume move operations are complete.

#### • **Capacity Overview - Volumes**

Displays graphs that provide information about the capacity of the volumes contained in the aggregate. The amount of space used by the volume (used capacity) and the amount of available space (free capacity) in the volume is displayed. When the Thin-Provisioned Volume Space At Risk event is generated for thinly provisioned volumes, the amount of space used by the volume (used capacity) and the amount of space that is available in the volume but cannot be used (unusable capacity) because of aggregate capacity issues is displayed.

You can select the graph you want to view from the drop-down lists. You can sort the data displayed in the graph to display details such as the used size, provisioned size, available capacity, fastest daily growth rate, and slowest growth rate. You can filter the data based on the storage virtual machines (SVMs) that contain the volumes in the aggregate. You can also view details for thinly provisioned volumes. You can view the details of specific points on the graph by positioning your cursor over the area of interest. By default, the graph displays the top 30 filtered volumes in the aggregate.

#### **Disk Information tab**

Displays detailed information about the disks in the selected aggregate, including the RAID type and size, and the type of disks used in the aggregate. The tab also graphically displays the RAID groups, and the types of disks used (such as SAS, ATA, FCAL, SSD, or VMDISK). You can view more information, such as the disk's bay, shelf, and rotational speed, by positioning your cursor over the parity disks and data disks.

#### • **Data**

Graphically displays details about dedicated data disks, shared data disks, or both. When the data disks contain shared disks, graphical details of the shared disks are displayed. When the data disks contain dedicated disks and shared disks, graphical details of both the dedicated data disks and the shared data disks are displayed.

#### ◦ **RAID Details**

RAID details are displayed only for dedicated disks.

■ Type

Displays the RAID type (RAID0, RAID4, RAID-DP, or RAID-TEC).

**• Group Size** 

Displays the maximum number of disks allowed in the RAID group.

▪ Groups

Displays the number of RAID groups in the aggregate.

◦ **Disks Used**

**Effective Type** 

Displays the types of data disks (for example, ATA, SATA, FCAL, SSD, or VMDISK) in the aggregate.

▪ Data Disks

Displays the number and capacity of the data disks that are assigned to an aggregate. Data disk details are not displayed when the aggregate contains only shared disks.

**• Parity Disks** 

Displays the number and capacity of the parity disks that are assigned to an aggregate. Parity disk details are not displayed when the aggregate contains only shared disks.

■ Shared Disks

Displays the number and capacity of the shared data disks that are assigned to an aggregate. Shared disk details are displayed only when the aggregate contains shared disks.

#### ◦ **Spare Disks**

Displays the disk effective type, number, and capacity of the spare data disks that are available for the node in the selected aggregate.

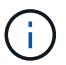

When an aggregate is failed over to the partner node, Unified Manager does not display all of the spare disks that are compatible with the aggregate.

#### • **SSD Cache**

Provides details about dedicated cache SSD disks and shared cache SSD disks.

The following details for the dedicated cache SSD disks are displayed:

#### ◦ **RAID Details**

▪ Type

Displays the RAID type (RAID0, RAID4, RAID-DP or RAID-TEC).

**• Group Size** 

Displays the maximum number of disks allowed in the RAID group.

▪ Groups

Displays the number of RAID groups in the aggregate.

- **Disks Used**
	- **Effective Type**

Indicates that the disks used for cache in the aggregate are of type SSD.

▪ Data Disks

Displays the number and capacity of the data disks that are assigned to an aggregate for cache.

**• Parity Disks** 

Displays the number and capacity of the parity disks that are assigned to an aggregate for cache.

◦ **Spare Disks**

Displays the disk effective type, number, and capacity of the spare disks that are available for the node in the selected aggregate for cache.

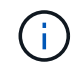

When an aggregate is failed over to the partner node, Unified Manager does not display all of the spare disks that are compatible with the aggregate.

Provides the following details for the shared cache:

#### ◦ **Storage Pool**

Displays the name of the storage pool. You can move the pointer over the storage pool name to view the following details:

▪ Status

Displays the status of the storage pool, which can be healthy or unhealthy.

▪ Total Allocations

Displays the total allocation units and the size in the storage pool.

▪ Allocation Unit Size

Displays the minimum amount of space in the storage pool that can be allocated to an aggregate.

▪ Disks

Displays the number of disks used to create the storage pool. If the disk count in the storage pool column and the number of disks displayed in the Disk Information tab for that storage pool do not match, then it indicates that one or more disks are broken and the storage pool is unhealthy.

▪ Used Allocation

Displays the number and size of the allocation units used by the aggregates. You can click the aggregate name to view the aggregate details.

**• Available Allocation** 

Displays the number and size of the allocation units available for the nodes. You can click the node name to view the aggregate details.

◦ **Allocated Cache**

Displays the size of the allocation units used by the aggregate.

◦ **Allocation Units**

Displays the number of allocation units used by the aggregate.

◦ **Disks**

Displays the number of disks contained in the storage pool.

- **Details**
	- Storage Pool

Displays the number of storage pools.

▪ Total Size

Displays the total size of the storage pools.

• **Cloud Tier**

Displays the name of the cloud tier, if you have configured a FabricPool-enabled aggregate, and shows the total licensed capacity for Amazon S3, Microsoft Azure Cloud, IBM Cloud Object Storage, or Alibaba Cloud Object Storage objects.

#### **Configuration tab**

The Configuration tab displays details about the selected aggregate, such as its cluster node, block type, RAID type, RAID size, and RAID group count:

- **Overview**
	- Node

Displays the name of the node that contains the selected aggregate.

◦ Block Type

Displays the block format of the aggregate: either 32-bit or 64-bit.

◦ RAID Type

Displays the RAID type (RAID0, RAID4, RAID-DP, RAID-TEC or Mixed RAID).

◦ RAID Size

Displays the size of the RAID group.

◦ RAID Groups

Displays the number of RAID groups in the aggregate.

◦ SnapLock Type

Displays the SnapLock Type of the aggregate.

#### • **Cloud Tier**

If this is a FabricPool-enabled aggregate, the details for the object store are displayed. Some fields are different depending on the storage provider:

◦ Name

Displays the name of the object store when it was created by ONTAP.

◦ Object Storage Provider

Displays the name of the storage provider, for example, StorageGRID, Amazon S3, IBM Cloud Object Storage, Microsoft Azure Cloud, or Alibaba Cloud Object Storage.

◦ Object Store Name (FQDN) or Server name

Displays the FQDN of the object store.

◦ Access Key or Account

Displays the access key or account for the object store.

◦ Bucket Name or Container Name

Displays the bucket or container name of the object store.

◦ SSL

Displays whether SSL encryption is enabled for the object store.

#### **History area**

The History area displays graphs that provide information about the capacity of the selected aggregate. Additionally, you can click the **Export** button to create a report in CSV format for the chart that you are viewing.

You can select a graph type from the drop-down list at the top of the History pane. You can also view details for a specific time period by selecting either 1 week, 1 month, or 1 year. History graphs can help you identify trends: for example, if the aggregate usage is consistently breaching the Nearly Full threshold, you can take the appropriate action.

History graphs display the following information:

## • **Aggregate Capacity Used (%)**

Displays the used capacity in the aggregate and the trend in how aggregate capacity is used based on the usage history as line graphs, in percentage, on the vertical (y) axis. The time period is displayed on the horizontal (x) axis. You can select a time period of a week, a month, or a year. You can view the details for specific points on the graph by positioning your cursor over a particular area. You can hide or display a line graph by clicking the appropriate legend. For example, when you click the Capacity Used legend, the Capacity Used graph line is hidden.

## • **Aggregate Capacity Used vs Total Capacity**

Displays the trend in how aggregate capacity is used based on the usage history, as well as the used capacity and the total capacity, as line graphs, in bytes, kilobytes, megabytes, and so on, on the vertical (y) axis. The time period is displayed on the horizontal (x) axis. You can select a time period of a week, a month, or a year. You can view the details for specific points on the graph by positioning your cursor over a particular area. You can hide or display a line graph by clicking the appropriate legend. For example, when you click the Trend Capacity Used legend, the Trend Capacity Used graph line is hidden.

## • **Aggregate Capacity Used (%) vs Committed (%)**

Displays the trend in how aggregate capacity is used based on the usage history, as well as the committed space as line graphs, as a percentage, on the vertical (y) axis. The time period is displayed on the horizontal (x) axis. You can select a time period of a week, a month, or a year. You can view the details for specific points on the graph by positioning your cursor over a particular area. You can hide or display a line graph by clicking the appropriate legend. For example, when you click the Space Committed legend, the Space Committed graph line is hidden.

#### **Events list**

The Events list displays details about new and acknowledged events:

#### • **Severity**

Displays the severity of the event.

## • **Event**

Displays the event name.

## • **Triggered Time**

Displays the time that has elapsed since the event was generated. If the time elapsed exceeds a week, the timestamp for when the event was generated is displayed.

#### **Related Devices pane**

The Related Devices pane enables you to view the cluster node, volumes, and disks that are related to the aggregate:

## • **Node**

Displays the capacity and the health status of the node that contains the aggregate. Capacity indicates the total usable capacity over available capacity.

## • **Aggregates in the Node**

Displays the number and capacity of all the aggregates in the cluster node that contains the selected aggregate. The health status of the aggregates is also displayed, based on the highest severity level. For example, if a cluster node contains ten aggregates, five of which display the Warning status and the remaining five of which display the Critical status, then the status displayed is Critical.

#### • **Volumes**

Displays the number and capacity of FlexVol volumes and FlexGroup volumes in the aggregate; the number does not include FlexGroup constituents. The health status of the volumes is also displayed, based on the highest severity level.

#### • **Resource Pool**

Displays the resource pools related to the aggregate.

#### • **Disks**

Displays the number of disks in the selected aggregate.

#### **Related Alerts pane**

The Related Alerts pane enables you to view the list of alerts that are created for the selected aggregate. You can also add an alert by clicking the Add Alert link or edit an existing alert by clicking the alert name.

## **Protection/Job details page**

The Protection/Job details page enables you to view status and other information about specific protection job tasks that are running, that are queued, or that have completed. You can use this information to monitor protection job progress and to troubleshoot job failures.

## **Job summary**

The job summary displays the following information:

- Job ID
- Type
- State
- Submitted Time
- Completed Time
- Duration

#### **Command buttons**

The command buttons enable you to perform the following tasks:

• **Refresh**

Refreshes the task list and the properties associated with each task.

• **View Jobs**

Returns you to the Protection/Jobs page.

#### **Job tasks list**

The Job tasks list displays in a table all the tasks associated with a specific job and the properties related to each task.

#### • **Started Time**

Displays the day and time the task started. By default, the most recent tasks are displayed at the top of the column and older tasks are displayed at the bottom.

#### • **Type**

Displays the type of task.

#### • **State**

The state of a particular task:

#### ◦ **Completed**

The task has finished.

#### ◦ **Queued**

The task is about to run.

◦ **Running**

The task is running.

## ◦ **Waiting**

A job has been submitted and some associated tasks are waiting to be queued and executed.

## • **Status**

Displays the task status:

◦ **Error ( )**

The task failed.

◦ **Normal ( )**

The task succeeded.

◦ **Skipped ( )**

A task failed, resulting in subsequent tasks being skipped.

• **Duration**

Displays the elapsed time since the task began.

## • **Completed Time**

Displays the time the task completed. By default, this column is hidden.

## • **Task ID**

Displays the GUID that identifies an individual task for a job. The column can be sorted and filtered. By default, this column is hidden.

## • **Dependency order**

Displays an integer representing the sequence of tasks in a graph, with zero being assigned to the first task. By default, this column is hidden.

## • **Task Details pane**

Displays additional information about each job task, including the task name, task description, and, if the task failed, a reason for the failure.

## • **Task Messages pane**

Displays messages specific to the selected task. Messages might include a reason for the error and suggestions for resolving it. Not all tasks display task messages.

## **Adding users**

You can add local users or database users by using the Management/Users page. You can also add remote users or groups that belong to an authentication server. You can assign roles to these users and, based on the privileges of the roles, users can manage the storage objects and data with Unified Manager, or view the data in a database.

## **Before you begin**

- You must have the OnCommand Administrator role.
- To add a remote user or group, you must have enabled remote authentication and configured your authentication server.
- If you plan to configure SAML authentication so that an identity provider (IdP) authenticates users accessing the graphical interface, make sure these users are defined as "remote" users.

Access to the UI is not allowed for users of type "local" or "maintenance" when SAML authentication is enabled.

## **About this task**

If you add a group from Windows Active Directory, then all direct members and nested subgroups can authenticate to Unified Manager, unless nested subgroups are disabled. If you add a group from OpenLDAP or other authentication services, then only the direct members of that group can authenticate to Unified Manager.

## **Steps**

- 1. In the toolbar, click **o.**, and then click **Users** in the left Management menu.
- 2. On the **Management/Users** page, click **Add**.
- 3. In the **Add User** dialog box, select the type of user that you want to add, and enter the required information.

When entering the required user information, you must specify an email address that is unique to that user. You must avoid specifying email addresses that are shared by multiple users.

4. Click **Add**.

## **Definitions of user roles**

The maintenance user or OnCommand administrator assigns a role to every user. Each role contains certain privileges. The scope of activities that you can perform in Unified Manager depends on the role you are assigned and which privileges the role contains.

Unified Manager includes the following predefined user roles:

## • **Operator**

Views storage system information and other data collected by Unified Manager, including histories and capacity trends. This role enables the storage operator to view, assign, acknowledge, resolve, and add notes for the events.

• **Storage Administrator**

Configures storage management operations within Unified Manager. This role enables the storage administrator to configure thresholds and to create alerts and other storage management-specific options and policies.

## • **OnCommand Administrator**

Configures settings unrelated to storage management. This role enables the management of users, security certificates, database access, and administrative options, including authentication, SMTP, networking, and AutoSupport.

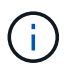

When Unified Manager is installed on Linux systems, the initial user with the OnCommand Administrator role is automatically named "umadmin".

#### • **Integration Schema**

This role enables read-only access to Unified Manager database views for integrating Unified Manager with OnCommand Workflow Automation (WFA).

#### • **Report Schema**

This role enables read-only access to reporting and other database views directly from the Unified Manager database. The databases that can be viewed include:

- netapp\_model\_view
- netapp\_performance
- ocum
- ocum\_report
- ocum\_report\_birt
- opm
- scalemonitor

#### **Definitions of user types**

A user type specifies the kind of account the user holds and includes remote users, remote groups, local users, database users, and maintenance users. Each of these types has its own role, which is assigned by a user with the role of OnCommand Administrator.

Unified Manager user types are as follows:

#### • **Maintenance user**

Created during the initial configuration of Unified Manager. The maintenance user then creates additional users and assigns roles. The maintenance user is also the only user with access to the maintenance console. When Unified Manager is installed on a Red Hat Enterprise Linux or CentOS system, the maintenance user is given the user name "umadmin."

#### • **Local user**

Accesses the Unified Manager UI and performs functions based on the role given by the maintenance user or a user with the OnCommand Administrator role.

## • **Remote group**

A group of users that access the Unified Manager UI using the credentials stored on the authentication server. The name of this account should match the name of a group stored on the authentication server. All users within the remote group are given access to the Unified Manager UI using their individual user credentials. Remote groups can perform functions according to their assigned roles.

## • **Remote user**

Accesses the Unified Manager UI using the credentials stored on the authentication server. A remote user performs functions based on the role given by the maintenance user or a user with the OnCommand Administrator role.

## • **Database user**

Has read-only access to data in the Unified Manager database, has no access to the Unified Manager web interface or the maintenance console, and cannot execute API calls.

## **Unified Manager user roles and capabilities**

Based on your assigned user role, you can determine which operations you can perform in Unified Manager.

The following table displays the functions that each user role can perform:

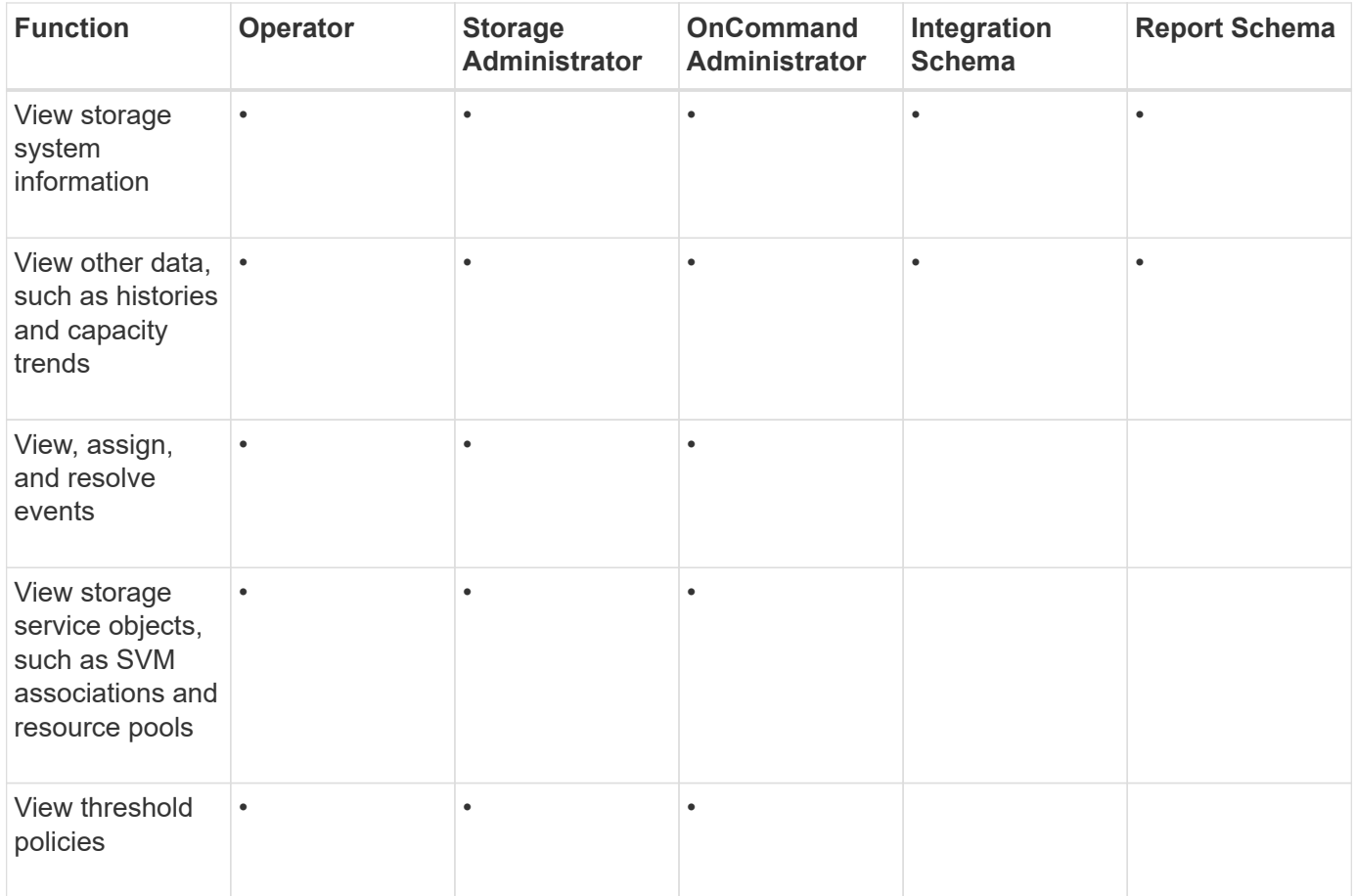

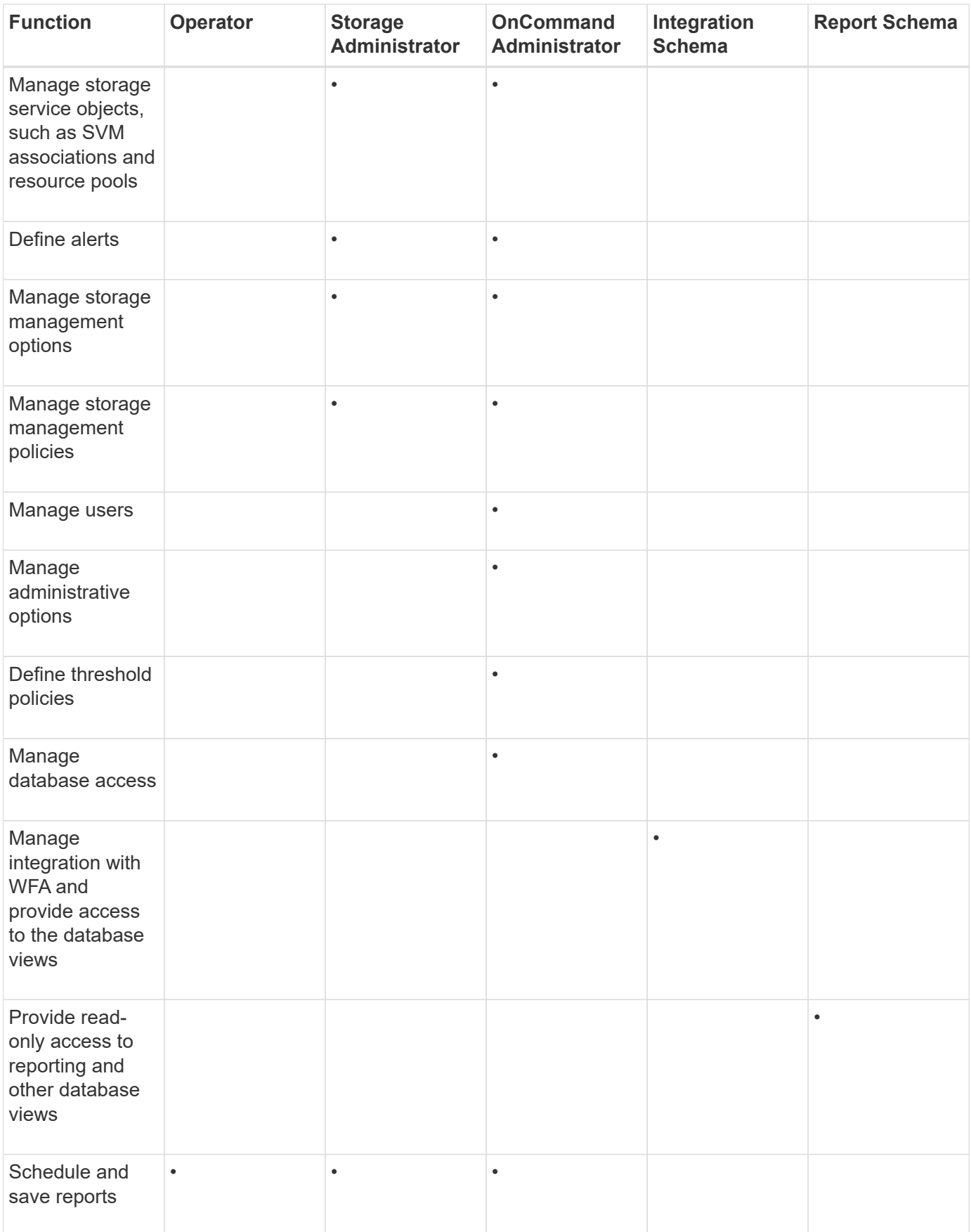

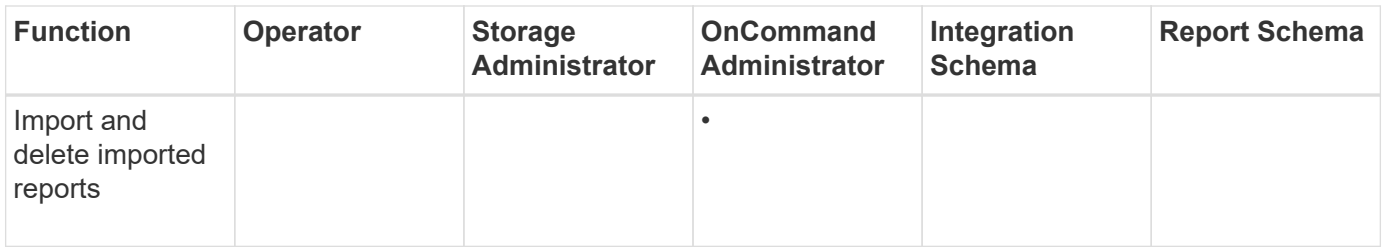

## **Supported Unified Manager CLI commands**

As a storage administrator you can use the CLI commands to perform queries on the storage objects; for example, on clusters, aggregates, volumes, qtrees, and LUNs. You can use the CLI commands to query the Unified Manager internal database and the ONTAP database. You can also use CLI commands in scripts that are executed at the beginning or end of an operation or are executed when an alert is triggered.

All commands must be preceded with the command um cli login and a valid user name and password for authentication.

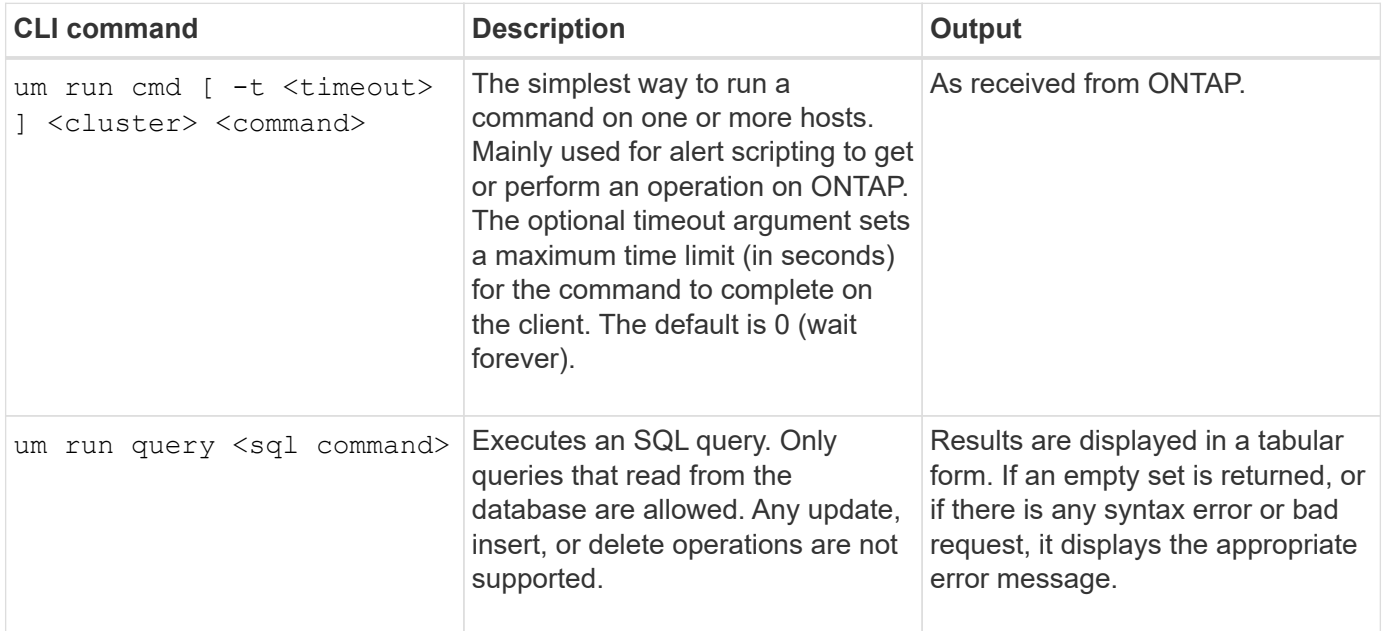

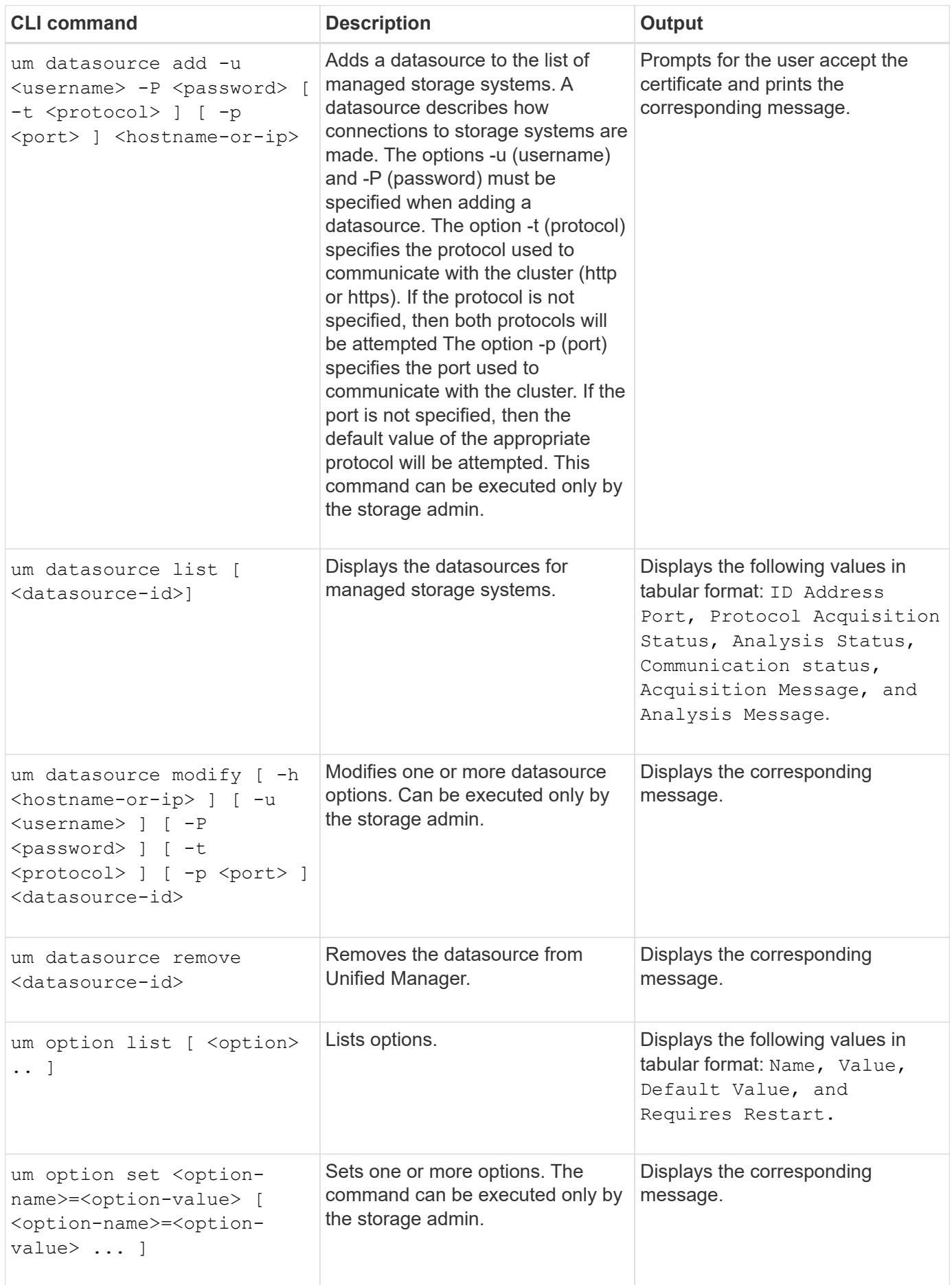

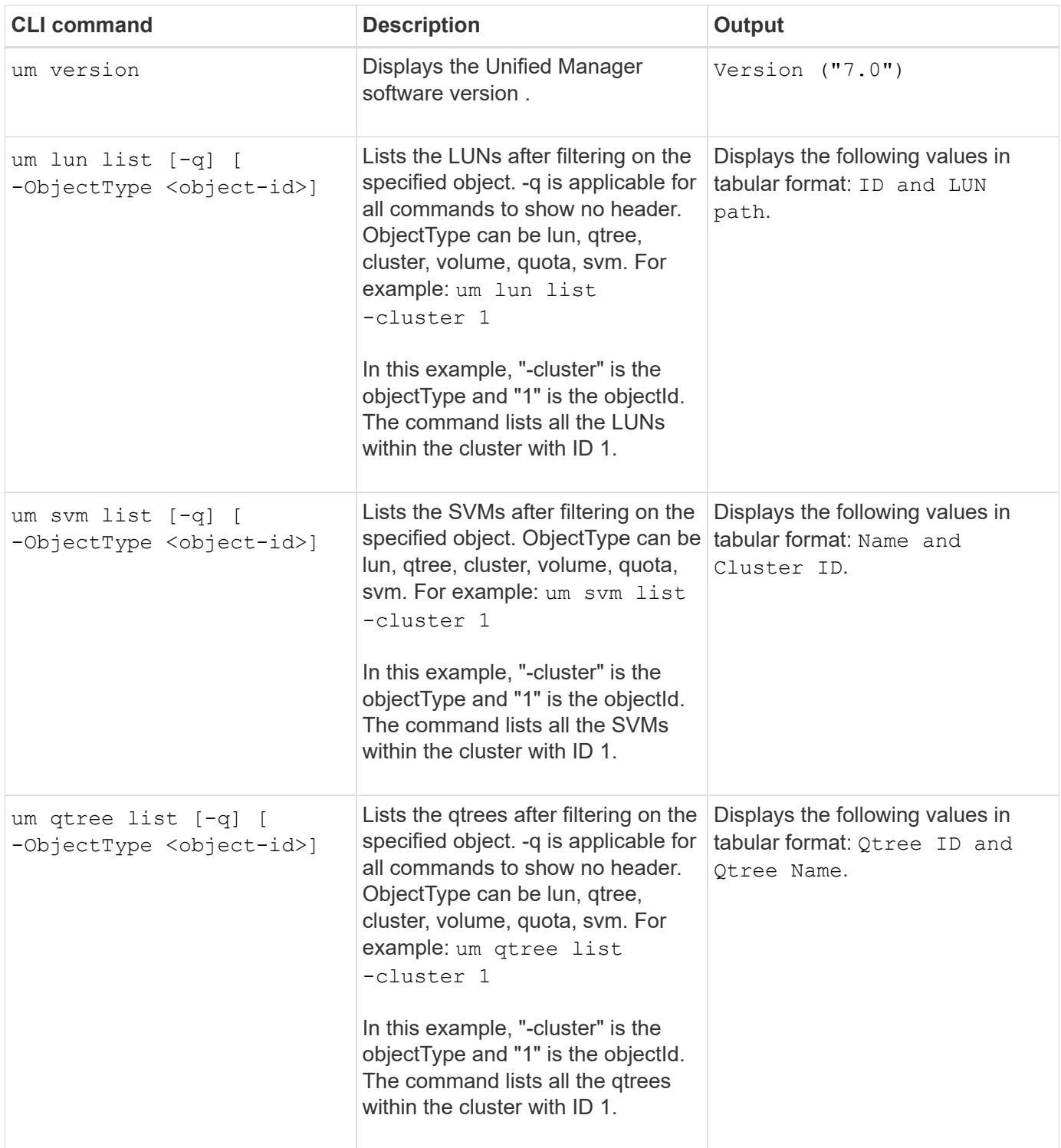

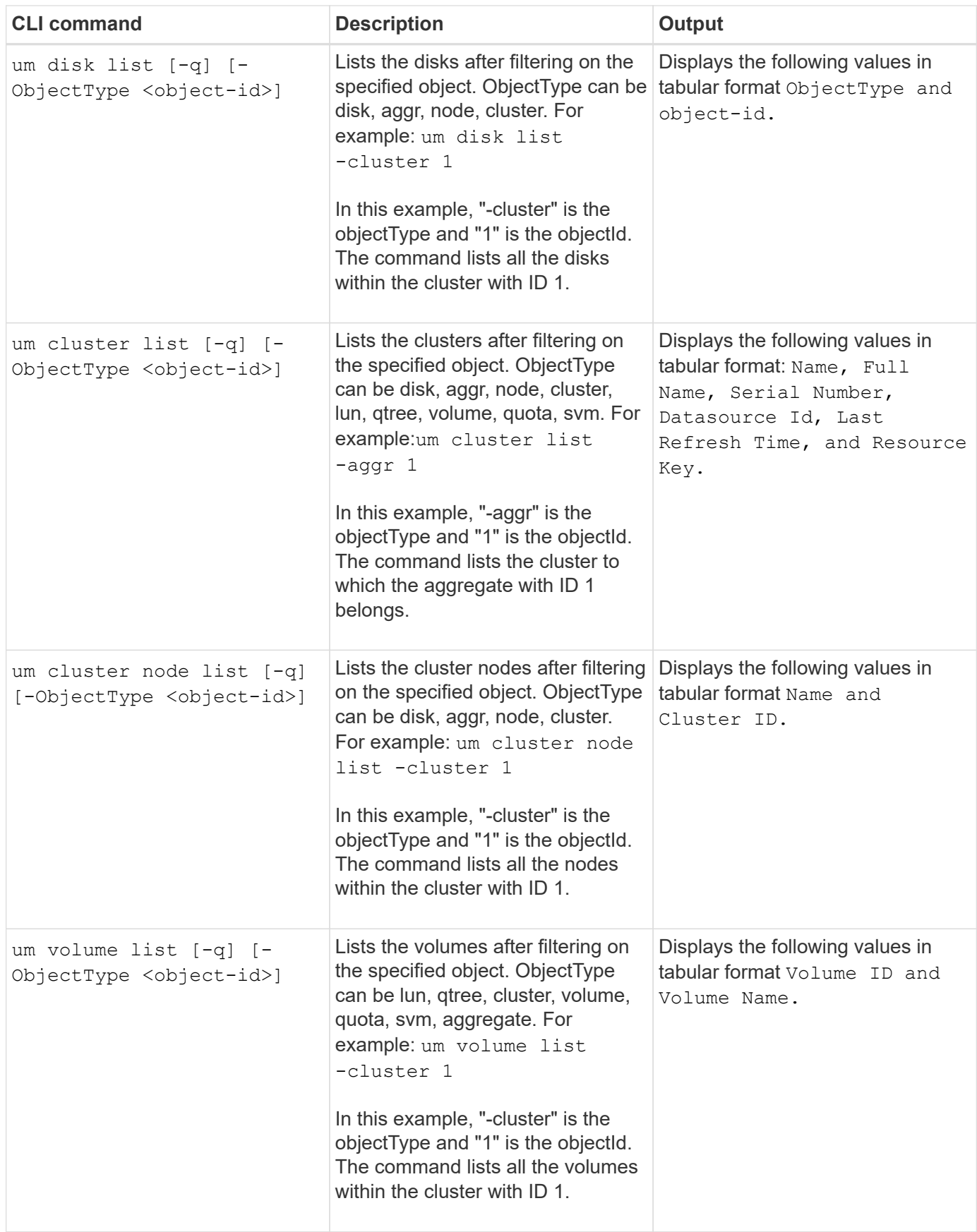

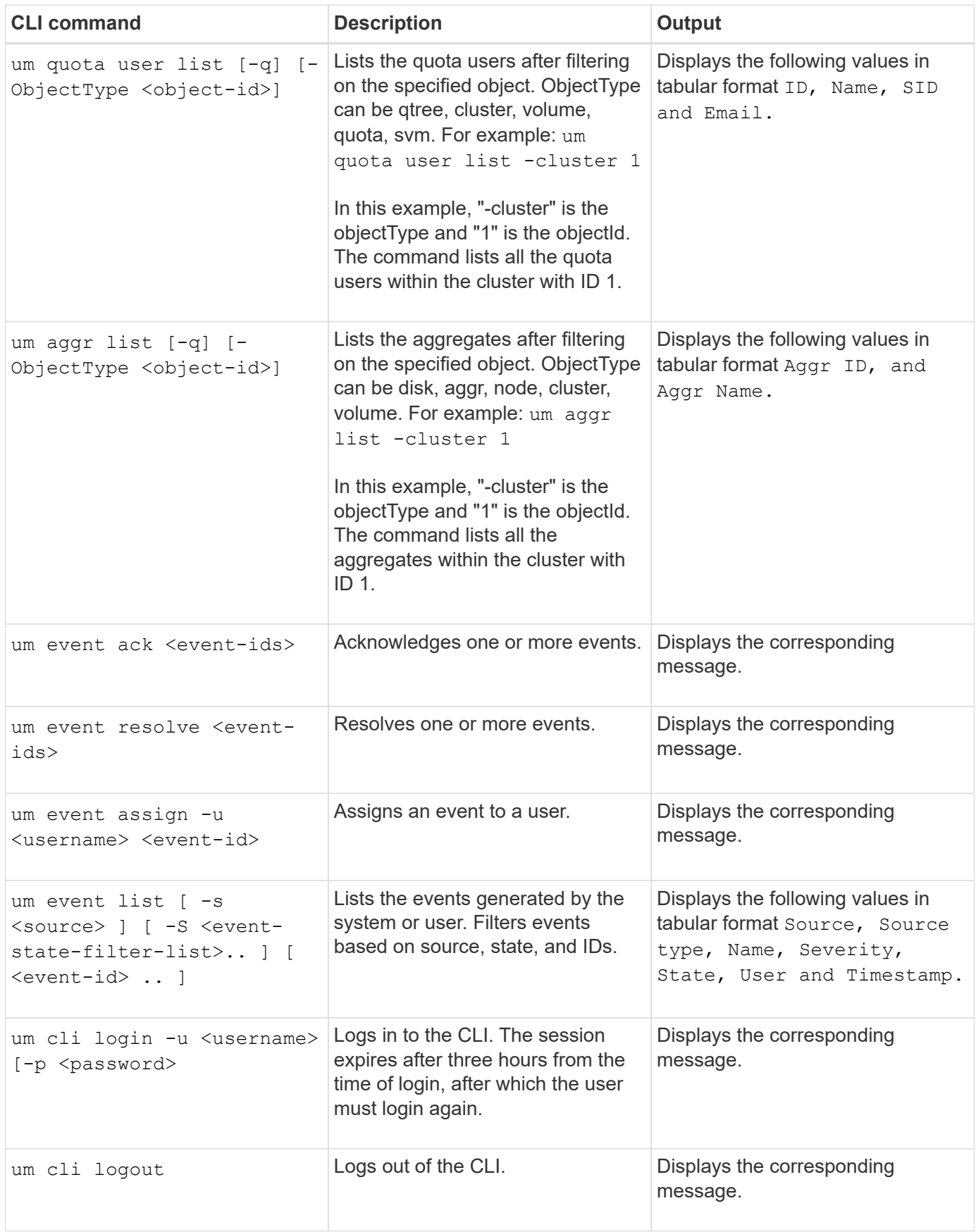

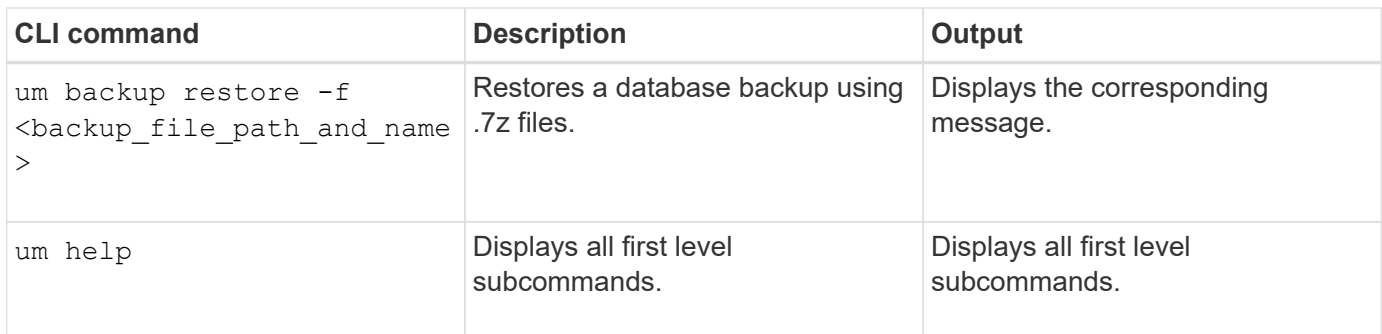

# **Using the maintenance console**

You can use the maintenance console to configure network settings, to configure and manage the system on which Unified Manager is installed, and to perform other maintenance tasks that help you prevent and troubleshoot possible issues.

# **What functionality the maintenance console provides**

The Unified Manager maintenance console enables you to maintain the settings on your Unified Manager system and to make any necessary changes to prevent issues from occurring.

Depending on the operating system on which you have installed Unified Manager, the maintenance console provides the following functions:

- Troubleshoot any issues with your virtual appliance, especially if the Unified Manager web interface is not available
- Upgrade to newer versions of Unified Manager
- Generate support bundles to send to technical support
- Configure network settings
- Change the maintenance user password
- Connect to an external data provider to send performance statistics
- Change the performance data collection internal
- Restore the Unified Manager database and configuration settings from a previously backed up version.

# **What the maintenance user does**

The maintenance user is created during the installation of Unified Manager on a Red Hat Enterprise Linux or CentOS system. The maintenance user name is the "umadmin" user. The maintenance user has the OnCommand administrator role in the web UI, and that user can create subsequent users and assign them roles.

The maintenance user, or umadmin user, can also access the Unified Manager maintenance console.

# **Diagnostic user capabilities**

The purpose of diagnostic access is to enable technical support to assist you in

troubleshooting, and you should only use it when directed by technical support.

The diagnostic user can execute OS-level commands when directed by technical support, for troubleshooting purposes.

# **Maintenance console menus**

The maintenance console consists of different menus that enable you to maintain and manage special features and configuration settings of the Unified Manager server.

Depending on the operating system on which you have installed Unified Manager, the maintenance console consists of the following menus:

- Upgrade Unified Manager (VMware only)
- Network Configuration (VMware only)
- System Configuration (VMware only)
- Support/ Diagnostics
- Reset Server Certificate
- External Data Provider
- Performance Polling Interval Configuration

## **Network Configuration menu**

The Network Configuration menu enables you to manage the network settings. You should use this menu when the Unified Manager user interface is not available.

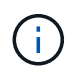

This menu is not available if Unified Manager is installed on Red Hat Enterprise Linux, CentOS, or on Microsoft Windows.

The following menu choices are available.

#### • **Display IP Address Settings**

Displays the current network settings for the virtual appliance, including the IP address, network, broadcast address, netmask, gateway, and DNS servers.

#### • **Change IP Address Settings**

Enables you to change any of the network settings for the virtual appliance, including the IP address, netmask, gateway, or DNS servers. If you switch your network settings from DHCP to static networking using the maintenance console, you cannot edit the host name. You must select **Commit Changes** for the changes to take place.

#### • **Display Domain Name Search Settings**

Displays the domain name search list used for resolving host names.

#### • **Change Domain Name Search Settings**

Enables you to change the domain names for which you want to search when resolving host names. You must select **Commit Changes** for the changes to take place.

#### • **Display Static Routes**

Displays the current static network routes.

#### • **Change Static Routes**

Enables you to add or delete static network routes. You must select **Commit Changes** for the changes to take place.

## ◦ **Add Route**

Enables you to add a static route.

## ◦ **Delete Route**

Enables you to delete a static route.

## ◦ **Back**

Takes you back to the **Main Menu**.

## ◦ **Exit**

Exits the maintenance console.

## • **Disable Network Interface**

Disables any available network interfaces. If only one network interface is available, you cannot disable it. You must select **Commit Changes** for the changes to take place.

#### • **Enable Network Interface**

Enables available network interfaces. You must select **Commit Changes** for the changes to take place.

## • **Commit Changes**

Applies any changes made to the network settings for the virtual appliance. You must select this option to enact any changes made, or the changes do not occur.

#### • **Ping a Host**

Pings a target host to confirm IP address changes or DNS configurations.

#### • **Restore to Default Settings**

Resets all settings to the factory default. You must select **Commit Changes** for the changes to take place.

#### • **Back**

Takes you back to the **Main Menu**.

## • **Exit**

Exits the maintenance console.

## **System Configuration menu**

The System Configuration menu enables you to manage your virtual appliance by providing various options, such as viewing the server status, and rebooting and shutting down the virtual machine.

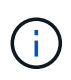

The System Configuration menu is not available if Unified Manager is installed on Red Hat Enterprise Linux, CentOS, or Microsoft Windows.

The following menu choices are available:

## • **Display Server Status**

Displays the current server status. Status options include Running and Not Running.

If the server is not running, you might need to contact technical support.

• **Reboot Virtual Machine**

Reboots the virtual machine, stopping all services. After rebooting, the virtual machine and services restart.

## • **Shut Down Virtual Machine**

Shuts down the virtual machine, stopping all services.

You can select this option only from the virtual machine console.

#### • **Change <logged in user> User Password**

Changes the password of the user that is currently logged in, which can only be the maintenance user.

#### • **Increase Data Disk Size**

Increases the size of the data disk (disk 3) in the virtual machine.

#### • **Increase Swap Disk Size**

Increases the size of the swap disk (disk 2) in the virtual machine.

#### • **Change Time Zone**

Changes the time zone to your location.

#### • **Change NTP Server**

Changes the NTP Server settings, such as IP address or fully qualified domain name (FQDN).

#### • **Restore from an OCUM Backup**

Restores the Unified Manager database and configuration settings from a previously backed up version.

#### • **Reset Server Certificate**

Resets the server security certificate.

#### • **Change hostname**

Changes the name of the host on which the virtual appliance is installed.

#### • **Back**

Exits the System Configuration menu and returns to the Main Menu.

## • **Exit**

Exits the maintenance console menu.

## **Support and Diagnostics menu**

The Support and Diagnostics menu enables you to generate a support bundle.

The following menu option is available:

## • **Generate Support Bundle**

Enables you to create a 7-Zip file containing full diagnostic information in the diagnostic user's home directory. The file includes information generated by an AutoSupport message, the contents of the Unified Manager database, detailed data about the Unified Manager server internals, and verbose-level logs not normally included in AutoSupport messages.

## **Additional menu options**

The following menu options enable you to perform various administrative tasks on the Unified Manager server.

The following menu choices are available:

#### • **Reset Server Certificate**

Regenerates the HTTPS server certificate.

You can regenerate the server certificate in the Unified Manager GUI by clicking **[4]** > HTTPS Certificate > **Regenerate HTTPS Certificate**.

#### • **Disable SAML authentication**

Disables SAML authentication so that the identity provider (IdP) no longer provides sign-on authentication for users accessing the Unified Manager GUI. This console option is typically used when an issue with the IdP server or SAML configuration blocks users from accessing the Unified Manager GUI.

#### • **External Data Provider**

Provides options for connecting Unified Manager to an external data provider. After you establish the connection, performance data is sent to an external server so that storage performance experts can chart the performance metrics using third-party software. The following options are displayed:

◦ **Display Server Configuration**--Displays the current connection and configuration settings for an external data provider.
- **Add / Modify Server Connection**--Enables you to enter new connection settings for an external data provider, or change existing settings.
- **Modify Server Configuration**--Enables you to enter new configuration settings for an external data provider, or change existing settings.
- **Delete Server Connection**--Deletes the connection to an external data provider.

After the connection is deleted, Unified Manager loses its connection to the external server.

• **Performance Polling Interval Configuration**

Provides an option for configuring how frequently Unified Manager collects performance statistical data from clusters. The default collection interval is five minutes.

You can change this interval to ten or fifteen minutes if you find that collections from large clusters are not completing on time.

• **Exit**

Exits the maintenance console menu.

# **Changing the maintenance user password on Windows**

You can change the Unified Manager maintenance user password when required.

## **Steps**

1. From the Unified Manager web UI login page, click **Forgot Password**.

A page is displayed that prompts for the name of the user whose password you want to reset.

2. Enter the user name and click **Submit**.

An email with a link to reset the password is sent to the email address that is defined for that user name.

- 3. Click the **reset password link** in the email and define the new password.
- 4. Return to the web UI and log in to Unified Manager using the new password.

## **After you finish**

If Unified Manager is installed in a Microsoft Cluster Server (MSCS) environment, then you must change the maintenance user password on the second node of the MSCS setup. The maintenance user password for both nodes must be same.

# **Changing the umadmin password on Linux systems**

For security reasons, you must change the default password for the Unified Manager umadmin user immediately after completing the installation process. If necessary, you can change the password again anytime later.

## **Before you begin**

- Unified Manager must be installed on a Red Hat Enterprise Linux or CentOS Linux system.
- You must have the root user credentials for the Linux system on which Unified Manager is installed.

### **Steps**

- 1. Log in as the root user to the Linux system on which Unified Manager is running.
- 2. Change the umadmin password: passwd umadmin

The system prompts you to enter a new password for the umadmin user.

## **After you finish**

If Unified Manager is installed in a Veritas Cluster Server (VCS) environment, you must change the umadmin password on the second node of the VCS setup. The umadmin password for both nodes must be the same.

# **Adding network interfaces**

You can add new network interfaces if you need to separate network traffic.

## **Before you begin**

You must have added the network interface to the virtual appliance using vSphere.

The virtual appliance must be powered on.

## **About this task**

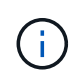

You cannot perform this operation if Unified Manager is installed on Red Hat Enterprise Linux or on Microsoft Windows.

## **Steps**

1. In the vSphere console **Main Menu**, select **System Configuration** > **Reboot Operating System**.

After rebooting, the maintenance console can detect the newly added network interface.

- 2. Access the maintenance console.
- 3. Select **Network Configuration** > **Enable Network Interface**.
- 4. Select the new network interface and press **Enter**.

Select **eth1** and press **Enter**.

- 5. Type **y** to enable the network interface.
- 6. Enter the network settings.

You are prompted to enter the network settings if using a static interface, or if DHCP is not detected.

After entering the network settings, you automatically return to the **Network Configuration** menu.

## 7. Select **Commit Changes**.

You must commit the changes to add the network interface.

# **Adding disk space to the Unified Manager database directory**

The Unified Manager database directory contains all of the health and performance data collected from ONTAP systems. Some circumstances may require that you increase the size of the database directory.

For example, the database directory may get full if Unified Manager is collecting data from a large number of clusters where each cluster has many nodes. You will receive a warning event when the database directory is 90% full, and a critical event when the directory is 95% full.

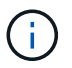

No additional data is collected from clusters after the directory reaches 95% full.

The steps required to add capacity to the data directory are different depending on whether Unified Manager is running on a VMware ESXi server, on a Red Hat or CentOS Linux server, or on a Microsoft Windows server.

### **Adding space to the data directory of the Linux host**

If you allotted insufficient disk space to the /opt/netapp/data directory to support Unified Manager when you originally set up the Linux host and then installed Unified Manager, you can add disk space after installation by increasing disk space on the /opt/netapp/data directory.

### **Before you begin**

You must have root user access to the Red Hat Enterprise Linux or CentOS Linux machine on which Unified Manager is installed.

#### **About this task**

We recommend that you back up the Unified Manager database before increasing the size of the data directory.

#### **Steps**

- 1. Log in as root user to the Linux machine on which you want to add disk space.
- 2. Stop the Unified Manager service and the associated MySQL software in the order shown: service ocieau stopservice ocie stopservice mysqld stop
- 3. Create a temporary backup folder (for example, /backup-data) with sufficient disk space to contain the data in the current /opt/netapp/data directory.
- 4. Copy the content and privilege configuration of the existing /opt/netapp/data directory to the backup data directory: cp -rp /opt/netapp/data/\* /backup-data
- 5. If SE Linux is enabled:
	- a. Get the SE Linux type for folders on existing /opt/netapp/data folder:

```
se_type= ls -Z /opt/netapp/data | awk '{print $4}'| awk -F: '{print $3}'|
```
head  $-1$ 

The system returns a confirmation similar to the following:

```
echo $se_type
mysqld_db_t
```
- b. Run the chcon command to set the SE Linux type for the backup directory: chcon  $-R$ --type=mysqld\_db\_t /backup-data
- 6. Remove the contents of the /opt/netapp/data directory:

```
a. cd /opt/netapp/data
```

```
b. rm -rf *
```
7. Expand the size of the /opt/netapp/data directory to a minimum of 750 GB through LVM commands or by adding extra disks.

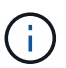

Mounting the /opt/netapp/data directory on an NFS export or CIFS share is not supported.

8. Confirm that the /opt/netapp/data directory owner (mysql) and group (root) are unchanged: ls -ltr / | grep opt/netapp/data

The system returns a confirmation similar to the following:

drwxr-xr-x. 17 mysql root 4096 Aug 28 13:08 data

9. If SE Linux is enabled, confirm that the context for the /opt/netapp/data directory is still set to mysqld\_db\_t: touch /opt/netapp/data/abc``ls -Z /opt/netapp/data/abc

The system returns a confirmation similar to the following:

```
-rw-r--r--. root root unconfined u:object r:mysqld db t:s0
/opt/netapp/data/abc
```
- 10. Copy the contents from backup-data, back to the expanded /opt/netapp/data directory: cp -rp /backup-data/\* /opt/netapp/data/
- 11. Start the MySQL service: service mysqld start
- 12. After the MySQL service is started, start the ocie and ocieau services in the order shown: service ocie start``service ocieau start
- 13. After all of the services are started, delete the backup folder /backup-data:  $rm -rf$  /backup-data

### **Adding space to the data disk of the VMware virtual machine**

If you need to increase the amount of space on the data disk for the Unified Manager

database, you can add capacity after installation by increasing disk space on disk 3.

### **Before you begin**

- You must have access to the vSphere Client.
- The virtual machine must have no snapshots stored locally.
- You must have the maintenance user credentials.

### **About this task**

We recommend that you back up your virtual machine before increasing the size of virtual disks.

### **Steps**

- 1. In the vSphere client, select the Unified Manager virtual machine, and then add more disk capacity to data disk 3. See the VMware documentation for details.
- 2. In the vSphere client, select the Unified Manager virtual machine, and then select the **Console** tab.
- 3. Click in the console window, and then log in to the maintenance console using your user name and password.
- 4. In the **Main Menu**, enter the number for the **System Configuration** option.
- 5. In the **System Configuration Menu**, enter the number for the **Increase Data Disk Size** option.

## **Adding space to the logical drive of the Microsoft Windows server**

If you need to increase the amount of disk space for the Unified Manager database, you can add capacity to the logical drive on which Unified Manager is installed.

### **Before you begin**

You must have Windows administrator privileges.

### **About this task**

We recommend that you back up the Unified Manager database before adding disk space.

### **Steps**

- 1. Log in as administrator to the Windows server on which you want to add disk space.
- 2. Follow the step that corresponds to method you want to use to add more space:

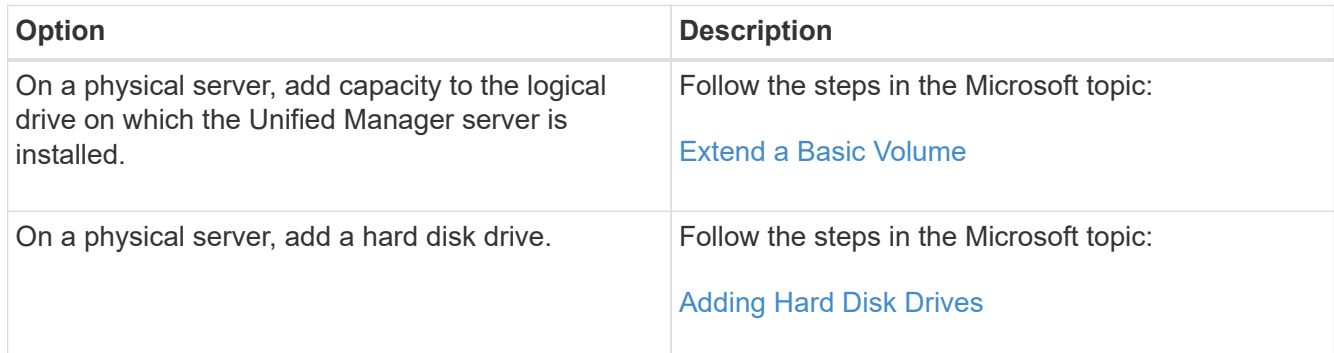

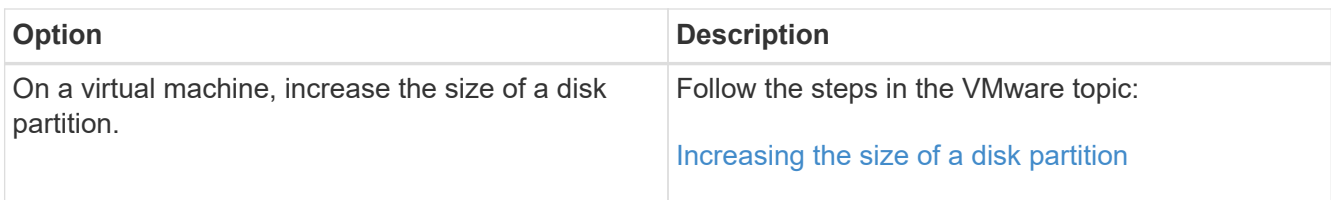

## **Copyright information**

Copyright © 2024 NetApp, Inc. All Rights Reserved. Printed in the U.S. No part of this document covered by copyright may be reproduced in any form or by any means—graphic, electronic, or mechanical, including photocopying, recording, taping, or storage in an electronic retrieval system—without prior written permission of the copyright owner.

Software derived from copyrighted NetApp material is subject to the following license and disclaimer:

THIS SOFTWARE IS PROVIDED BY NETAPP "AS IS" AND WITHOUT ANY EXPRESS OR IMPLIED WARRANTIES, INCLUDING, BUT NOT LIMITED TO, THE IMPLIED WARRANTIES OF MERCHANTABILITY AND FITNESS FOR A PARTICULAR PURPOSE, WHICH ARE HEREBY DISCLAIMED. IN NO EVENT SHALL NETAPP BE LIABLE FOR ANY DIRECT, INDIRECT, INCIDENTAL, SPECIAL, EXEMPLARY, OR CONSEQUENTIAL DAMAGES (INCLUDING, BUT NOT LIMITED TO, PROCUREMENT OF SUBSTITUTE GOODS OR SERVICES; LOSS OF USE, DATA, OR PROFITS; OR BUSINESS INTERRUPTION) HOWEVER CAUSED AND ON ANY THEORY OF LIABILITY, WHETHER IN CONTRACT, STRICT LIABILITY, OR TORT (INCLUDING NEGLIGENCE OR OTHERWISE) ARISING IN ANY WAY OUT OF THE USE OF THIS SOFTWARE, EVEN IF ADVISED OF THE POSSIBILITY OF SUCH DAMAGE.

NetApp reserves the right to change any products described herein at any time, and without notice. NetApp assumes no responsibility or liability arising from the use of products described herein, except as expressly agreed to in writing by NetApp. The use or purchase of this product does not convey a license under any patent rights, trademark rights, or any other intellectual property rights of NetApp.

The product described in this manual may be protected by one or more U.S. patents, foreign patents, or pending applications.

LIMITED RIGHTS LEGEND: Use, duplication, or disclosure by the government is subject to restrictions as set forth in subparagraph (b)(3) of the Rights in Technical Data -Noncommercial Items at DFARS 252.227-7013 (FEB 2014) and FAR 52.227-19 (DEC 2007).

Data contained herein pertains to a commercial product and/or commercial service (as defined in FAR 2.101) and is proprietary to NetApp, Inc. All NetApp technical data and computer software provided under this Agreement is commercial in nature and developed solely at private expense. The U.S. Government has a nonexclusive, non-transferrable, nonsublicensable, worldwide, limited irrevocable license to use the Data only in connection with and in support of the U.S. Government contract under which the Data was delivered. Except as provided herein, the Data may not be used, disclosed, reproduced, modified, performed, or displayed without the prior written approval of NetApp, Inc. United States Government license rights for the Department of Defense are limited to those rights identified in DFARS clause 252.227-7015(b) (FEB 2014).

### **Trademark information**

NETAPP, the NETAPP logo, and the marks listed at<http://www.netapp.com/TM>are trademarks of NetApp, Inc. Other company and product names may be trademarks of their respective owners.